## **AFG3000 Series Arbitrary Function Generators Quick Start User Manual**

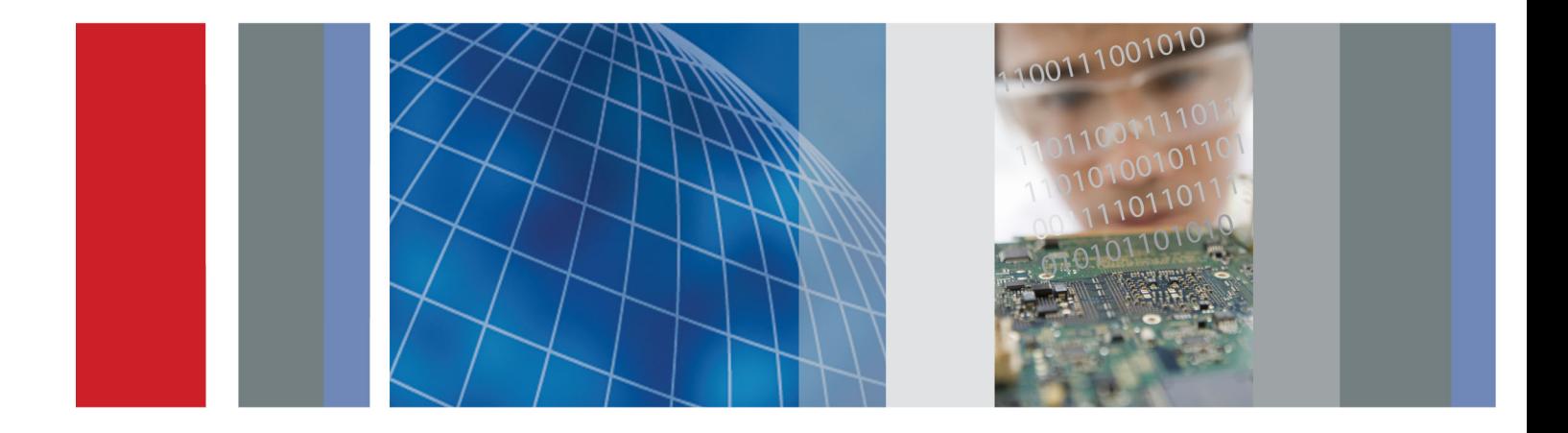

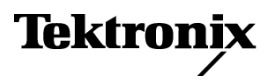

\*P077095700\* **077-0957-00**

**AFG3000 Series Arbitrary Function Generators Quick Start User Manual**

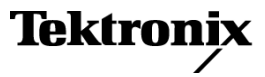

Copyright © Tektronix. All rights reserved. Licensed software products are owned by Tektronix or its subsidiaries or suppliers, and are protected by national copyright laws and international treaty provisions.

Tektronix products are covered by U.S. and foreign patents, issued and pending. Information in this publication supersedes that in all previously published material. Specifications and price change privileges reserved.

TEKTRONIX and TEK are registered trademarks of Tektronix, Inc.

Additional trademark statements can be added here.

#### **Contacting Tektronix**

Tektronix, Inc. 14150 SW Karl Braun Drive P.O. Box 500 Beaverton, OR 97077 USA

For product information, sales, service, and technical support:

- $\blacksquare$  In North America, call 1-800-833-9200.
- Worldwide, visit [www.tektronix.com](http://www.tektronix.com/contact) to find contacts in your area.

#### **Warranty**

Tektronix warrants that the product will be free from defects in materials and workmanship for a period of three (3) years from the date of original purchase from an authorized Tektronix distributor. If the product proves defective during this warranty period, Tektronix, at its option, either will repair the defective product without charge for parts and labor, or will provide a replacement in exchange for the defective product. Batteries are excluded from this warranty. Parts, modules and replacement products used by Tektronix for warranty work may be new or reconditioned to like new performance. All replaced parts, modules and products become the property of Tektronix.

In order to obtain service under this warranty, Customer must notify Tektronix of the defect before the expiration of the warranty period and make suitable arrangements for the performance of service. Customer shall be responsible for packaging and shipping the defective product to the service center designated by Tektronix, shipping charges prepaid, and with a copy of customer proof of purchase. Tektronix shall pay for the return of the product to Customer if the shipment is to a location within the country in which the Tektronix service center is located. Customer shall be responsible for paying all shipping charges, duties, taxes, and any other charges for products returned to any other locations.

This warranty shall not apply to any defect, failure or damage caused by improper use or improper or inadequate maintenance and care. Tektronix shall not be obligated to furnish service under this warranty a) to repair damage resulting from attempts by personnel other than Tektronix representatives to install, repair or service the product; b) to repair damage resulting from improper use or connection to incompatible equipment; c) to repair any damage or malfunction caused by the use of non-Tektronix supplies; or d) to service a product that has been modified or integrated with other products when the effect of such modification or integration increases the time or difficulty of servicing the product.

THIS WARRANTY IS GIVEN BY TEKTRONIX WITH RESPECT TO THE PRODUCT IN LIEU OF ANY OTHER WARRANTIES, EXPRESS OR IMPLIED. TEKTRONIX AND ITS VENDORS DISCLAIM ANY IMPLIED WARRANTIES OF MERCHANTABILITY OR FITNESS FOR A PARTICULAR PURPOSE. TEKTRONIX' RESPONSIBILITY TO REPAIR OR REPLACE DEFECTIVE PRODUCTS IS THE SOLE AND EXCLUSIVE REMEDY PROVIDED TO THE CUSTOMER FOR BREACH OF THIS WARRANTY. TEKTRONIX AND ITS VENDORS WILL NOT BE LIABLE FOR ANY INDIRECT, SPECIAL, INCIDENTAL, OR CONSEQUENTIAL DAMAGES IRRESPECTIVE OF WHETHER TEKTRONIX OR THE VENDOR HAS ADVANCE NOTICE OF THE POSSIBILITY OF SUCH DAMAGES.

[W16 – 15AUG04]

## **Table of Contents**

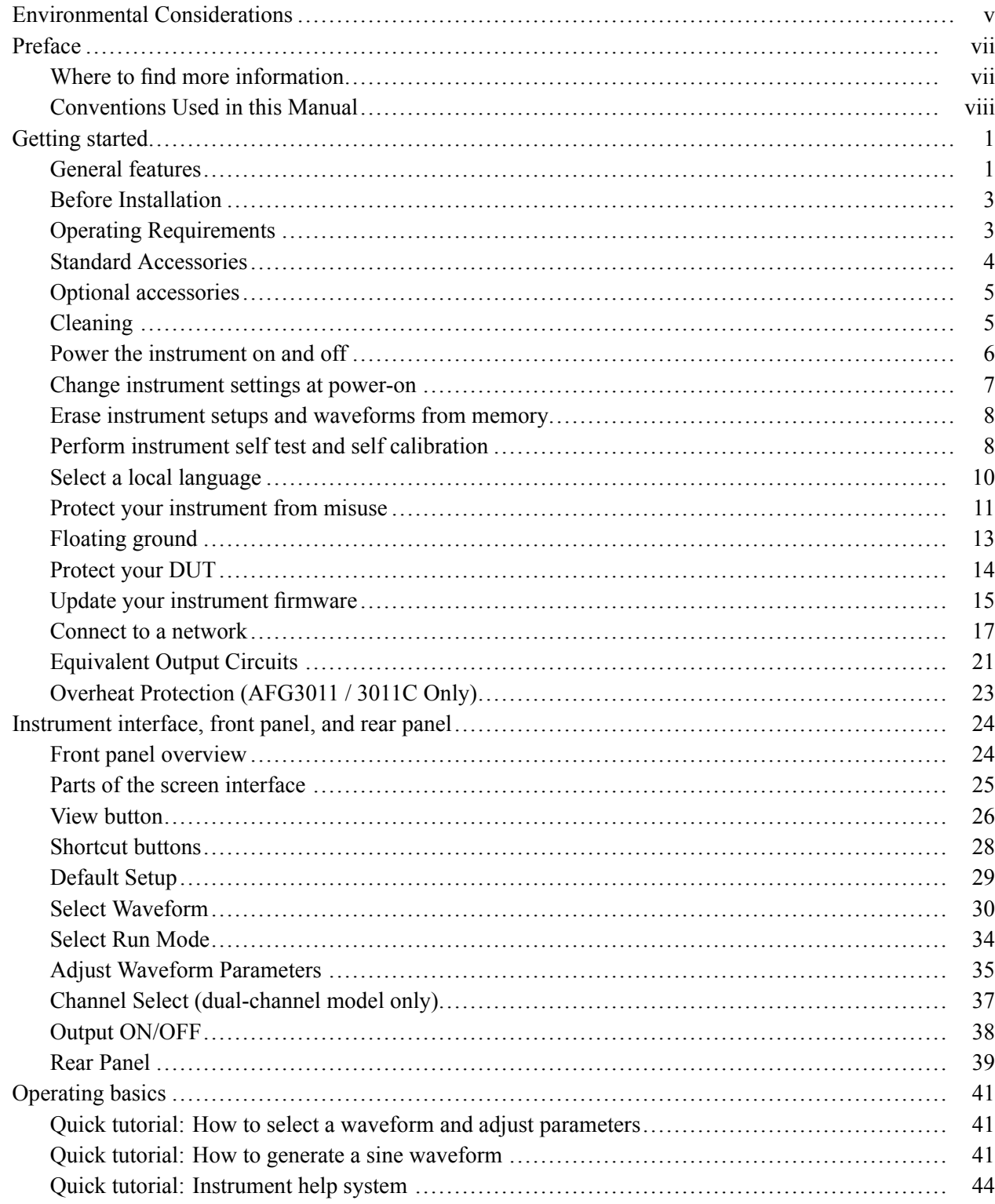

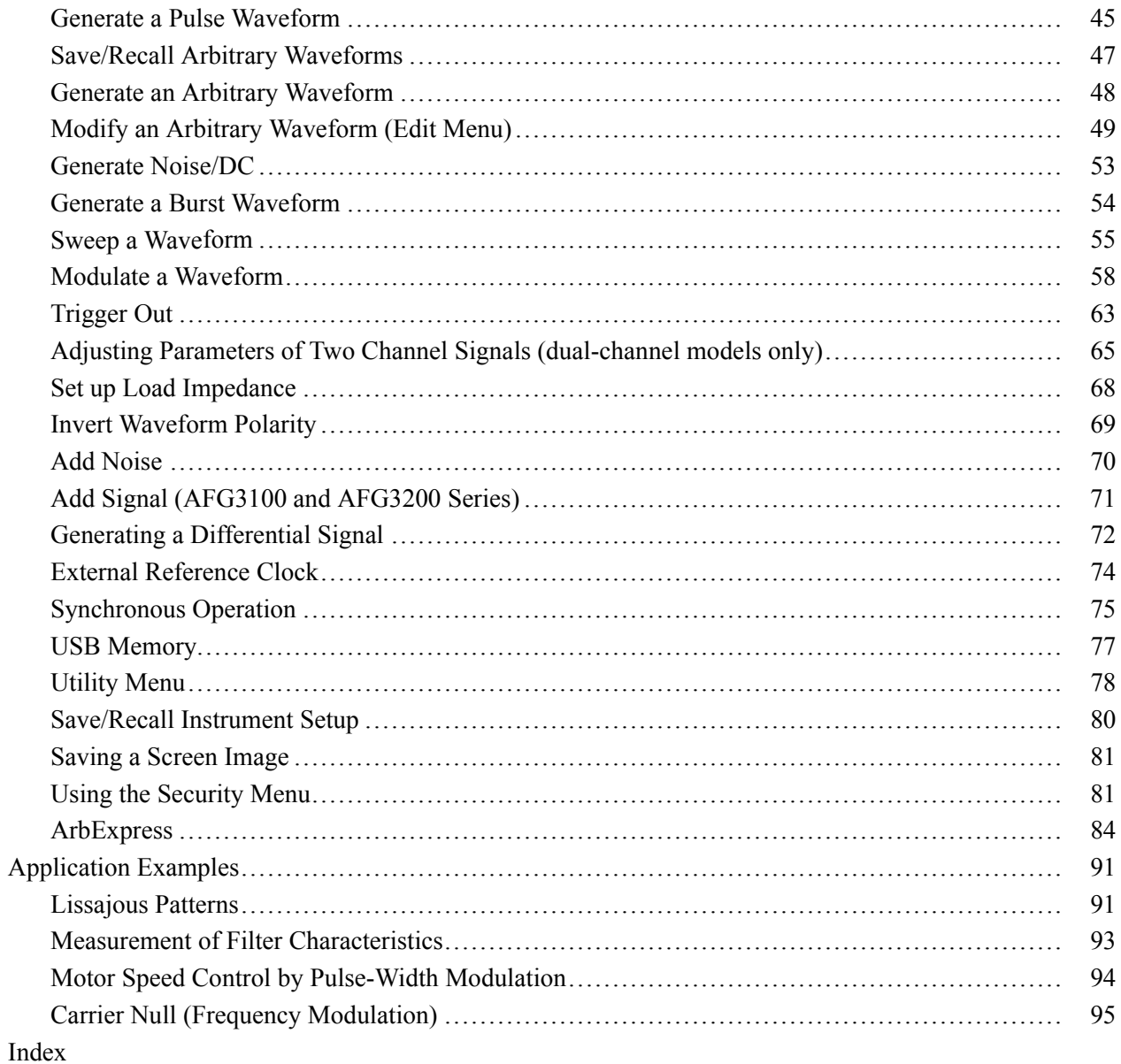

# **List of Figures**

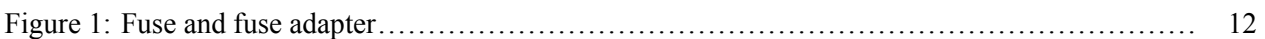

## **List of Tables**

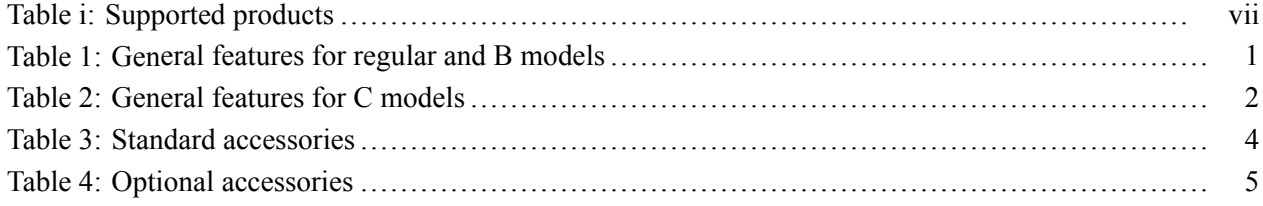

## <span id="page-10-0"></span>**Environmental Considerations**

This section provides information about the environmental impact of the product.

#### **Product End-of-Life Handling**

Observe the following guidelines when recycling an instrument or component:

**Equipment recycling.** Production of this equipment required the extraction and use of natural resources. The equipment may contain substances that could be harmful to the environment or human health if improperly handled at the product's end of life. To avoid release of such substances into the environment and to reduce the use of natural resources, we encourage you to recycle this product in an appropriate system that will ensure that most of the materials are reused or recycled appropriately.

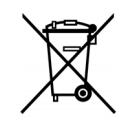

This symbol indicates that this product complies with the applicable European Union requirements according to Directives 2002/96/EC and 2006/66/EC on waste electrical and electronic equipment (WEEE) and batteries. For information about recycling options, check the Support/Service section of the Tektronix Web site (www.tektronix.com).

#### **Restriction of Hazardous Substances**

This product is classified as Monitoring and Control equipment, and is outside the scope of the 2002/95/EC RoHS Directive.

## <span id="page-12-0"></span>**Preface**

This manual describes the installation and operation of Tektronix AFG3000 Series Arbitrary Function Generators along with basic operations and concepts. The following instruments are supported by this manual:

#### **Table i: Supported products**

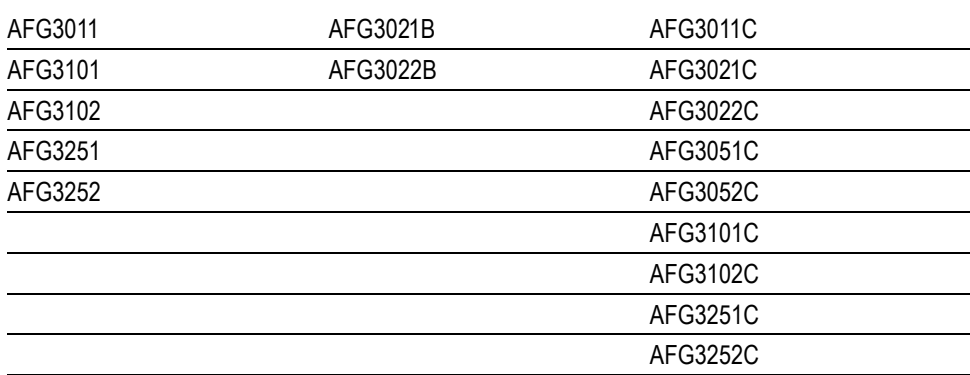

### **Where to find more information**

The following table lists related documentation available for your instrument. The documentation is available on the Document CD and on the Tektronix Web site (www.tektronix.com/downloads).

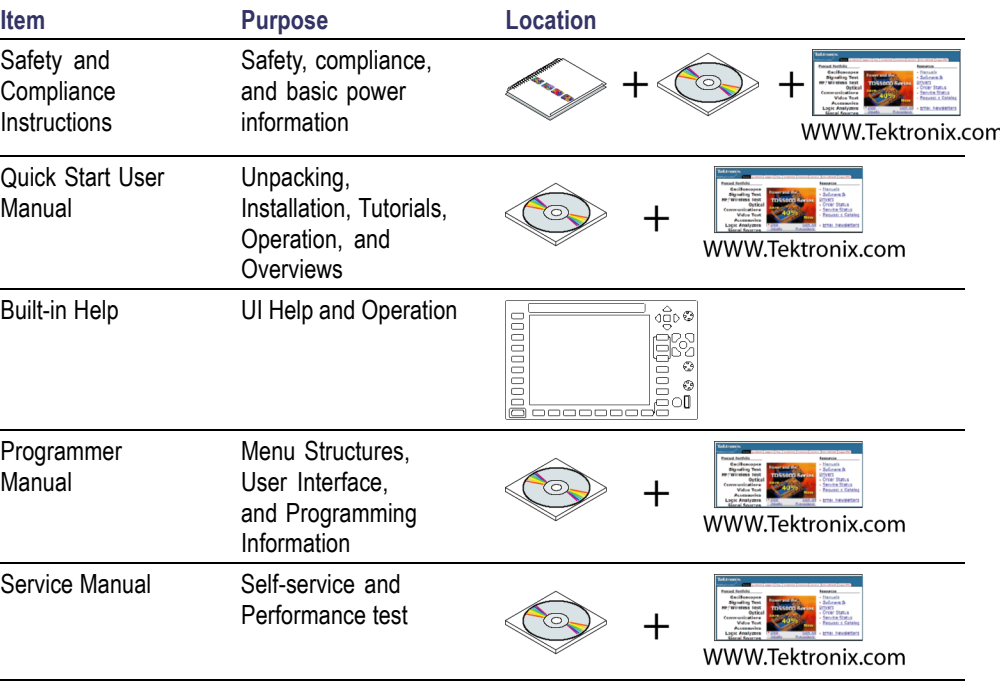

<span id="page-13-0"></span>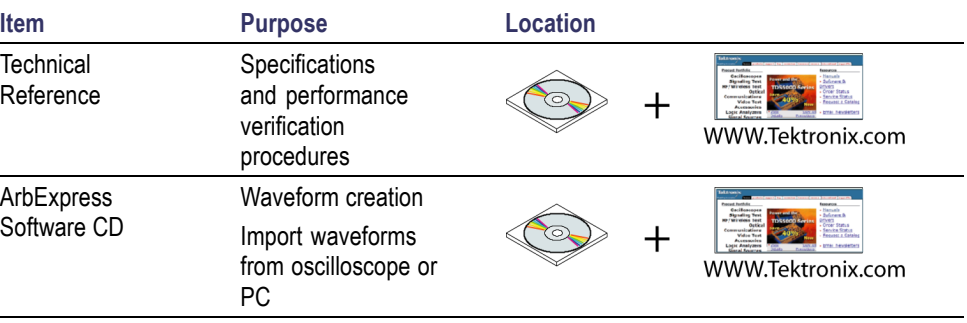

*NOTE. Please see the printed Safety and Compliance Instructions that were shipped with your instrument for general safety summary, EMC compliance, and safety compliance information.*

### **Conventions Used in this Manual**

The following icons are used throughout this manual.

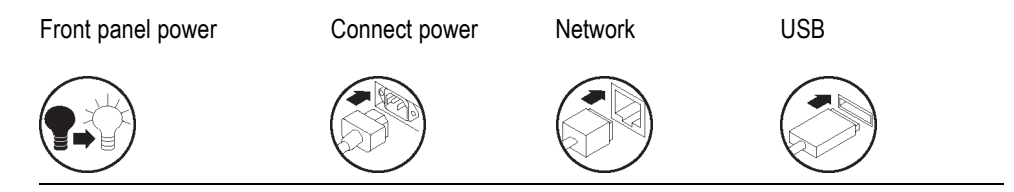

The soft keys along the right side of the display are called bezel buttons in this manual. In other documents, they may also be called option buttons or side-menu buttons.

## <span id="page-14-0"></span>**Getting started**

### **General features**

Each AFG3000 Series Arbitrary Function Generators offers the functionality of three generators in one:

- $\overline{\phantom{a}}$ 10 MHz to 240 MHz Function Generator
- 5 MHz to 120 MHz Pulse Generator  $\overline{\phantom{a}}$
- 14 bits Arbitrary Waveform Generator

The following tables describe some of the general features of your instrument. An "X" means the feature is included with the model.

#### **Table 1: General features for regular and B models**

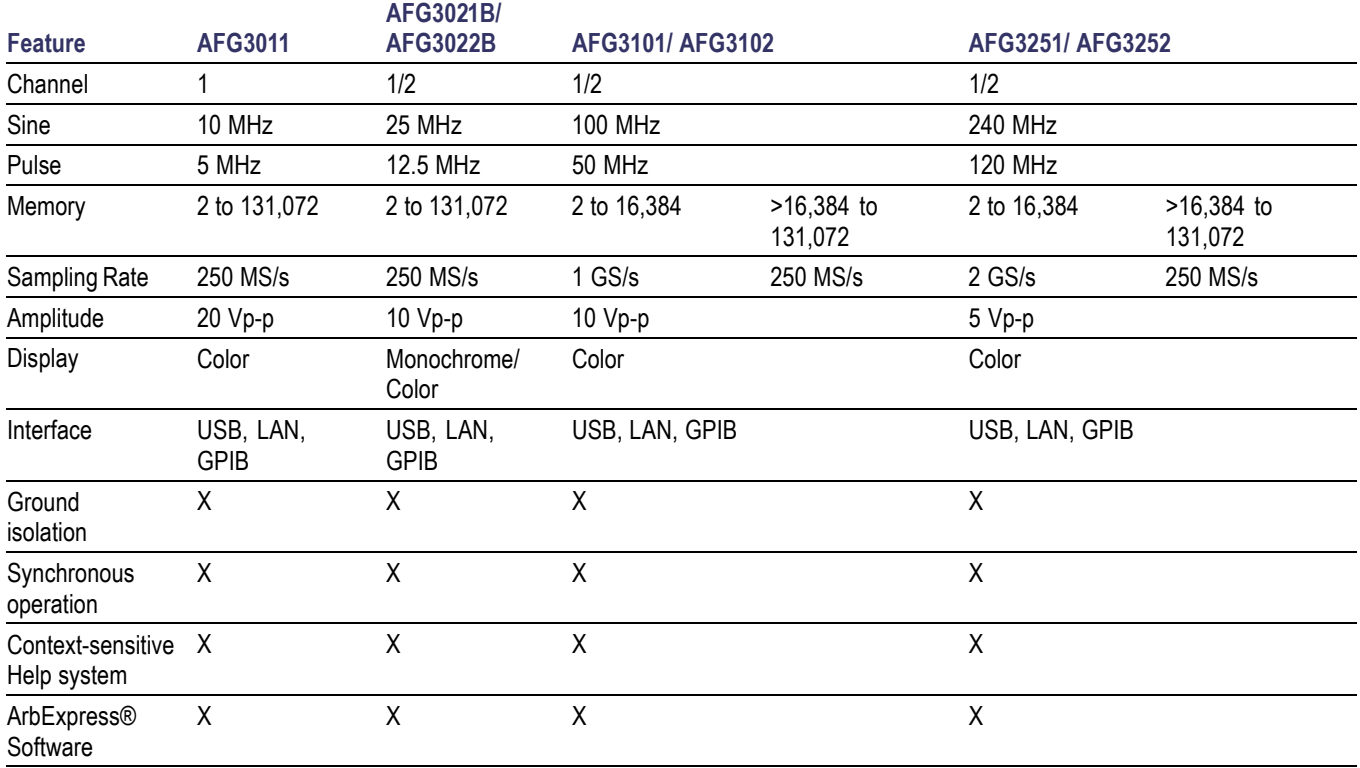

#### <span id="page-15-0"></span>**Table 2: General features for C models**

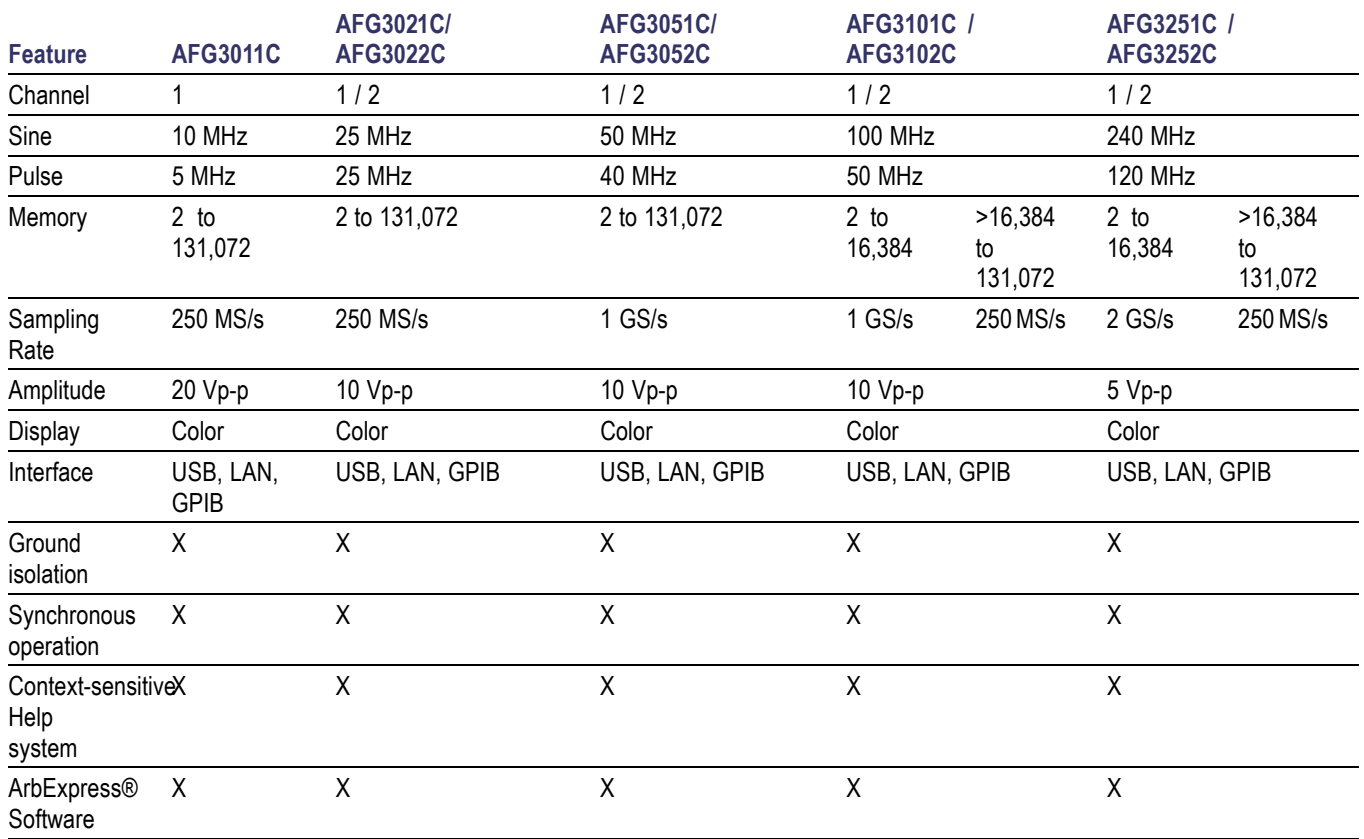

### <span id="page-16-0"></span>**Before Installation**

Inspect the instrument carton for external damage. If the carton is damaged, notify the carrier.

Remove the instrument from its package and check that it has not been damaged in transit. Verify that the carton contains the instrument and its standard accessories.

## **Operating Requirements**

#### **Environmental**

- **1.** Place the instrument on a cart or bench, observing clearance requirements:
	- Sides: 50 mm  $(2 \text{ in})$
	- Rear: 50 mm  $(2 \text{ in})$
- **2.** Before operating, ensure that the ambient temperature is between 0 °C to +50 °C (+32 °F to +122 °F).

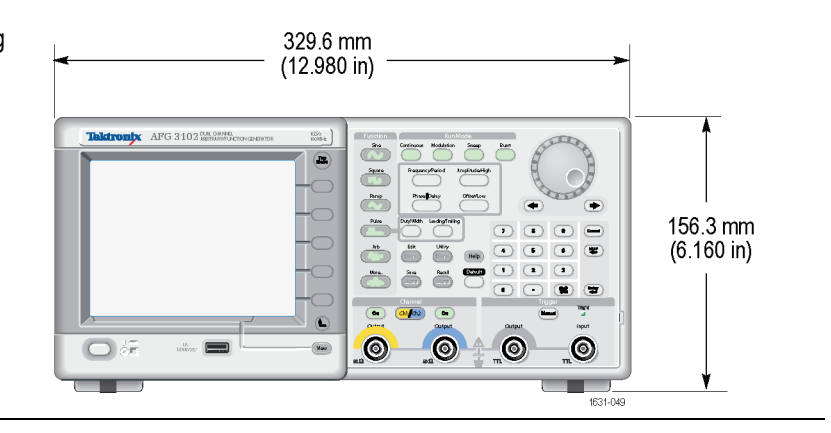

*CAUTION. To ensure proper cooling, keep both sides of the instrument clear of obstructions.*

#### **Power Supply Requirements**

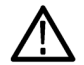

*WARNING. To reduce the risk of fire and shock, ensure that the mains supply voltage fluctuations do not exceed 10% of the operating voltage range.*

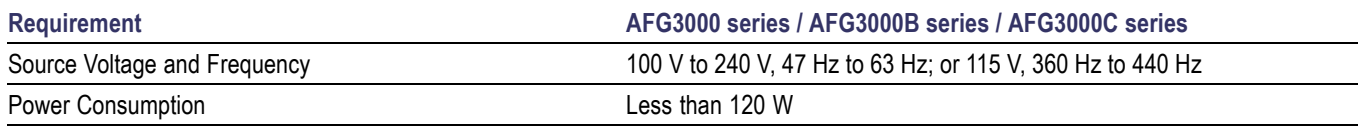

### <span id="page-17-0"></span>**Standard Accessories**

Unpack the instrument and check that you received all items listed as Standard Accessories. Check the Tektronix Web site (www.tektronix.com) for the most current information.

#### **Table 3: Standard accessories**

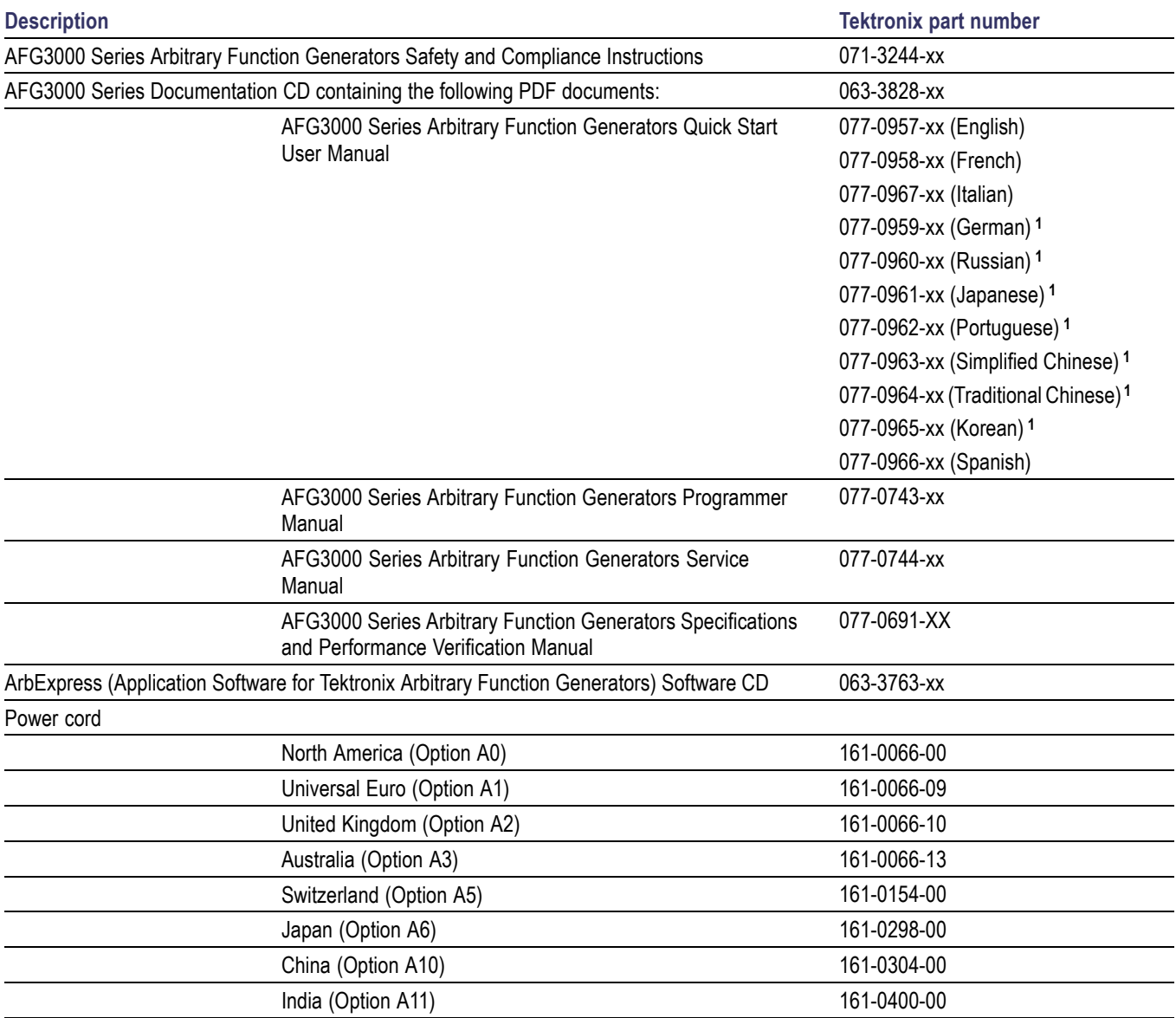

#### <span id="page-18-0"></span>**Table 3: Standard accessories (cont.)**

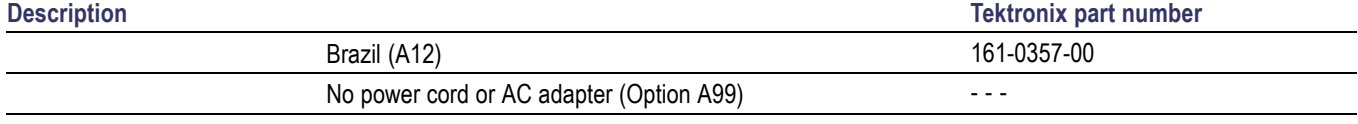

**1** These manuals contain a language overlay for the front panel controls.

### **Optional accessories**

The following optional accessories are recommended for your instrument:

#### **Table 4: Optional accessories**

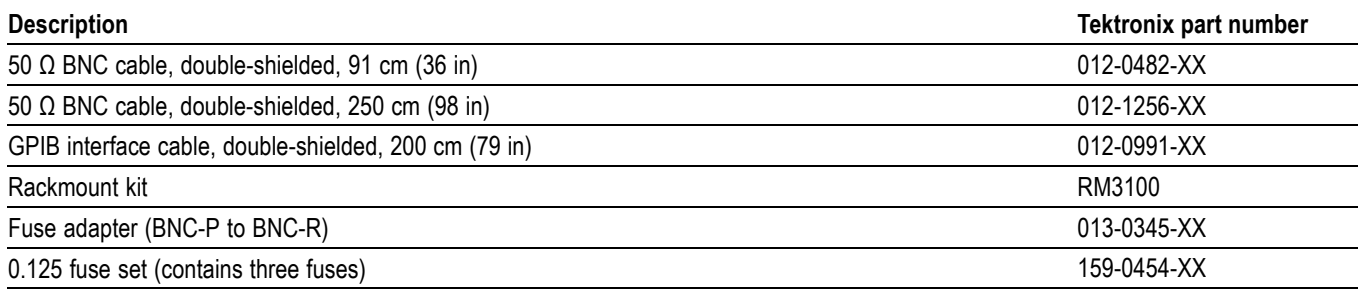

*NOTE. To ensure the EMC compliance listed in the Specifications, connect only high quality shielded cables to this instrument. High quality shielded cables typically are braid and foil types that have low impedance connection to shielded connectors at both ends.*

### **Cleaning**

Inspect the instrument as often as operating conditions require. To clean the exterior surface, perform the following steps:

- **1.** Remove loose dust on the outside of the instrument with a lint-free cloth. Use care to avoid scratching the display.
- **2.** Use a soft cloth dampened with water to clean the instrument. Use an aqueous solution of 75% isopropyl alcohol for more efficient cleaning.

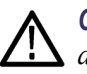

*CAUTION. To avoid damage to the surface of the instrument, do not use any abrasive or chemical cleaning agents.*

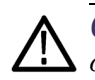

*CAUTION. Avoid getting moisture inside the unit during external cleaning. Use only enough cleaning solution to dampen the cloth or swab.*

### <span id="page-19-0"></span>**Power the instrument on and off**

The following procedures show you how to apply power to the instrument and turn it on and off.

#### **Power on**

**1.** Insert the AC power cord into the power receptacle on the rear panel.

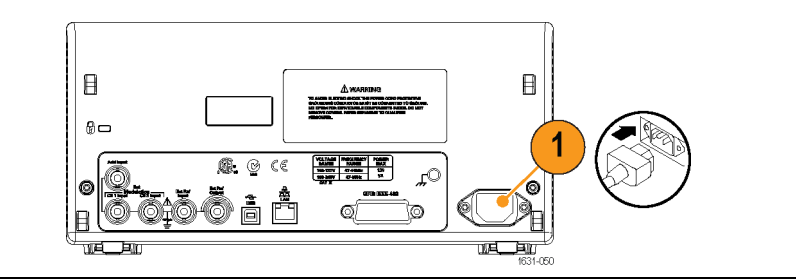

 $\odot$ 

 $\odot$  $\bullet$   $\odot$ 

**2.** Push the front-panel power button to power on the instrument.

Wait until the front panel display shows that the instrument has passed all power-on self tests before using the instrument.

#### **Power off**

**1.** Push the front-panel power button to power off the instrument.

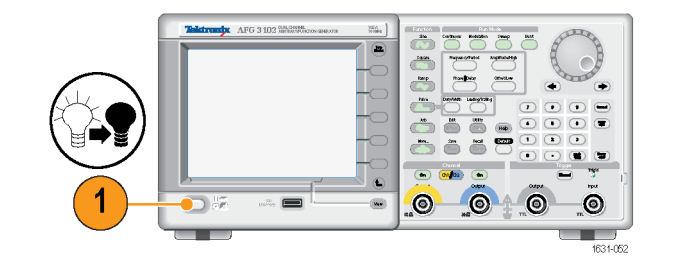

### <span id="page-20-0"></span>**Change instrument settings at power-on**

The default settings are restored when you power on the instrument. You can change the power-on settings to the last powered-off settings from the Utility menu using the following procedure.

*NOTE. You can restore the instrument to its default settings at any time by pushing the front-panel Default button.*

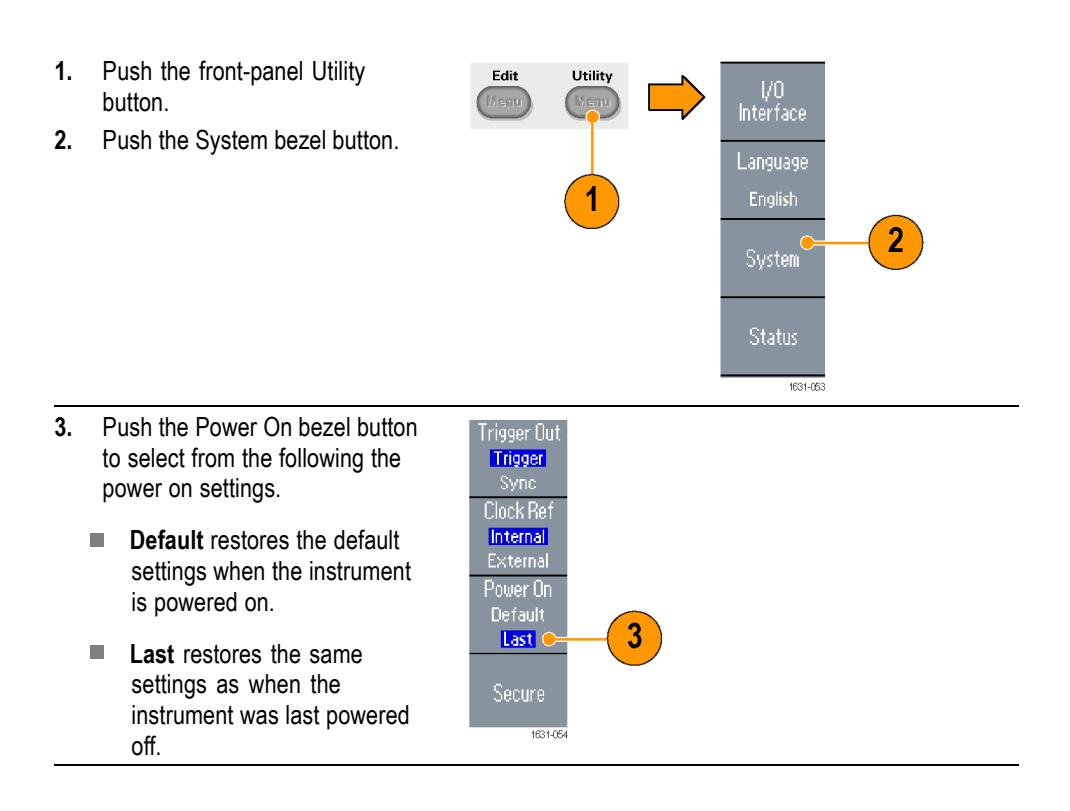

### <span id="page-21-0"></span>**Erase instrument setups and waveforms from memory**

You can also erase all instrument setups and waveforms from the instrument internal memory using the following procedure.

*NOTE. You can restore the instrument to its default settings at any time without erasing memory by pushing the front-panel Default button.*

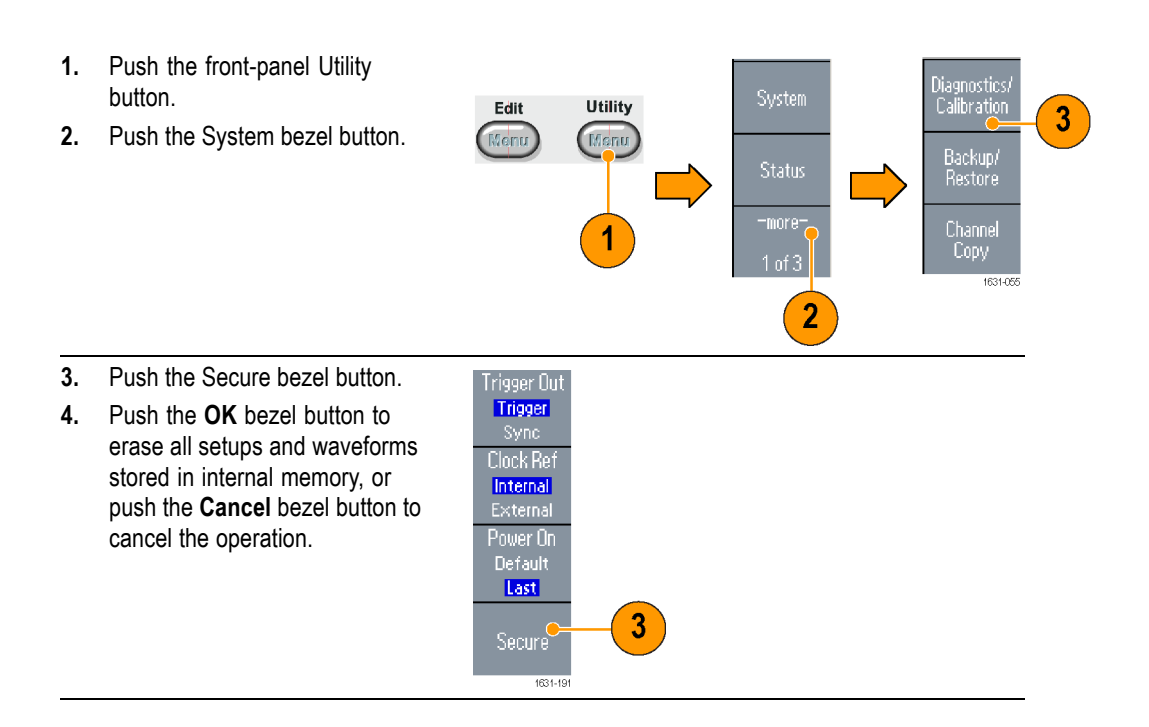

### **Perform instrument self test and self calibration**

The instrument performs a limited set of hardware tests at power-on. You can also perform the following manual diagnostics and/or self calibration using the Utility menu:

- Diagnostics (Self test): Perform the self test to verify that your instrument п is operating correctly.
- $\Box$ Calibration (Self calibration): The self calibration mainly checks DC accuracy using the internal calibration routines.

*NOTE. If you need to verify that the instrument meets the warranted specifications, do the complete set of performance verification procedures provided in the Specifications and Performance Verification manual.*

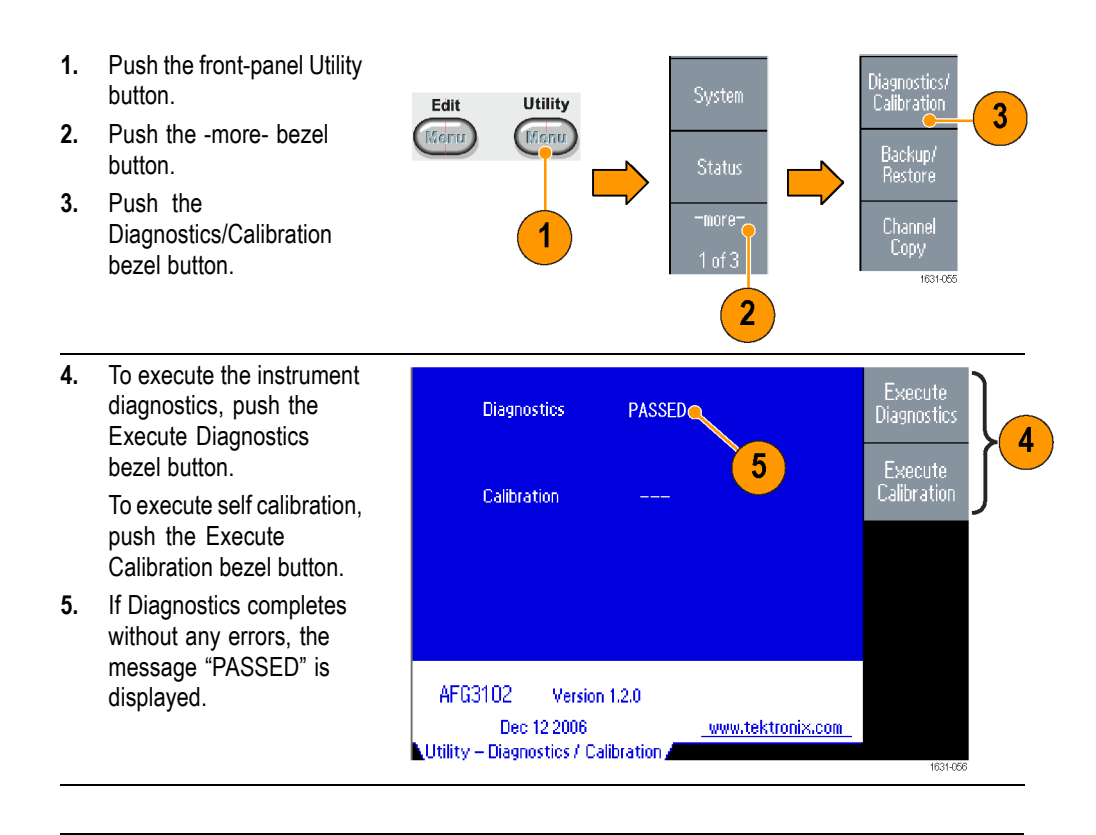

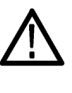

*CAUTION. Do not power off the instrument while executing self calibration. If the power is turned off during self calibration, data stored in the internal memory may be lost.*

- **Quick Tips** Before executing self calibration, ensure that the ambient temperature is between +20 °C and +30 °C (+68 °F to +86 °F). Allow a 20 minute warm-up period before executing self calibration.
	- $\overline{\phantom{a}}$ Disconnect all the cables from the instrument when you perform self test or self calibration.
	- Perform self calibration at least once a year to maintain DC accuracy. It is recommended that the self calibration should be performed along with a periodic check.

### <span id="page-23-0"></span>**Select a local language**

You can select the language you want displayed on the instrument screen.

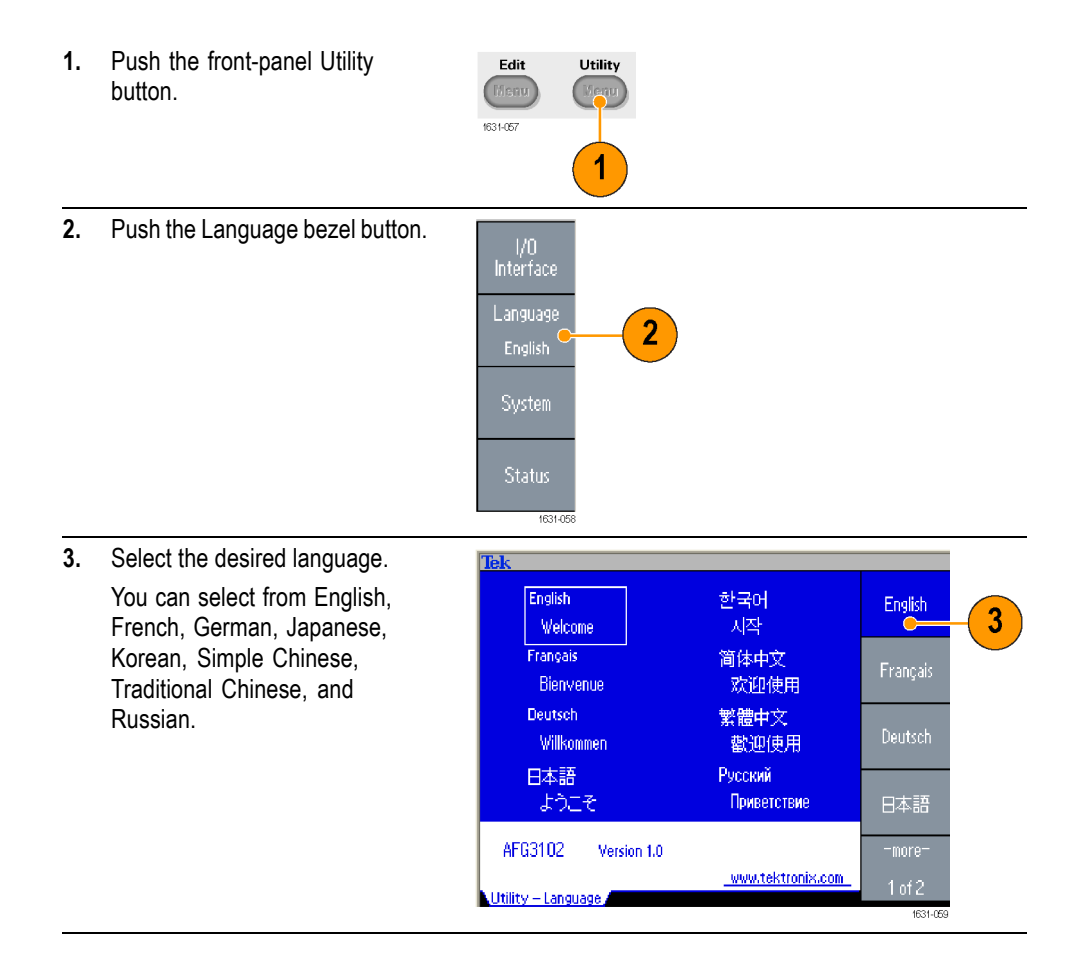

- **Quick Tips** When you power on the instrument for the first time, English is selected by default. After you select a desired language, all the bezel menus, pop-up messages, and built-in help are displayed in the specified language. The main display area is not translated.
	- Use the front panel overlay that corresponds to each local language. Ľ,

### <span id="page-24-0"></span>**Protect your instrument from misuse**

```
Check input and output
connectors
```
- **1.** Locate the output connectors on the front panel. The image shown here shows the outputs.
- **2.** Locate the input connector on the front panel. Some instrument models have more than one input.

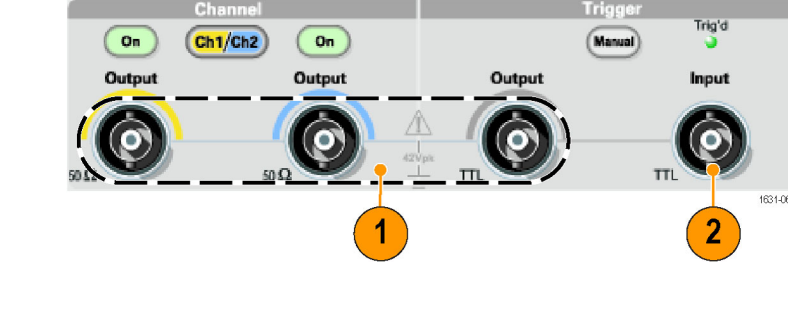

*NOTE. When connecting a cable, be sure to distinguish the input connector from the output connectors to avoid making the wrong connection.*

The instrument input and output connectors are floating inputs/outputs.

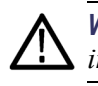

*WARNING. To avoid personal injury due to electric shock, do not apply voltages in excess of 42 Vpk to any BNC connector ground or to the chassis ground.*

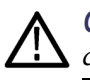

*CAUTION. Do not short output pins or apply external voltages to Output connectors. The instrument may be damaged.*

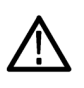

*CAUTION. Do not apply excessive inputs over +5 V to Trigger Input connector. The instrument may be damaged.*

#### <span id="page-25-0"></span>**Use fuse adapter** The instrument will be damaged if a large DC or AC voltage is applied to the output or input connectors. To protect the output circuits, a fuse adapter is provided as an optional accessory. When the instrument is used by students or other inexperienced users, always attach the fuse adapter to the output connectors to avoid damage. [\(See page 5](#page-18-0), *[Optional accessories](#page-18-0)*.)

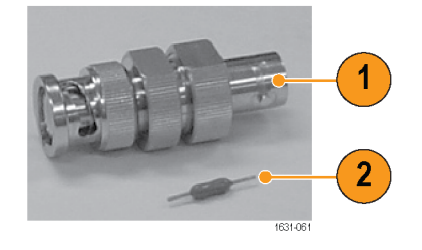

**Figure 1: Fuse and fuse adapter**

- **1.** Fuse adapter
- **2.** Fuse

### <span id="page-26-0"></span>**Floating ground**

Since the common (input and output channel common) of the arbitrary function generator is electrically isolated from the chassis ground (the instrument chassis and ground line of the AC connector), you can make a floating connection between the instrument and other equipment.

All the signal output connectors are connected to the common ground, and the remote interface connector is connected to the chassis ground.

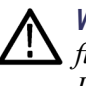

*WARNING. To prevent electrical shock, use this product so that the sum of the floating voltage and the output voltage of the instrument does not exceed 42 Vpk. Do not touch the center of the BNC while the equipment is in use.*

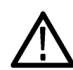

*CAUTION. The maximum rated voltage between the chassis ground and common ground is 42 Vp-p (DC + peak AC). When the potential voltage between the chassis ground and common ground goes over 42 Vp-p, the internal protective circuit will be activated to protect the circuits. However, higher voltage may cause the internal circuits in the instrument to be damaged.*

*When a potential voltage exists between the chassis ground and common ground, a short circuit from output to ground causes the instrument internal fuse to open and the output is stopped. If the fuse opens, you need to contact your local Tektronix Service Support.*

*When a potential voltage exists between the common ground and chassis ground, short-circuiting between them may lead to excessive current flow and the internal or external circuits may be damaged.*

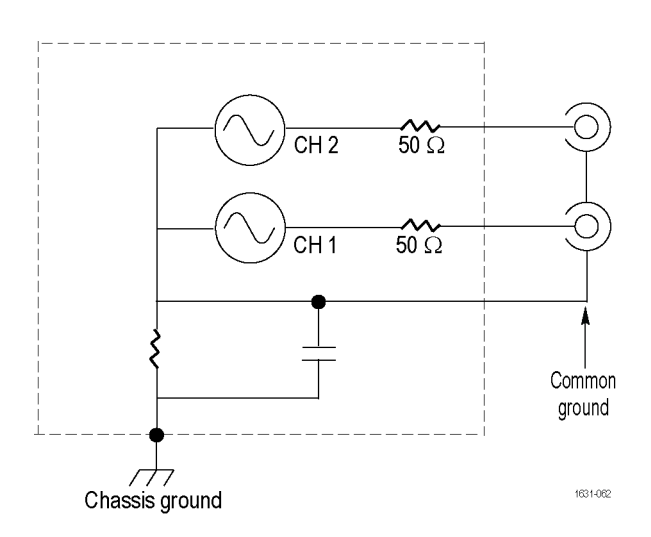

### <span id="page-27-0"></span>**Protect your DUT**

Use care when you connect the instrument Channel Output to your DUT (device under test). To avoid damage to your DUT, the following preventive measures are provided. Follow these steps to set the limit values for high level and low level.

Period/<br>hase Menu

Load

Impedanci

Invert

 $\overline{\mathbf{m}}$ 

- **1.** Push the front-panel Top Menu button. The Output Menu is displayed at the bottom of the bezel menu. Select Output Menu.
- **2.** In this example, High Limit is set to 5.000 V, and Low Limit is set to -5.000 V.

Noise Level 10% Low Limit  $\sim -5.000$  V Amplitude<br>Lough  $-509$ Invert External Add Off Menu **DHN へ Cont** Run Mode<br>| Menu 1 High Limit  $\sim$  5.000 V Noise Add Low Limit  $\sim -5.000 \text{ V}$ Noise Level  $50\,\Omega$ Output<br>Menu Load Invert

**RIL ACTUAL** 

.<br>High Limit — 5.000 V.

**ULLER CARS** 

Low Limit

igh Limit - <mark>50 mV</mark>

صفتن

**Output Of** 

**Output Of** 

Noise Add 0ff

∽

Alf

Off

10 %

Off

Noise Add 0ff Noise Level 10 %

External Add Off

Num <sup>o</sup>

.<br>Amplitude

 $1$  of  $2$ 

**Output Of** 

.<br>Load<br>Impedanci

Invert

.<br>Noise

Externa<br>Add off.

Output 01

0ff

Num <sup>6</sup>

**High Limit** 

Low Limit

4

1631-064

2

**Dff** 

- **3.** Push the Limit bezel button.
- **4.** Select High Limit. Use numeric keys or the general purpose knob to enter a value. Enter 50 mV for High Limit, and -50 mV for Low Limit.
- Limit Noise **5.** Push the front-panel  $|CH1|$  $\overline{\smile}$  Cont Sine button to display 1,000 000 000 00 MHz Freq the waveform parameter. Confirm that High and 5  $50<sub>mV</sub>$

Low voltage levels were changed. High Level You cannot enter any values greater than Low Level 50 mV for High level. more<sup>.</sup>

3

*NOTE. When you set limit values using Output Menu, a level indicator is displayed at left end of graph area.*

### <span id="page-28-0"></span>**Update your instrument firmware**

You can use the front-panel USB memory connector to update your instrument firmware.

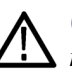

*CAUTION. Updating your instrument firmware is a sensitive operation which may damage your instrument if you do not follow all instructions carefully. To prevent damage to the instrument, do not remove the USB memory or power off the instrument during the update process.*

*NOTE. The screen images of the following procedure are provided as an example. The actual screen display may be different depending on your instrument configuration.*

- **1.** Push the front-panel Utility button to display the Utility menu. Version information is displayed on the screen. Confirm the firmware version of your instrument. **2.** Visit www.tektronix.com, and
- check if Tektronix offers a newer firmware version. Download the compressed zip file with the most current firmware to your PC.

Unzip the downloaded file and copy the file to the root directory of your USB memory device.

**3.** Insert the USB memory device into the front-panel USB connector and check that you have saved the file to the root directory of the USB memory device.

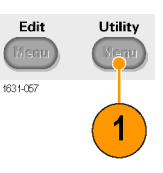

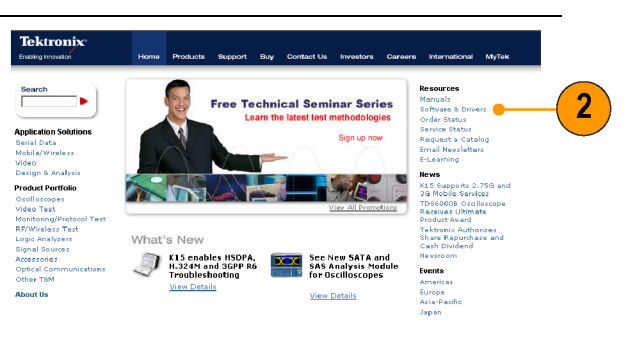

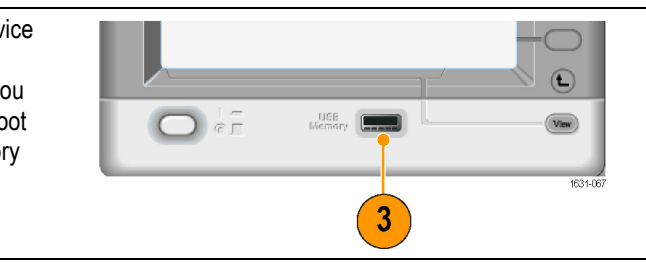

1631-066

- **4.** Push the -more- bezel button twice in the Utility menu.
- **5.** The third page of the Utility menu is displayed. Select Firmware Update.

*NOTE. If the USB memory is not inserted, the Firmware Update bezel button is disabled.*

*NOTE. If Access Protection is on, the Firmware Update bezel button is disabled. You can read more about access protection. [\(See page 81.\)](#page-94-0)*

**6.** Select the downloaded firmware file by rotating the general purpose knob, and then push the Execute bezel button.

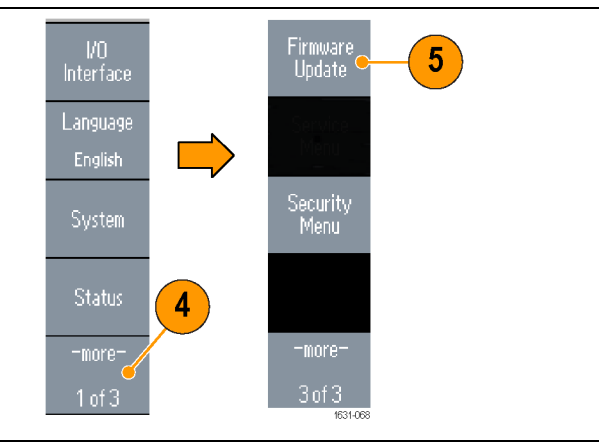

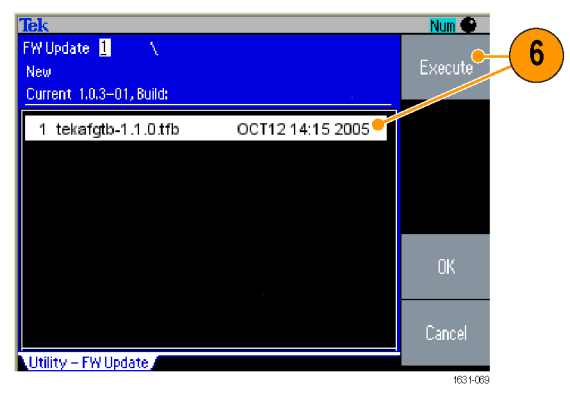

- **7.** Follow the on-screen instructions.
- **8.** Check that the clock symbol at the top right of the screen indicates the update process is in progress.

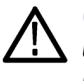

*CAUTION. A firmware update usually takes approximately two minutes. Do not remove the USB memory during the update process.*

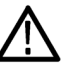

*CAUTION. If you accidentally removed the USB memory during the update process, do not power off the instrument. Repeat the installation process from step [3](#page-28-0).*

<span id="page-30-0"></span>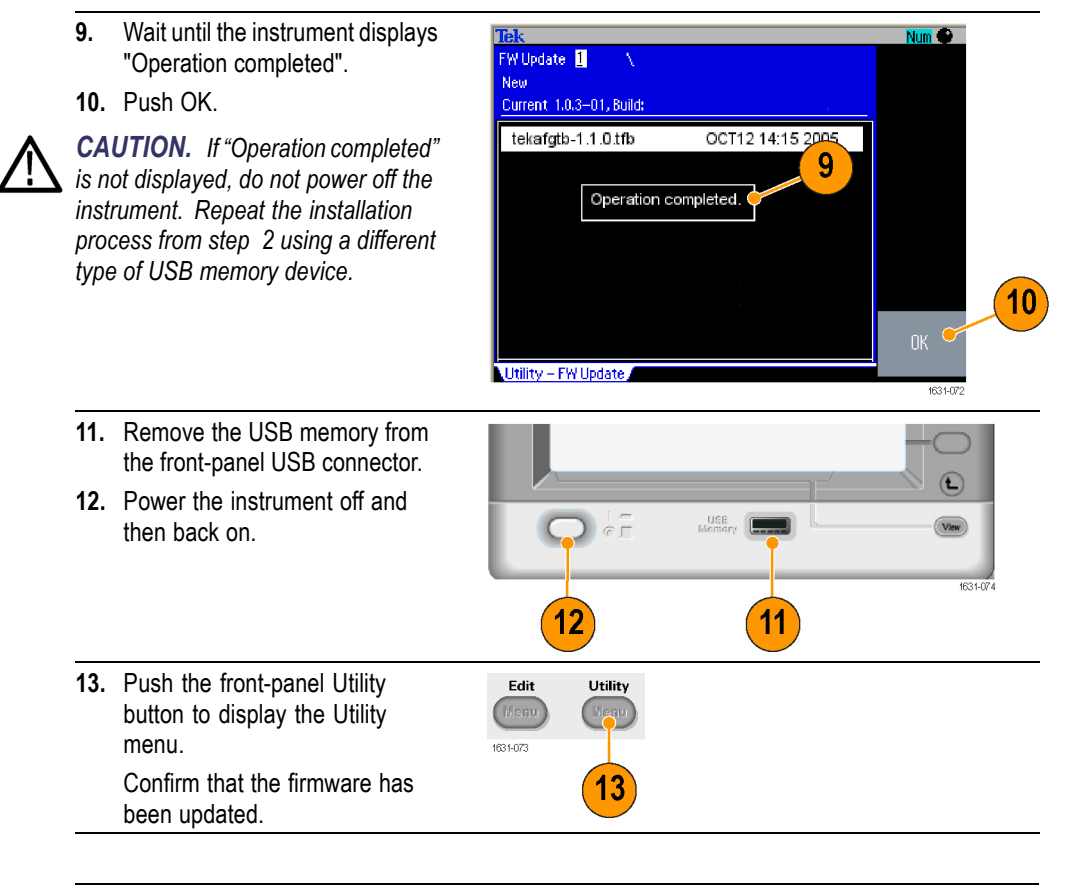

*NOTE. You can protect access to firmware update using the Security menu.*

### **Connect to a network**

The AFG3000 series arbitrary function generator communication interface allows you to communicate with or remotely control your instrument. You can use a USB, Ethernet, or GPIB interface.

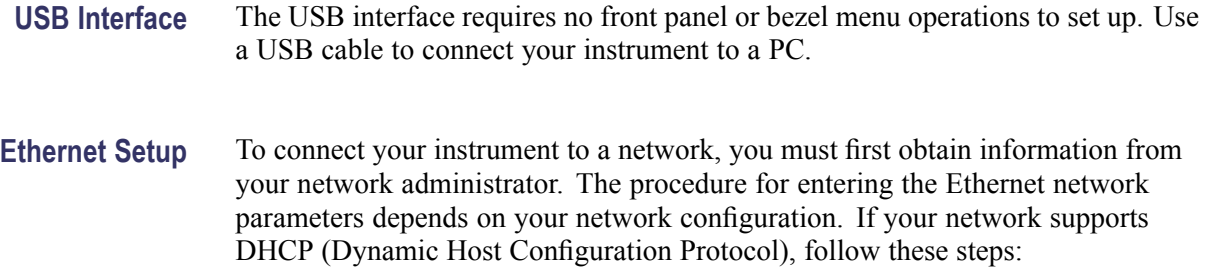

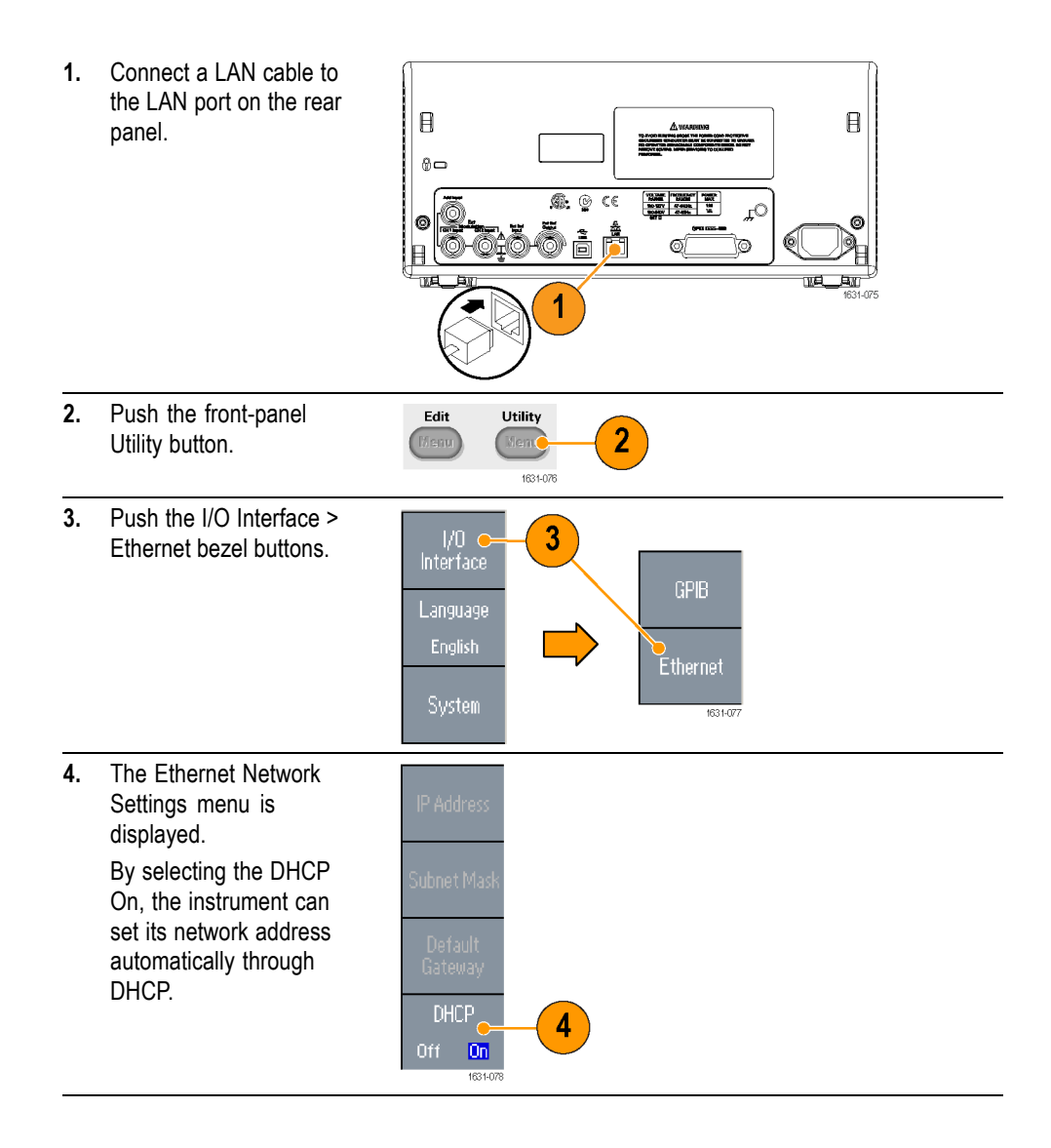

If you cannot establish communication by setting DHCP On, you need to set up an IP Address manually and a Subnet Mask if necessary. Follow these steps:

- **5.** Display the Ethernet Network Settings menu and select DHCP Off.
- **6.** Push the IP Address bezel button to enter an IP address. You need to contact your network administrator to get the IP address to use.
- **7.** Push the Subnet Mask bezel button to enter a Subnet Mask. Ask your network administrator whether a subnet mask is required.
- **8.** Push the Default Gateway bezel button to enter a gateway address. Ask your network administrator for the gateway address.

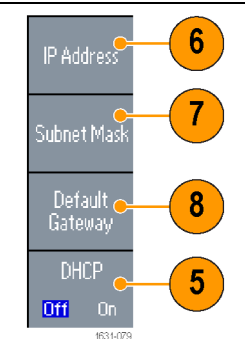

**GPIB Setup** To set the instrument GPIB interface, follow these steps:

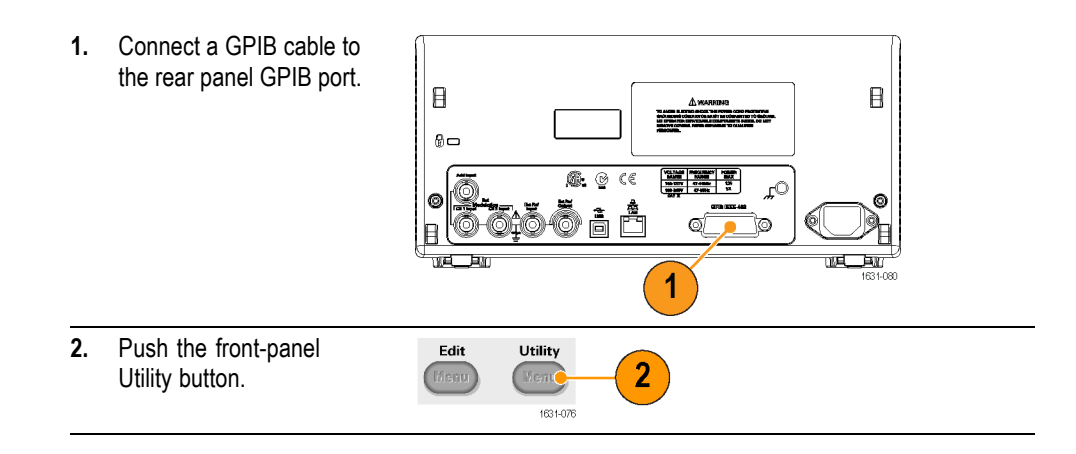

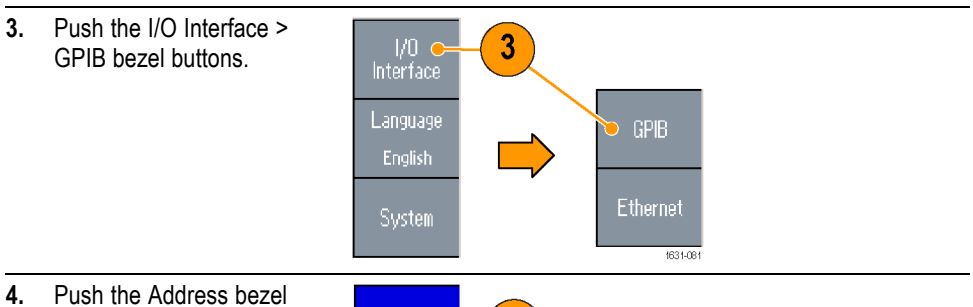

4

5

Address<sub>C</sub>

Configuration<br>Talk/ListenC<br>Off Bus

- button to assign a unique address to the instrument. The GPIB address defines a unique address for the instrument. Each device connected to the GPIB bus must have a unique GPIB address. The GPIB address must be from 0 to 30.
- **5.** Push the Configuration bezel button to toggle the instrument bus communications on and off.
	- Talk/Listen Select this mode to remotely control the instrument from an external host computer.
	- **Off Bus Select this** mode to disconnect the instrument from the GPIB bus.

**Quick Tip** Refer to the AFG3000 Series Arbitrary Function Generators Programmer Manual for information on remote control commands.

### <span id="page-34-0"></span>**Equivalent Output Circuits**

The following illustrations show the equivalent output circuits for the AFG3000 series instruments:

**1.** AFG3011 / 3011C

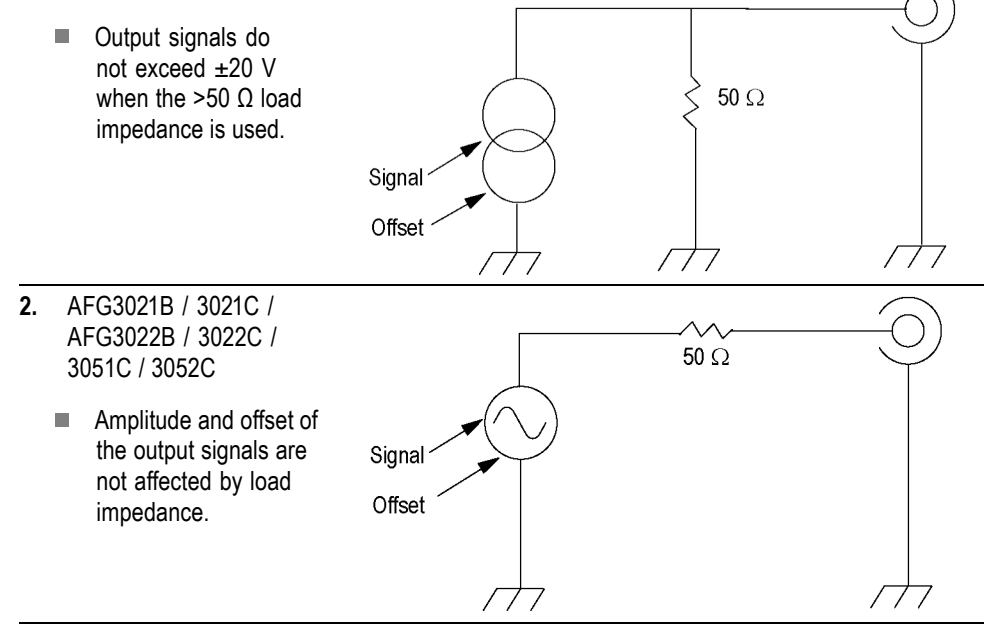

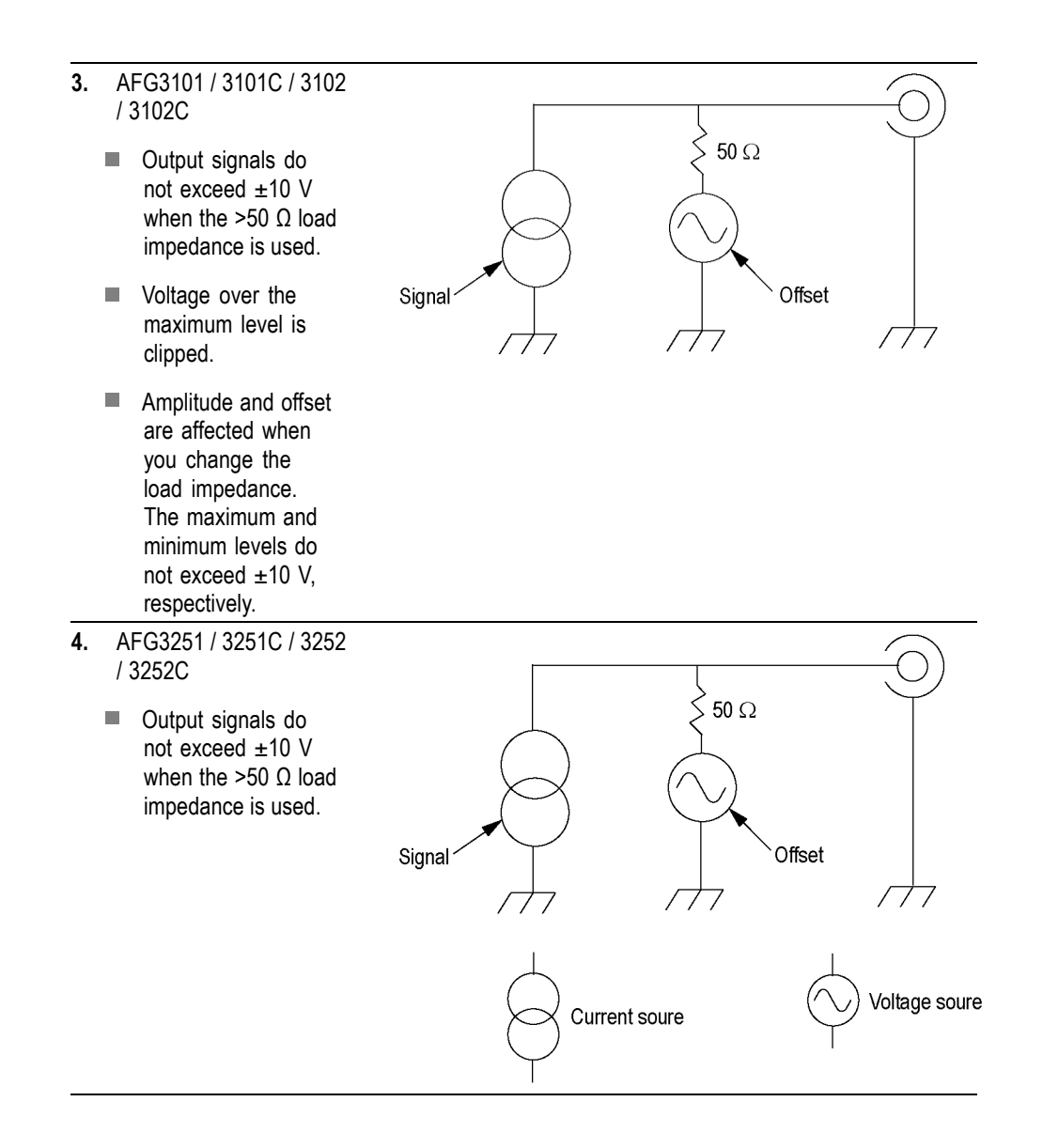
The following table shows the output window (maximum and minimum levels) for sine waveform when you change the load impedance (L). Load impedance will affect the output window.

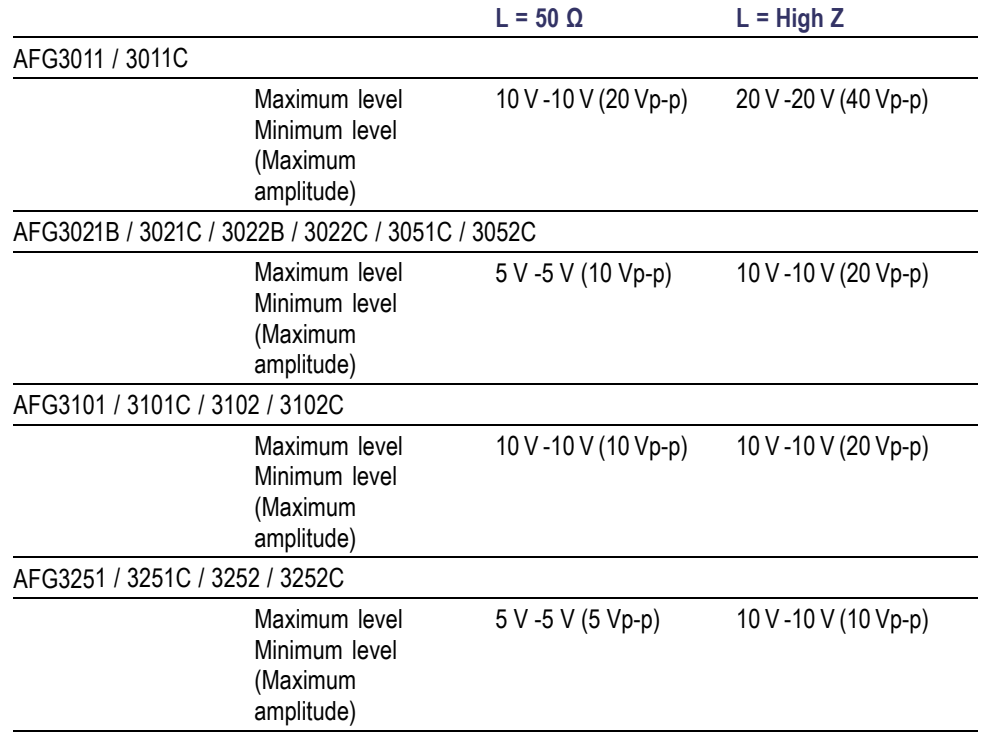

## **Overheat Protection (AFG3011 / 3011C Only)**

The instrument internal temperature is monitored in the AFG3011 and AFG3011C. A warning message will appear if the internal temperature reaches a threshold level, and signal output will automatically turn off. If the warning message appears, check for the following conditions:

- $\overline{\phantom{a}}$ The ambient temperature requirement is being met.
- П The required cooling clearance is being met.
- П The instrument fan is working properly.

# **Instrument interface, front panel, and rear panel**

## **Front panel overview**

The front panel is divided into easy-to-use functional areas. This section provides you with a quick overview of the front panel controls and the screen interface. The following figure shows the front panel of the dual-channel model.

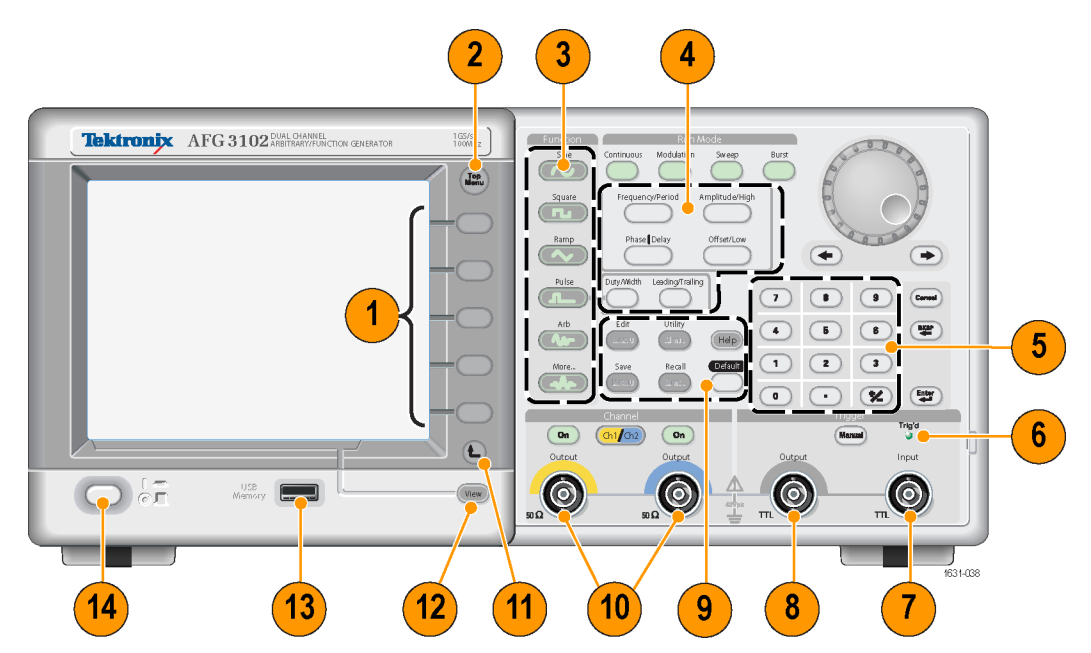

- **1.** Bezel menu buttons
- **2.** Top menu button
- **3.** Function buttons
- **4.** Shortcut buttons
- **5.** Numeric keypad
- **6.** Triggered LED is lit when the instrument receives an internal or external trigger
- **7.** Trigger input connector
- **8.** Trigger output connector
- **9.** Menu buttons
- **10.** CH 1 and CH 2 output connectors
- **11.** Return to previous menu button
- **12.** View button
- **13.** USB connector
- **14.** Power on/off switch

**Lock or unlock the front panel controls**

If you need to lock the front panel controls, use the following remote command:

SYSTem:KLOCk[:STATe]

To unlock the front panel without using a remote command, push the front-panel Cancel button twice.

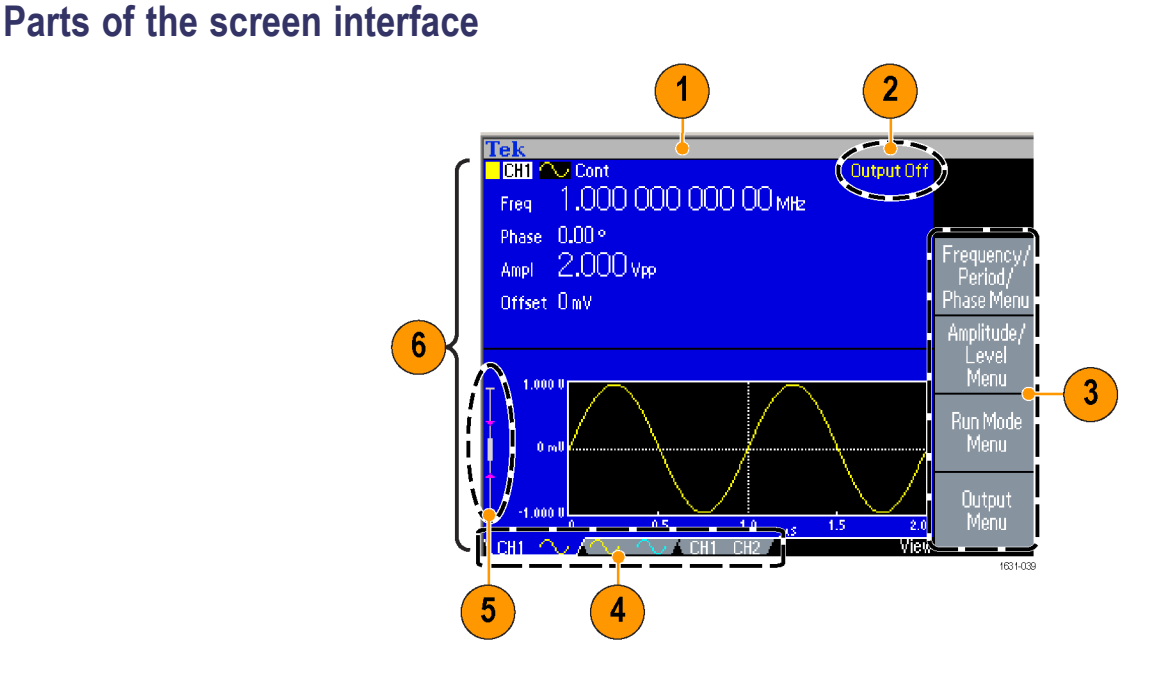

**Bezel menu.** When you push a front panel button, the instrument displays the corresponding menu on the right side of the screen. The menu shows the options that are available when you push the unlabeled bezel buttons directly to the right of the screen. (Some documentation may also refer to the bezel buttons as option buttons, side-menu buttons, or soft keys.)

**Main display area and View tab.** Pushing the front-panel View button toggles through the view format of the main display area. The view tabs correspond with the current view format. The instrument can display three different screen formats.

**Output status.** If the output is set to disable, Output Off message is displayed in this area. When you push the front panel channel output button to enable the output, the message will disappear.

**Message display area.** A message that monitors hardware status such as clock or trigger is displayed in this area.

**Level meter.** Amplitude level is displayed. The following figure describes the level meter.

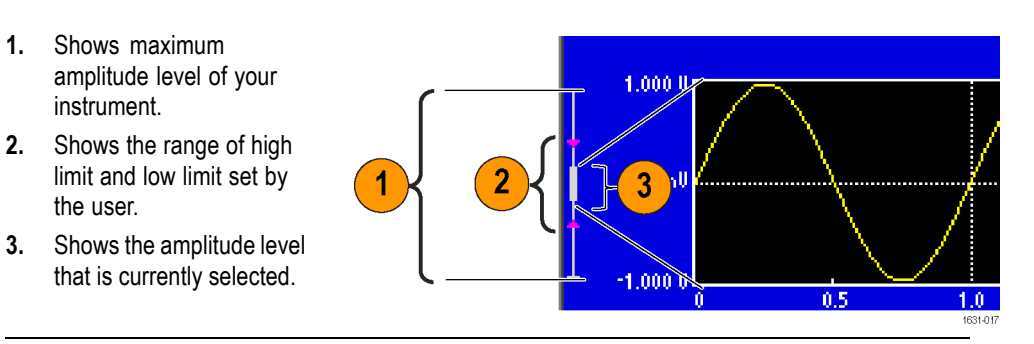

## **View button**

The instrument provides the following three screen view formats:

- $\blacksquare$ Waveform parameter and graph display
- $\Box$ Graph comparison
- Waveform parameter comparison  $\Box$

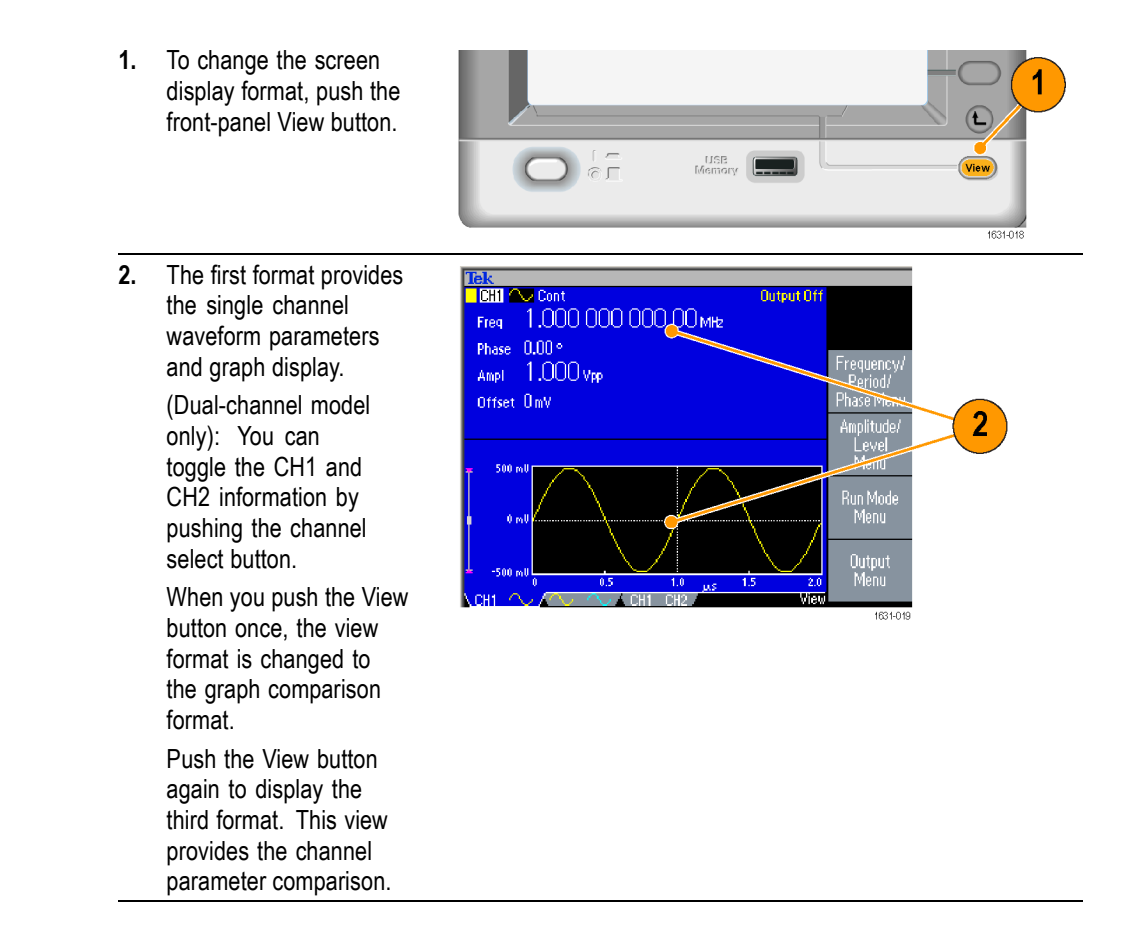

- **Quick Tips If the instrument is currently in the Save, Recall, Utility, Help, or Output** menu, pushing the View button will have no effect.
	- П When the instrument is in the Edit menu, pushing the View button will toggle between Edit text and graphical views. This is the only function of the single-channel model view button.

## **Shortcut buttons**

Shortcut buttons are provided for experienced users. The shortcut buttons allow you to select a setup parameter and enter a numeric value using the front panel controls. By using the shortcut buttons, you can select a waveform parameter without using any bezel menu selection.

- **1.** Shortcut buttons are located **Run Mode** below the Run Mode buttons on Continuous Modulation Sweep the front panel. In this example, use pulse Frequency/Period Amplitude/High waveform. Phase | Delay Offset/Low Duty/Width Leading/Trailing 1631-02 **2.** If you push the Amplitude/High Tek<br><mark>I CHI J.W. Cont</mark> Num<sub>6</sub> shortcut button once, Amplitude **Output Off** Amplitude Freq 1.000 000 000 00 MHz becomes active. Delay 0.00 ns Leading 18,00 ns  $1.000$  Vpp Ampl Trailing 18.00 ns Offset Offset OmV Duty 50.0% High Level  $500<sub>1</sub>$ Low Level **3.** If you push the Amplitude/High  $Num  $\bullet$$ **CHI ILL** Cont Output Off shortcut button again, High Level 1,000 000 000 00 MHz **Amplitude** Freq becomes active. Delay 0.00 ns Leading 18,00 ns You can also set parameters for  $500<sub>mv</sub>$ Trailing 18,00 ns High-Offset Frequency/Period, Offset/Low,  $-500<sub>mv</sub>$ Tow Duty/Width, or Leading/Trailing 3 Duty 50.0% in the same way. **High Lev** 1631-022
- **Quick Tips** If you push the Phase | Delay shortcut button, Delay becomes active. Pushing Phase | Delay again will have no effect, because there is no phase parameter in the pulse parameter menu.
	- The Duty/Width and Leading/Trailing shortcut buttons are functional only  $\overline{\phantom{a}}$ when the instrument is in the pulse parameter menu.

## **Default Setup**

When you want to restore the instrument settings to the default values, use the front-panel Default button.

Recall

**1.** Push the front-panel Default Save button.

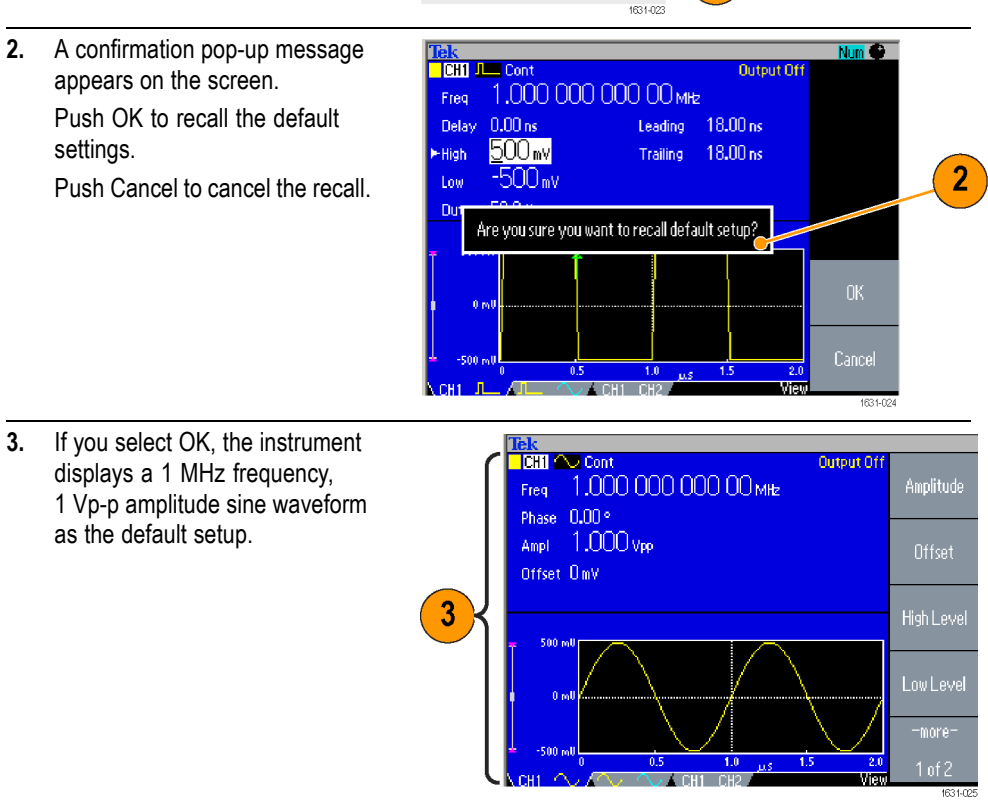

- **Quick Tips ■** The AFG3000 Series Arbitrary Function Generators Programmer Manual describes the default setup settings in detail. This manual is available on the accompanying Documentation CD or at www.tektronix.com/downloads.
	- The front-panel Default button does not reset the following settings: П
		- Language option  $\sim$
		- $\overline{a}$ Power-on settings
		- $\sim$ System related settings (display contrast, screen saver, click tone, and beeper)
		- Saved setups and arbitrary waveform data
		- Calibration data
- GPIB and Ethernet setups
- $\equiv$ Access protection

## **Select Waveform**

The instrument can provide 12 standard waveforms (Sine, Square, Ramp, Pulse, Sin(x)/x, Noise, DC, Gaussian, Lorentz, Exponential Rise, Exponential Decay, and Haversine). The instrument can also provide user-defined arbitrary waveforms. You can create, edit, and save your custom waveforms.

You can also create modulated waveforms using the Run Mode Modulation menus. The following table shows the combination of modulation type and the shape of the output waveform.

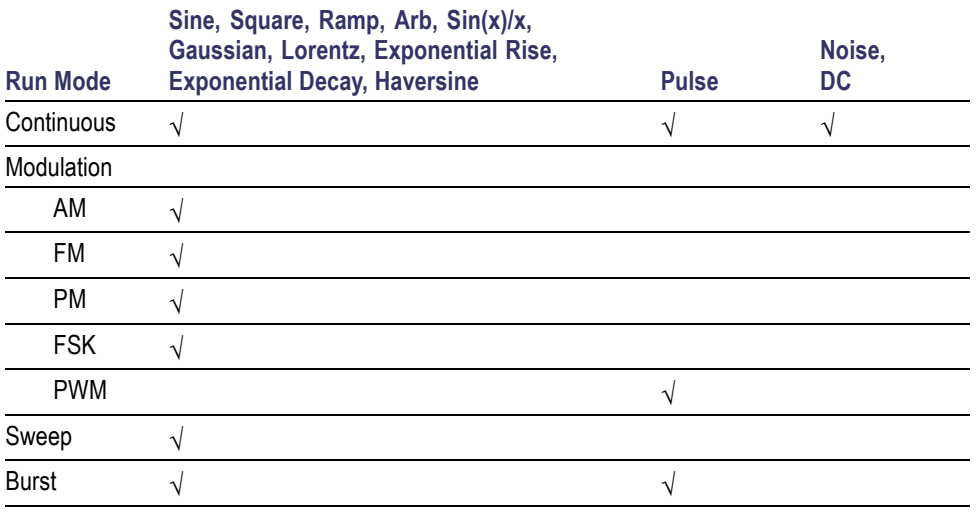

The following matrix shows which waveforms are allowed with each run mode.

*NOTE. When the instrument outputs an Arb waveform, Vp-p of instrument setup indicates the Vp-p value of normalized waveform data.*

*When the instrument outputs Sin(x)/x, Gaussian, Lorentz, Exponential Rise, Exponential Decay, or Haversine, Vp-p is defined as twice the value of 0 to peak value.*

To select an output waveform, follow these steps:

**1.** To select a continuous sine waveform, push the front-panel Sine Fun **Run Mode** button and then push Sine Continuous Modulation Sweep **Burst** the Continuous button. **2.** You can directly select Amplitude/High Square Frequency/Period one of four standard waveforms from the  $\overline{2}$ front-panel Function Phase | Delay Offset/Low Ramp buttons. **3.** To select an arbitrary Duty/Width Leading/Trailing Pulse waveform, push the Arb button. Arb Edit Utility **4.** To select other  $\overline{\mathbf{h}}$ Mon  $(HeIp)$ 3 standard waveforms such as Sin(x)/x, **Default** More.. Save Recall Noise, DC, or 4 ملمه Man (Men) Gaussian, push the 1631-026 More... button, and then push the top bezel button. **5.** These are waveform  $Sin(x)/x$ Noise examples of Sin(x)/x and Noise. M 100ns A Ch1 J  $\boxed{\text{d}1}$  200mV  $\Omega$  $0.00$  $\overline{H^{+}}$  52.0000ns M 10 1631-027 **6.** These are waveform  $DC$ Gaussian examples of DC and Trig'd Gaussian. Chil $\begin{bmatrix} 200 \text{mV} \ \Omega \end{bmatrix}$ M 100ns A Ch1 J 0.00 V  $\boxed{91}$  200mV  $\Omega$ M 100ns A Ch1 / 0.00 \  $H + 52.0000$ ns  $\mathbf{H}$ + $\mathbf{v}$  52.0000ns

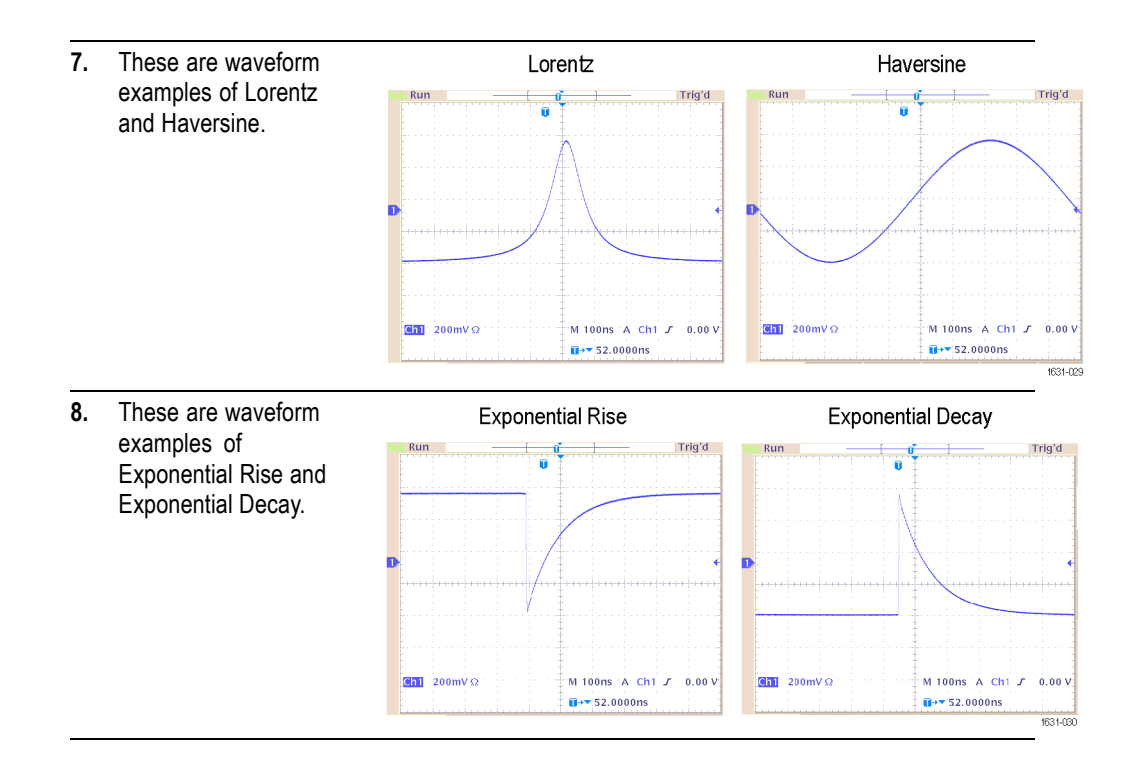

## **Select Run Mode**

Push one of the four Run Mode buttons to select the instrument signal output method.

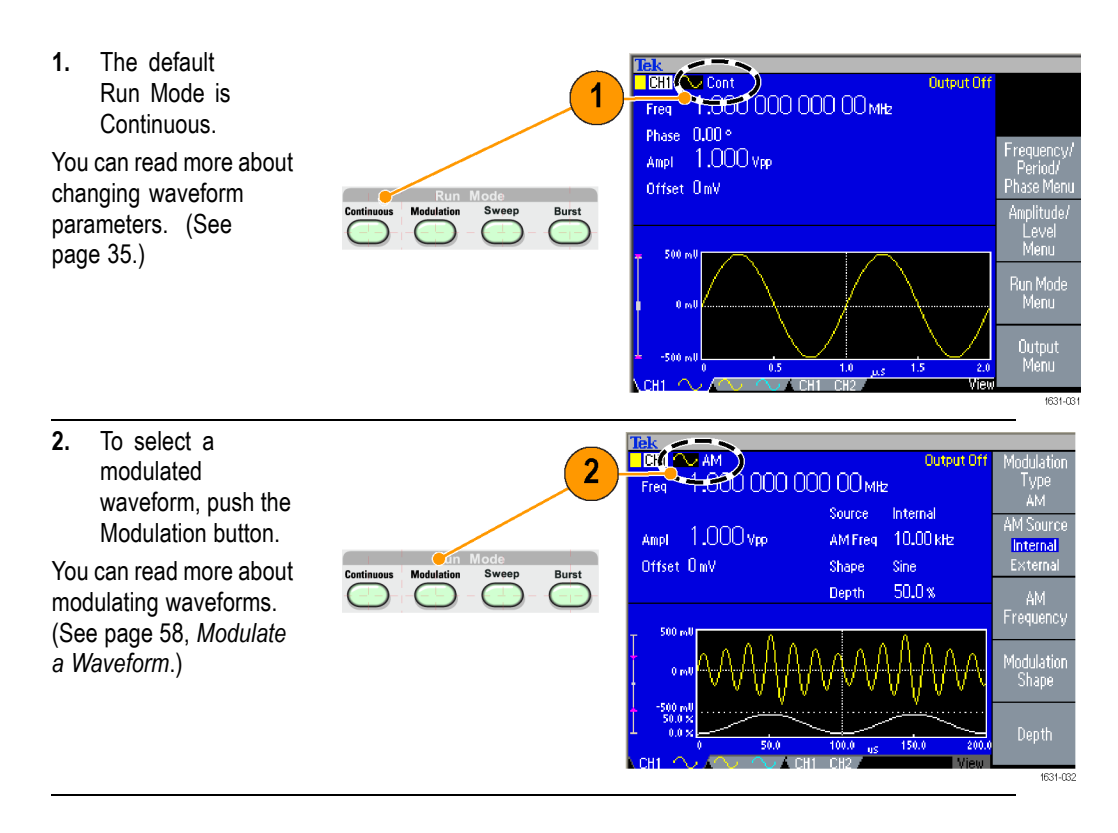

<span id="page-48-0"></span>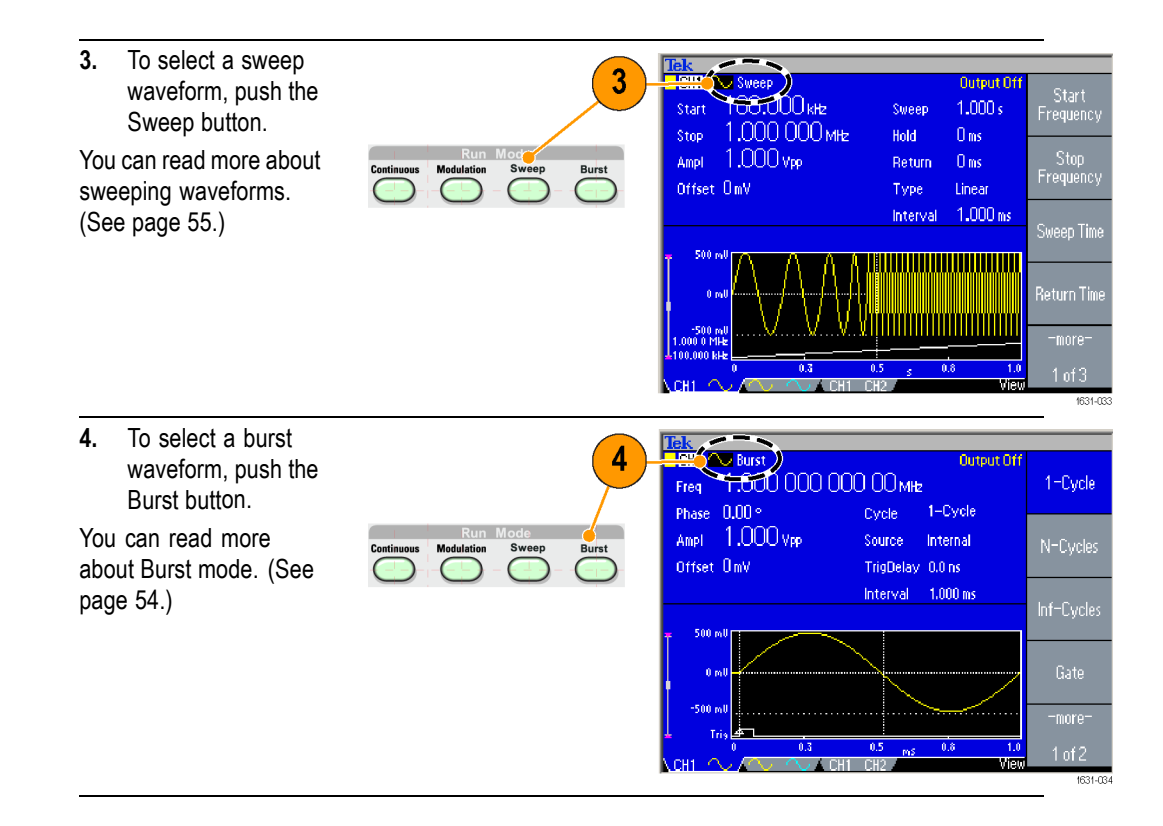

#### **Adjust Waveform Parameters**

When you turn on your instrument, the default output signal is a 1 MHz sine waveform with an amplitude of 1 Vp-p. In the following example, you can change the frequency and amplitude of the original output signal.

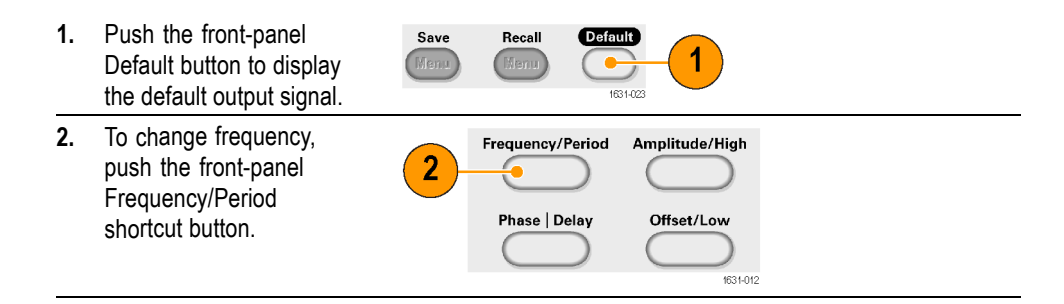

**3.** Frequency is now active. Num <sup>1</sup> **TCH1 20 Cont**<br>PFreq <u>1</u>.000 000 000 00 mHz Output Off You can change the value Frequency 3 using the keypad and Phase 0.00 ° Units bezel menu, or you 1.000 vpp Ampl. Period can change the value Offset OmV with the general purpose knob. Num $\bigcirc$ Tek<br><mark>| CH1 | Qu</mark> Cont Output Off **4.** Push the  $\triangleright$  Period  $[1.000\,00]$  us Frequency Frequency/Period Phase  $\overline{0.00^\circ}$ shortcut button again  $1.000v_{PP}$ Ampl to toggle the parameter to Period 4 Offset OmV Period.  $1631 - 01$ **5.** Next, change amplitude. Frequency/Period Amplitude/High Push the Amplitude/High 5 shortcut button. Phase | Delay Offset/Low 1631-014 **6.** Amplitude is now active. Num<sup>C</sup> Lek<br>L<mark>ight</mark> (2000 00 us)<br>Period (1,000 00 us) You can change the value  $6<sup>1</sup>$ Amplitude using the keypad and Phase 0.00° Units bezel menu, or  $1.000$ Vpp Ampl you can change the value Offset OnV using the general purpose **High Level** knob. **7.** Push the Amplitude/High .<br>ow Leve shortcut button again to toggle the parameter to  $Num$   $\bullet$ High Level. LEK<br>Period 1,000 00 jus **Output Of** .<br>Amplitude You can change the  $0.00*$ values of Phase and  $500<sub>m</sub>$ Offset in the same way.  $-500<sub>mv</sub>$ **START** 7 High Level **8.** To change the amplitude units, push the -more-Vpp bezel button to display the second page. цемег<br><mark>11=CH2</mark> High Level Vims **9.** Push the Units bezel button to display units Low Level dBm selection bezel menu. By 9 default, Vp-p is selected. 1631-016 -more 8  $1$  of  $\overline{2}$ 

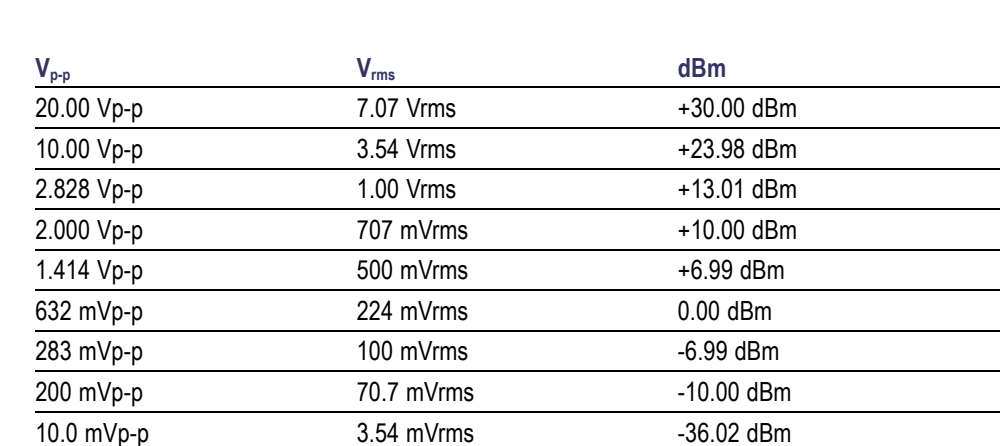

#### **Quick Tip** The following conversion table shows the relationship between Vp-p, Vrms, and dBm.

# **Channel Select (dual-channel model only)**

**1.** Push the front-panel Channel Select button to control the screen display. You can toggle between the two channels.

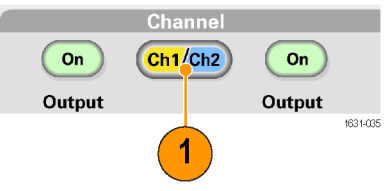

*NOTE. If you push the Channel Select button while you are in the Utility, Save, Recall, or Help menu, the screen display returns to the previous view. The channels do not toggle.*

# **Output ON/OFF**

**1.** To enable signal output, push the front-panel Channel Output On button. The button is lit with an LED when it is in the On state.

> You can configure the signal with the outputs off. This will allow you to minimize the chance of sending a problematic signal to a DUT.

**2.** (Dual-channel model only) You can turn on or off the signal output for channel 1 and channel 2 independently.

> You can enable one of the two channels or enable both of the two channels at any time.

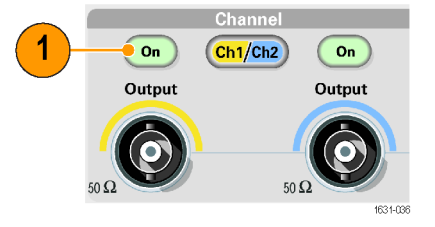

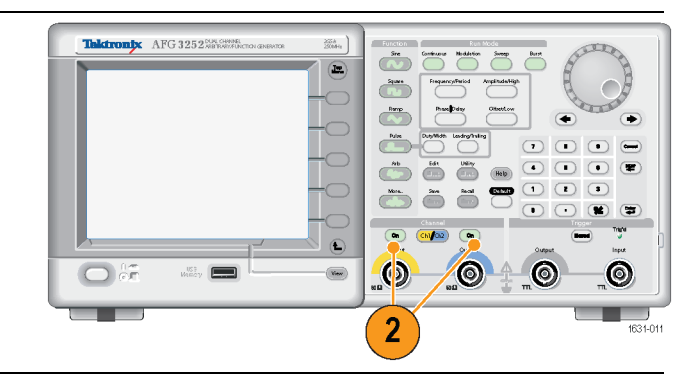

## **Rear Panel**

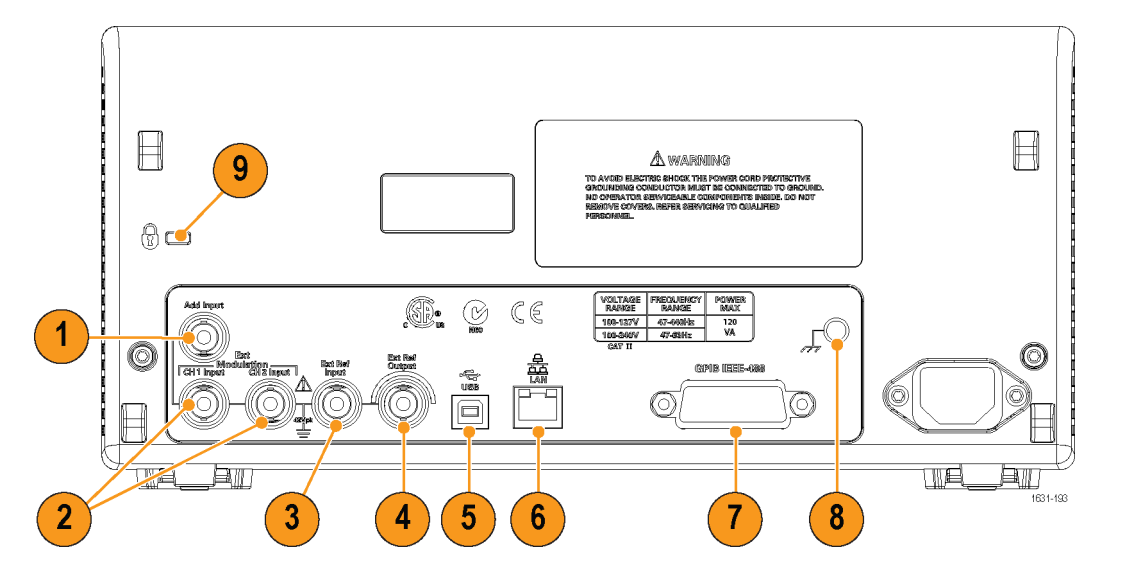

The following illustration shows the rear panel connectors for the instrument.

- **1. ADD INPUT**: The ADD INPUT connector is provided with AFG3101 / 3101C / 3102 / 3102C / 3251 / 3252 / 3252C. This connector lets you add an external signal to the CH1 output signal.
- **2. EXT MODULATION INPUT (CH1 and CH2)**: The CH1 INPUT and CH2 INPUT are independent. The signal input level of these connectors controls modulation parameters.
- **3. EXT REF INPUT**: This is a BNC connector for the external reference input. When you want to synchronize multiple AFG3000 series arbitrary function generators, or synchronize your arbitrary function generator and another instrument, use the external reference input connector.
- **4. EXT REF OUTPUT**: This is a BNC connector for the external reference output. When you want to synchronize multiple AFG3000 series arbitrary function generators, or synchronize your arbitrary function generator and another instrument, use the external reference output connector.
- **5. USB**: Used to connect a USB controller. (Type B)
- **6. LAN**: Used to connect the instrument to a network. Connect a 10BASE-T or 100BASE-T cable here.
- **7. GPIB**: Used to control the instrument through GPIB commands.
- **8. Chassis Ground Screw**: The chassis ground screw is used to ground the instrument. Use a unified coarse screw (#6-32, 6.35 mm length or less).
- **9. Security Slot**: Use a standard laptop computer security cable to secure your instrument to your location.

# **Operating basics**

## **Quick tutorial: How to select a waveform and adjust parameters**

If you are a beginning user, you can follow the steps described here to get acquainted with how to select a waveform and adjust waveform parameters.

- **1.** Press the power button to on the instrument.
- **2.** Connect the CH1 Output of the instrument to the oscilloscope input with a BNC cable.
- **3.** Select a waveform.
- **4.** Enable the signal output.
- **5.** Observe a waveform displayed on the oscilloscope screen.
- **6.** Use the front-panel shortcut buttons on the instrument to select a waveform parameter.
- **7.** Select Frequency as a parameter to be changed.
- **8.** Change the frequency value using the numeric keys.
- **9.** Change the waveform parameters using the general purpose knob and the arrow keys.

#### **Quick tutorial: How to generate a sine waveform**

If you are a beginning user, you can follow the steps described here to learn how to generate a continuous sine waveform.

- **1.** Connect the power cord, and then push the front-panel power on/off switch to turn on the instrument.
- **2.** Connect a BNC cable from the CH1 Output of arbitrary function generator to an oscilloscope input connector.
- **3.** Push the front-panel Sine button, and then push the Continuous button to select a waveform.

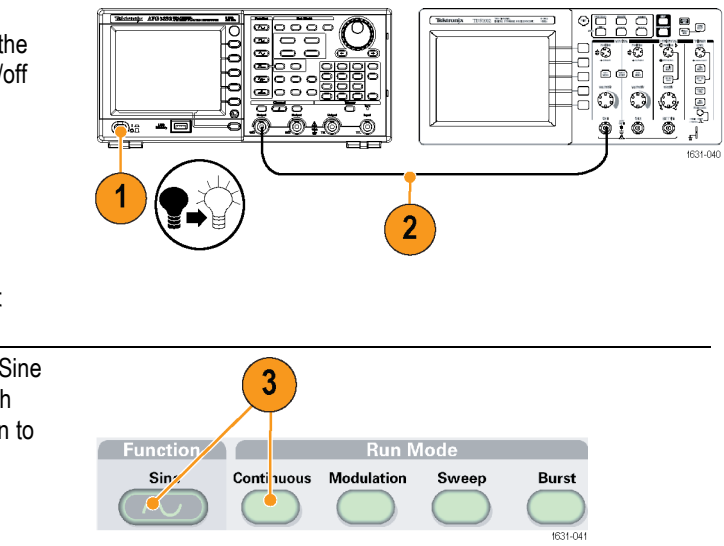

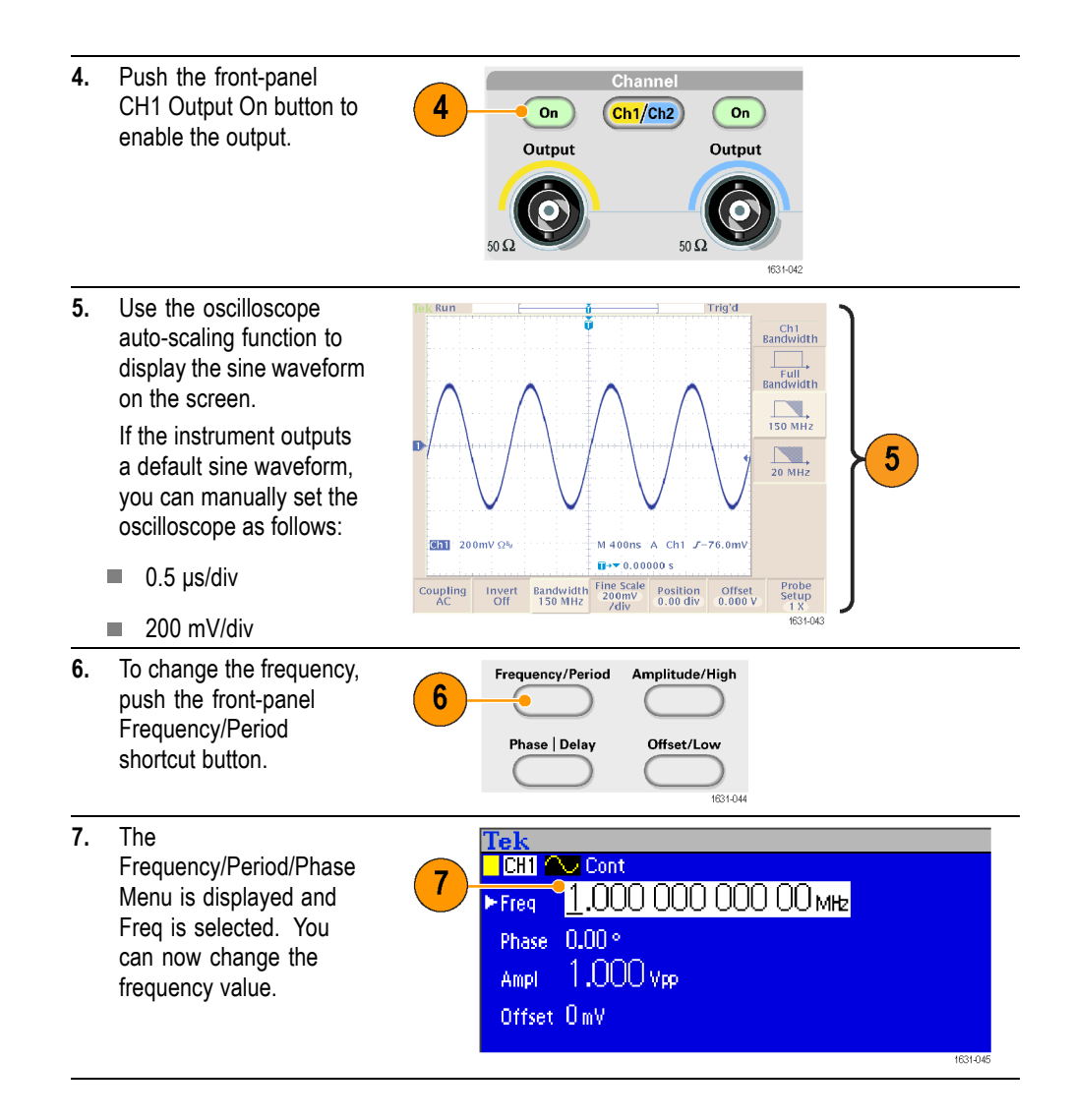

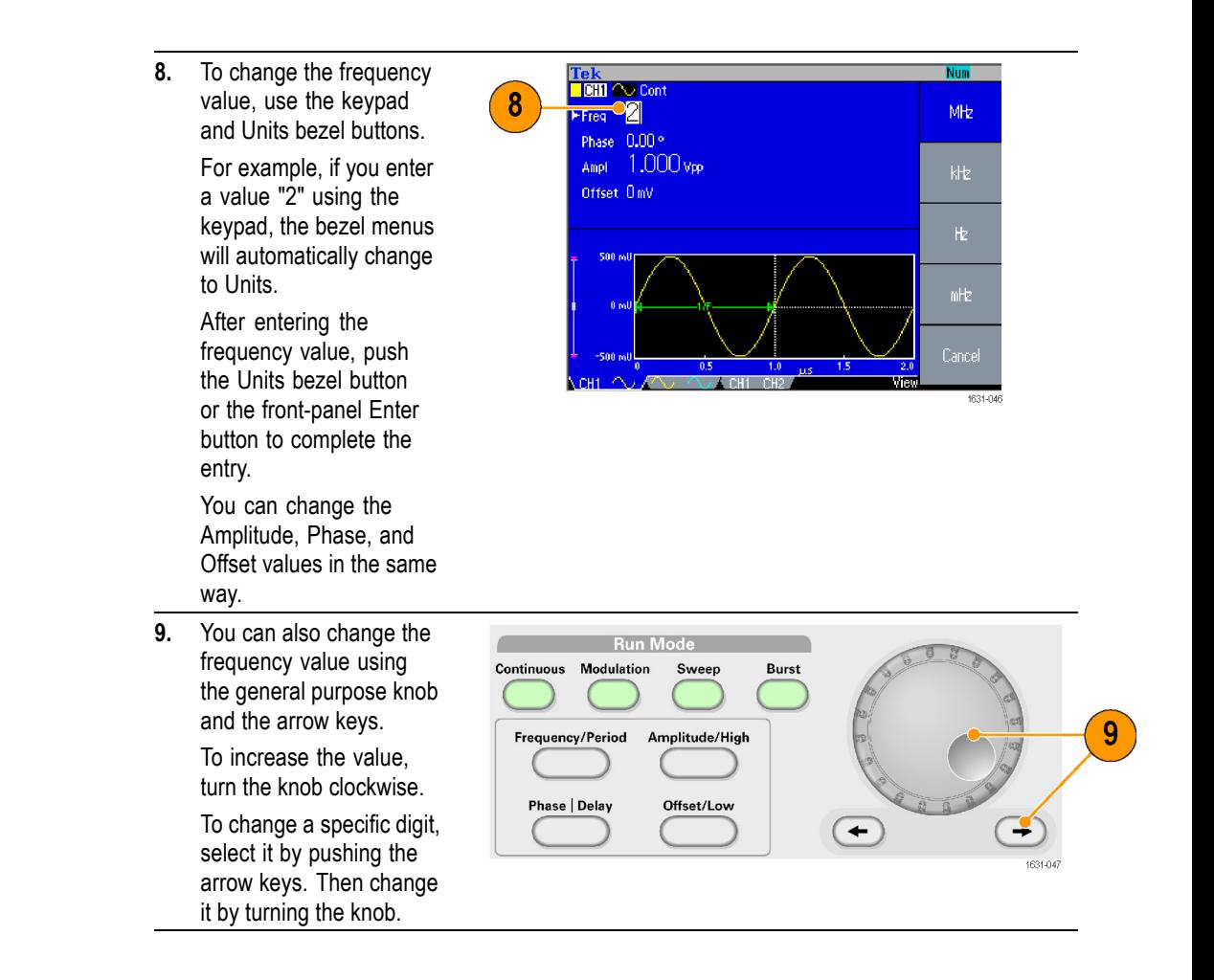

- **Quick Tips**  $\blacksquare$  Use the front-panel shortcut buttons to quickly select a waveform parameter.
	- Ē, You can also specify a waveform parameter by using bezel menu selection. This method does not use the front-panel shortcut buttons.
	- Ľ, When you specify a waveform parameter using the shortcut buttons or bezel menu selection, an active parameter is displayed in green in the graph area.

# **Quick tutorial: Instrument help system**

The instrument help system allows you to access information about specific menu items and instrument functions when you need help. You can access and navigate this help system using front panel buttons and knobs, and following on-screen instructions as they appear. The individual help topics may contain links to other topics, as well. These can be accessed by following the on-screen instructions.

**How to access the instrument help system** You can follow the steps described here to access the instrument help system.

- **1.** Push the front-panel Help button to display the help screen.
- **2.** Turn the general purpose knob to move the highlight from one link to another.
- **3.** Push the Show Topic bezel button to display the topic corresponding to the highlighted link.
- **4.** Push the Index bezel button to display an Index page.
- **5.** Push the Exit bezel button or any front-panel button to remove the Help text from the screen and return to the graphic or parameter display.

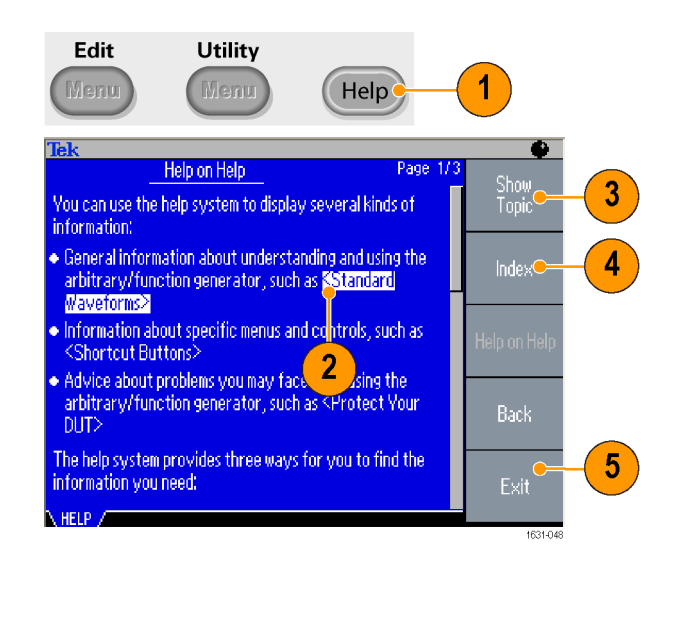

**Ways to access and navigate the instrument help system**

- F. Push the Help button to display information (topic) about the last menu displayed on the screen.
- Ē. Turn the general purpose knob to move from page to page within a displayed topic.
- Ē. Push the Index bezel button to view the Help index page.
- Push the Page Up or Page Down bezel buttons to search for the index page  $\overline{\mathcal{L}}$ that contains the topic you want to view.
- Ē, Turn the general purpose knob to highlight a help topic in the index.
- L. Push the Show Topic bezel button to display the topic from the index page.
- Ľ. Push the Utility button and then the Language bezel button to choose the language in which you want the Help topics, bezel menus, and on-screen messages to appear.

## **Generate a Pulse Waveform**

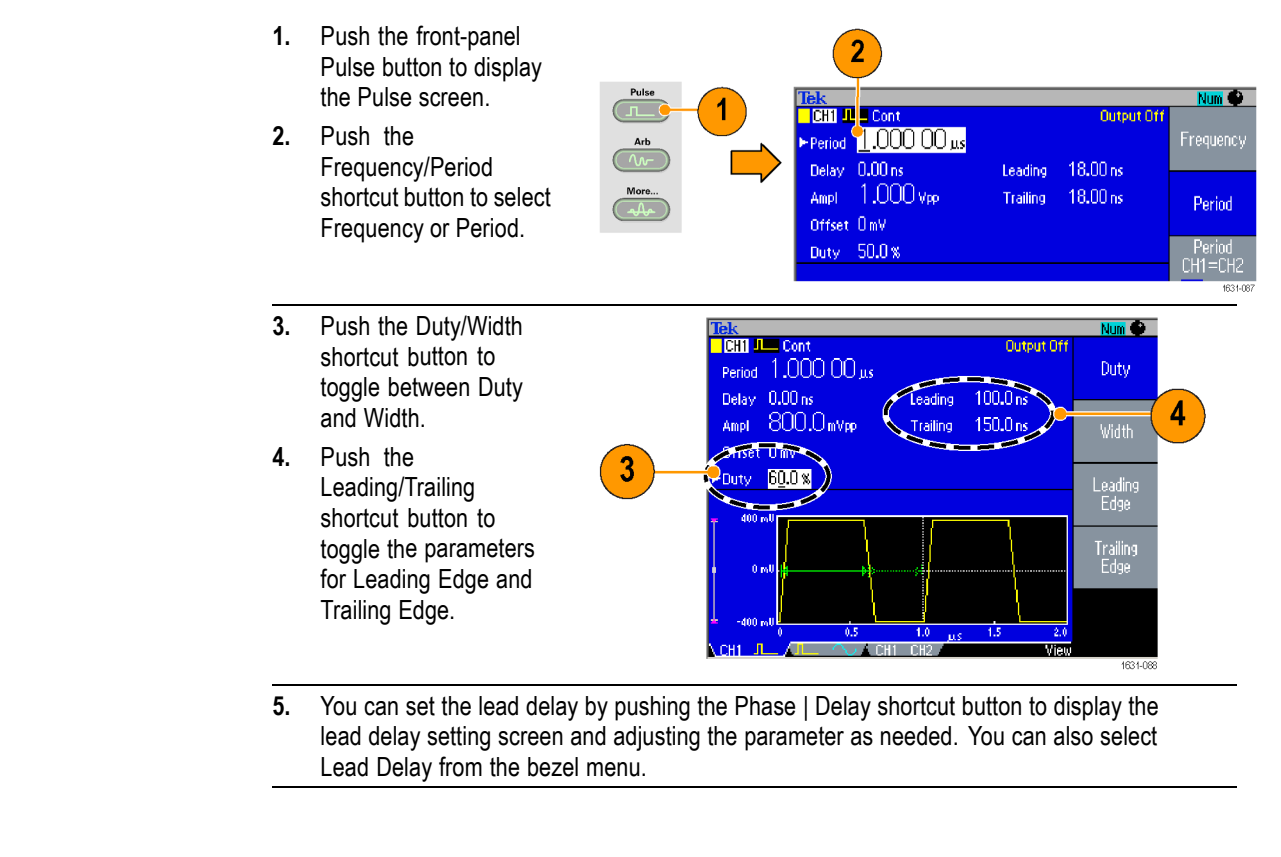

Pulse waveform formulas The following formulas are applied to leading edge time, trailing edge time, pulse period, and pulse width of pulse waveforms.

lEdge (Leading Edge Time)

tEdge (Trailing Edge Time)

**Maximum leading edge time.** This value is the minimum of the three in each instance.

If runMode  $=$  Continuous:

Temp1 =  $0.8 * 2.0 * width - tEdge$ ; Temp2 = ( $period - width$ ) \* 0.8 \* 2.0 – tEdge; Temp3 =  $0.625$  \* period.

Else:

Temp1 =  $0.8 * 2.0 * width - tEdge$ ; Temp2 = ( $period$  – leadDelay – width) \* 0.8 \* 2.0 – tEdge; Temp3 =  $0.625$  \* period.

**Maximum trailing edge time.** This value is the minimum of the three in each instance.

If runMode = Continuous:

Temp1 =  $0.8 * 2.0 * width - \text{IEdge}$ ; Temp2 = ( period – width ) \*  $0.8 * 2.0 -$  IEdge; Temp3 =  $0.625$  \* period.

Else:

Temp1 =  $0.8 * 2.0 * width - \text{IEdeg};$ Temp2 = ( $period$  – leadDelay – width) \* 0.8 \* 2.0 – lEdge; Temp3 =  $0.625$  \* period.

# **Save/Recall Arbitrary Waveforms**

You can save up to four arbitrary waveforms in the instrument internal memory. To save more waveforms, use a USB memory.

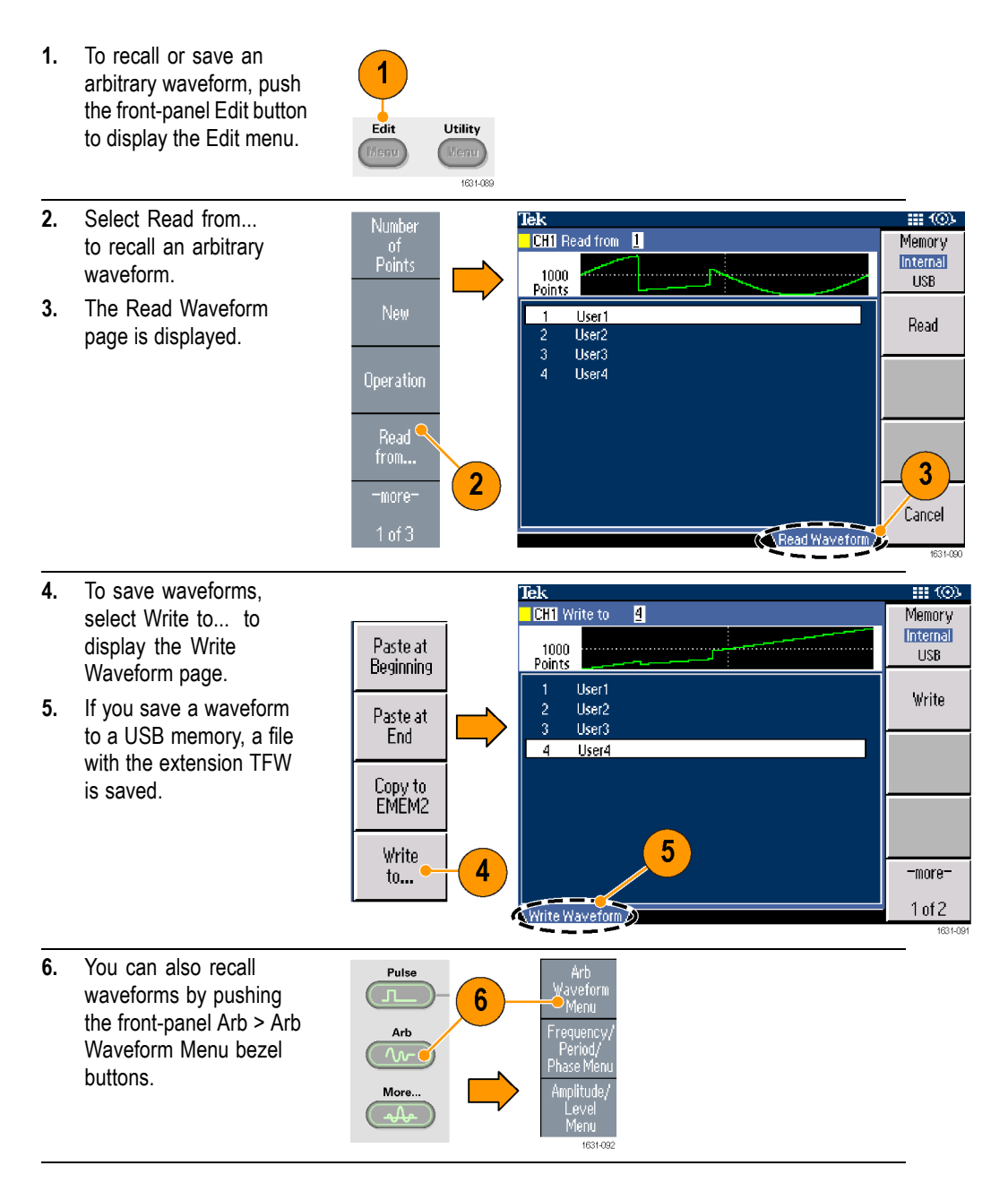

- **Quick Tips** Push the -more- bezel button in the Write to... submenu to display the Lock/Unlock and the Erase menu.
	- The Lock/Unlock function allows you to lock the file against accidental П overwrite.

# **Generate an Arbitrary Waveform**

The instrument can output an arbitrary waveform that is stored in the internal memory or a USB memory.

- **1.** Push the front-panel Arb button.
- **2.** Push the Arb Waveform Menu bezel button.

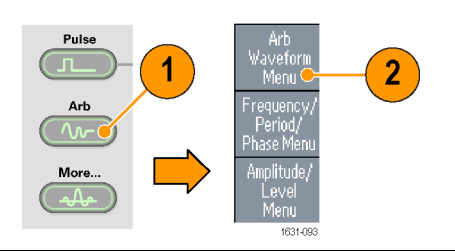

**3.** The Arb Waveform Menu is displayed. You can now browse a list of waveform files in the internal memory or USB memory. Select Internal. You can specify

a file from the following:

- L. User 1, User 2, User 3, or User 4
- Edit Memory 1 or Edit Memory 2 П

*NOTE. Edit Memory 2 is only available on dual-channel instruments. Edit Memory 1 relates to Channel 1 and Edit Memory 2 relates to Channel 2.*

> Use the front panel general purpose knob to scroll the files, then select a file and push OK.

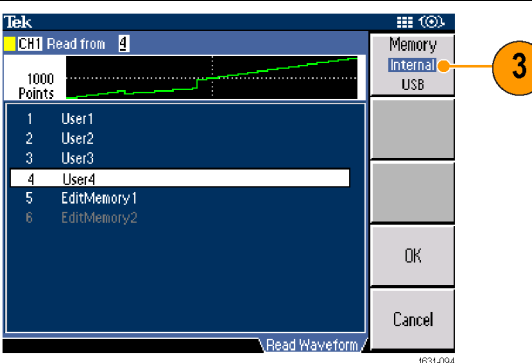

- **Quick Tips** File names are displayed only in English characters. If you use non-English characters to name a file, these characters are replaced by Roman symbols such as  $\#$ ,  $\frac{6}{3}$ , %.
	- $\blacksquare$ Use the Write to... bezel menu in the Edit menu to copy a waveform file on the USB memory to the internal memory.

## **Modify an Arbitrary Waveform (Edit Menu)**

To modify an arbitrary waveform, use the Edit Menu. The Edit Menu supports several waveform edit functions and provides import or storage of edited waveform data. Dual-channel model instruments have two edit memories (Edit Memory 1 and Edit Memory 2). The Edit Menu also supports copying waveform data between these two memories.

**1.** Push the front-panel Edit button to display the Edit Menu.

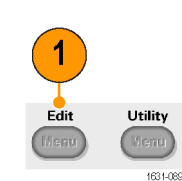

Number

ot<br>Points

New

Operation

Read

from...

 $\mathbf{2}$ 

5

- **2.** Select Number of Points to set the number of waveform points to be edited.
- **3.** Select New to write a standard waveform to Edit memory. The written waveform has the number of points specified by Number of Points. One of five waveform types (Sine, Square, Ramp, Pulse, and Noise) can be selected.
- **4.** Select Operation to display the Operations submenu.
- **5.** Select Read from... to specify a memory location of waveform data from Internal or USB.
- **6.** Push Operation to display the Operations submenu.
	- $\blacksquare$  Push Line to display the Line edit submenu.
	- Push Data to display the Data Point edit submenu.
	- $\blacksquare$  Push Cut to display the Cut Data Points submenu.
- **7.** Select Paste at Beginning to append a waveform at the beginning of the edit waveform.

Select Paste at End to append a waveform at the end of the edit waveform.

- **8.** Select Copy to EMEM1/EMEM2 to copy waveform data between Edit Memory 1 and Edit Memory 2. (This menu item is only available on dual-channel instruments.)
- **9.** Select Write to... to display a submenu to write waveform data to.

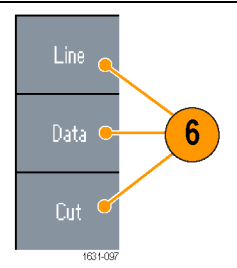

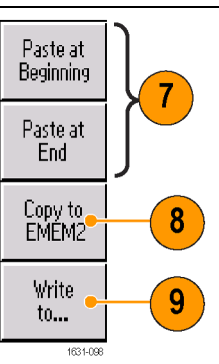

#### **Arbitrary Waveform Edit Example 1**

The following example shows how to use the Line edit function. Paste a ramp waveform before sine waveform:

Tek

16382

- **1.** Select Number of Points to set the number of waveform points to 1000 points.
- **2.** Select New and then select Sine. Save this waveform to User1.
- **3.** Next, create a 500 point ramp waveform.
- **4.** Select Operation and select Line. Do the following line edit:
	- X1: 1, Y1: 8191
	- X2: 250, Y2: 16382

Push Execute. Once again, select Line from Operation and perform the following line edit:

- X1: 251, Y1: 16382
- X2: 500, Y2: 8191
- **5.** Push Execute. Save this waveform to User2.
- **6.** Next, paste a waveform. Push Read from... and select User1.
- **7.** Push Paste at Beginning. Select User2 waveform and then select Paste.
- **8.** The waveform shown here is created.

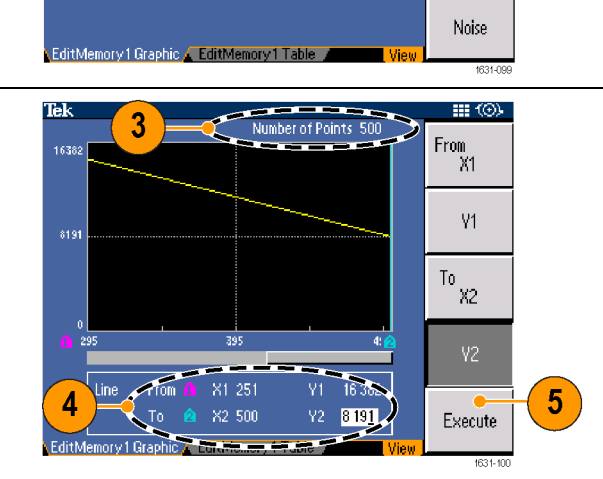

Number of Points 1000

Sine

Square

Pulse

Ramp

201

 $\overline{2}$ 

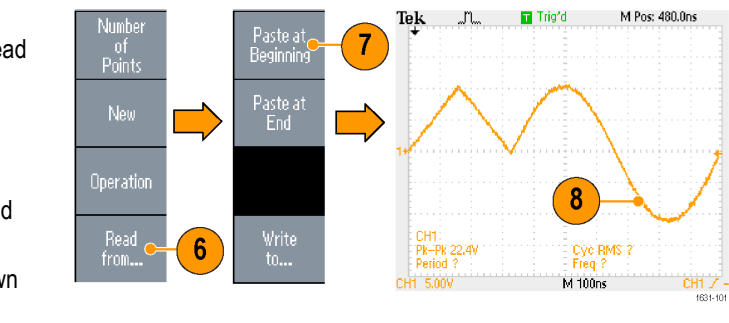

#### **Arbitrary Waveform Edit Example 2**

The following example shows how to edit a waveform by data point. In this example, you can add a noise spike to the sine waveform.

Number

or<br>Points

New

Operation

Read

from.

1

Tek

- **1.** Push Read from... and select User1.
- **2.** Push the front-panel View button to change the screen to Table display.
- **3.** Push Operation and select Data.
- **4.** Perform the following data point edit:
	- X: 250, Y: 8191
	- $\overline{\phantom{a}}$ X: 251, Y: 8191
	- $\overline{\phantom{a}}$ X: 750, Y: 8191
	- X: 751, Y: 8191
- **5.** After each data edit, push Execute to implement the edit operation. Save this waveform to User3.

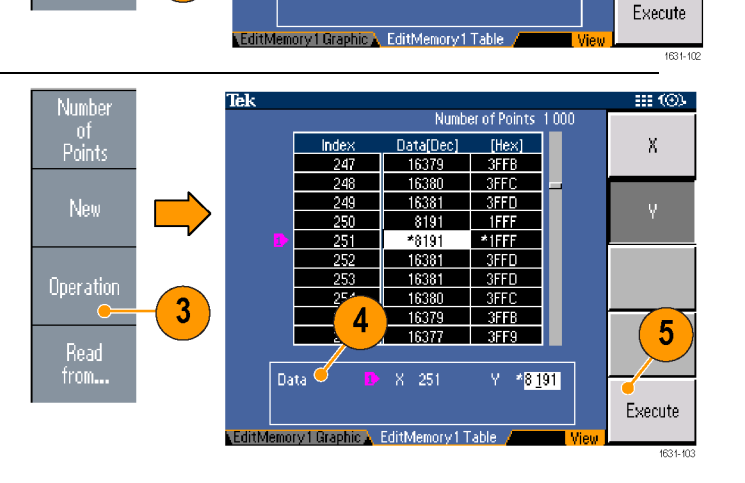

HI (O)

Ÿ.

 $\overline{2}$ 

Number of Points 1000

 $[Hex]$ 

1FFF 2032

2065

2099

2000

 $\begin{array}{|c|c|}\n\hline\n219A \\
\hline\n21CD\n\end{array}$ 

 $Y = 8191$ 

 $2100$  $\frac{2133}{2167}$ 

Data[Dec]

8191

-8242 8293

3345

3396

 $-344$ 

 $\frac{8499}{8551}$ 

860 3653

 $8<sub>1</sub>$ 

Inde

Data

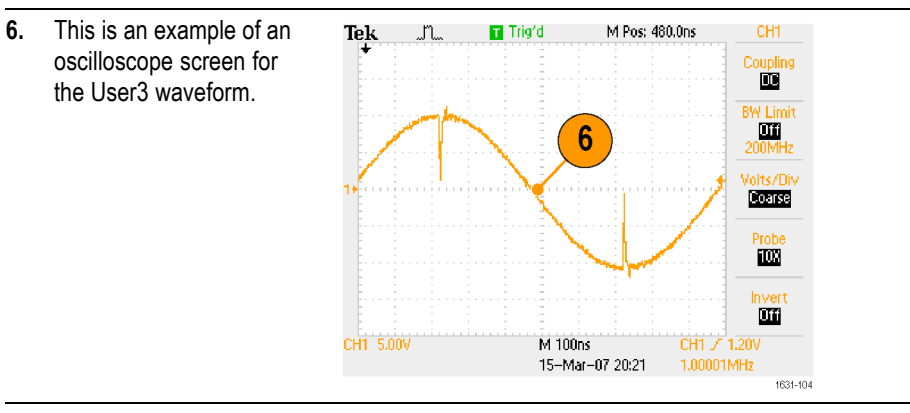

- **Quick Tips**  $\blacksquare$  If you edit arbitrary waveform data in Edit Memory 1 or 2 while the instrument generates a waveform from edited Edit Memory, the edited data will be automatically reflected to the generated waveform from the corresponding channel.
	- Push the front-panel View button in the Edit Menu to toggle between edit  $\overline{\phantom{a}}$ texts and graphical views.
	- Push the front-panel Channel Select button to toggle between the Edit Ľ, Memory 1 and Edit Memory 2 menus.

#### **Generate Noise/DC**

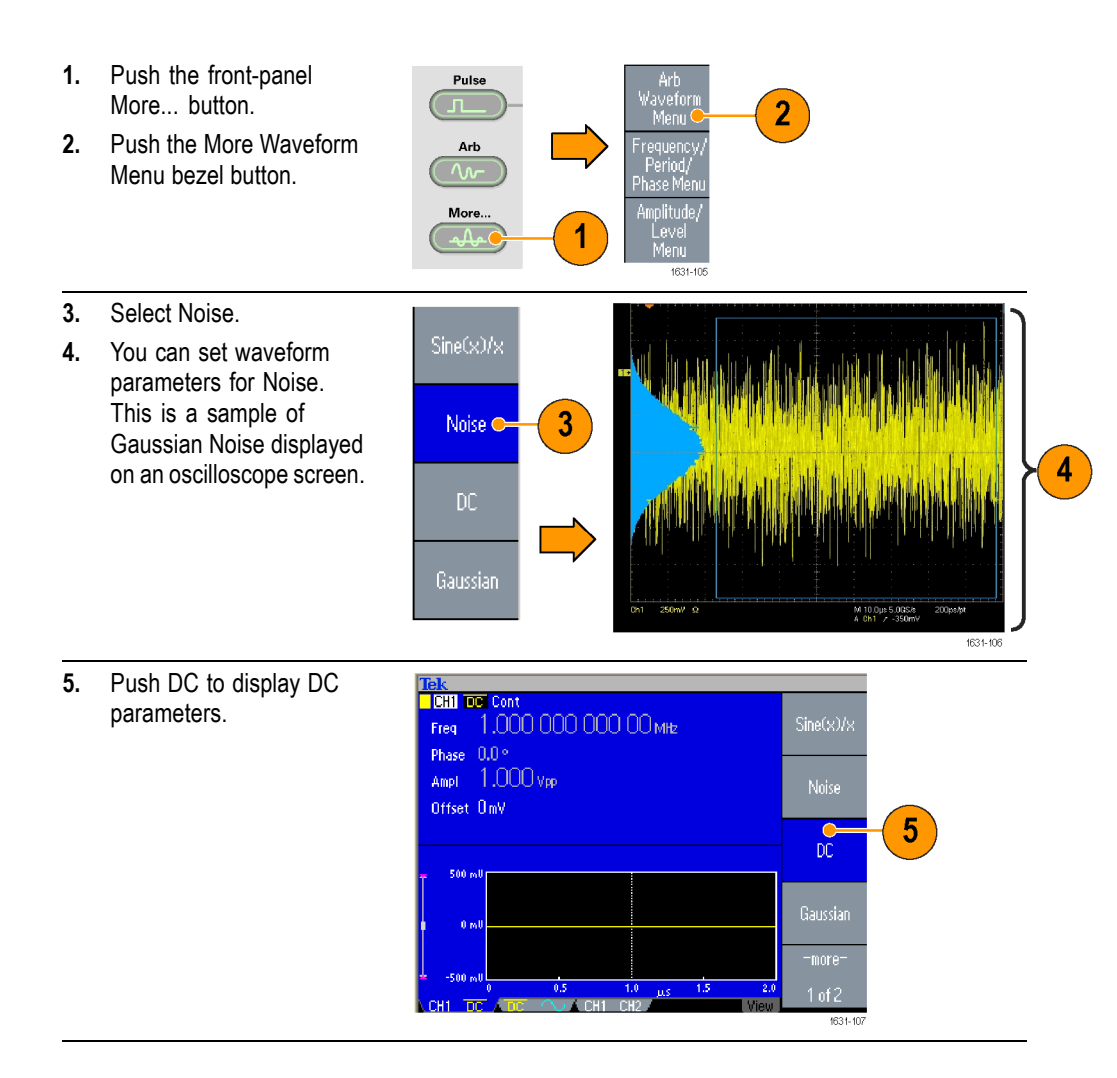

**Quick Tip**  $\blacksquare$  You cannot modulate or sweep noise or a DC waveform.

### <span id="page-67-0"></span>**Generate a Burst Waveform**

The instrument can output a burst using standard waveforms such as sine, square, ramp, and pulse, or arbitrary waveforms. The instrument allows you to use the following two types of burst modes:

**Triggered Burst Mode.** A specified number (burst count) of waveform cycles are output when the instrument receives a trigger input from the internal trigger source, an external trigger source, a remote command, or the Manual Trigger button.

**Gated Burst Mode.** The instrument outputs a continuous waveform when an effective gate signal is applied externally, when the Manual Trigger button is depressed, when a remote command is applied, or during 50% of the selected internal trigger interval.

#### **To Generate a Triggered Burst Waveform**

The following example describes how to generate a double pulse using the burst mode.

CH1 10.0V CH2 20.0V

M 1.00ms

- **1.** Select Pulse as an output waveform and then push the front-panel Burst button.
- **2.** Confirm that 1-Cycle, N-Cycles, or Inf-Cycles is selected, which means triggered burst mode is enabled. To generate double pulse, set the burst count (N-Cycles) to 2.
- **3.** This is an example of double pulse.
- **4.** This waveform is a trigger output signal.

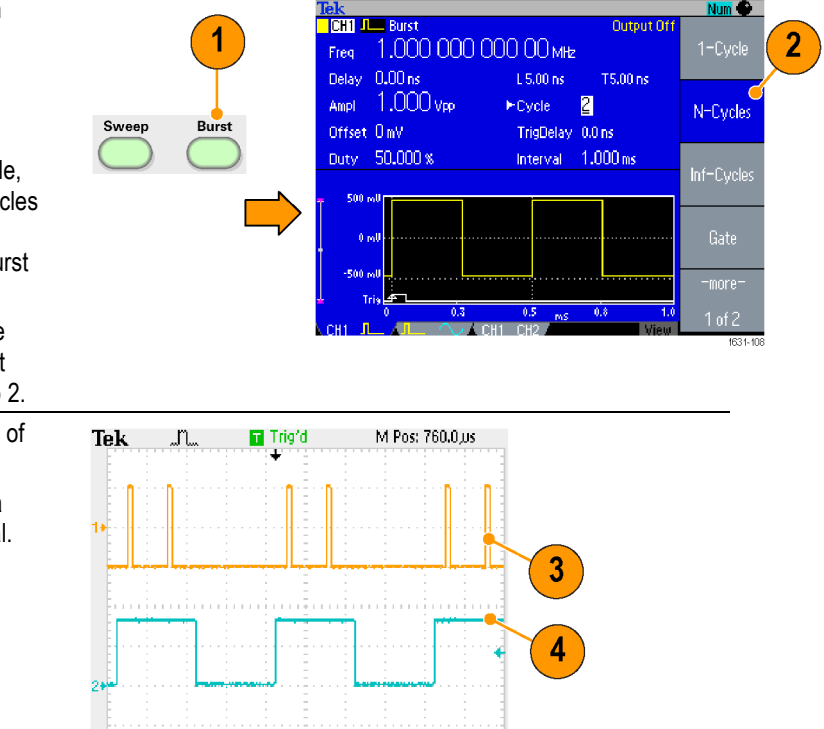

 $CH2$   $\overline{I}$ 

#### <span id="page-68-0"></span>**To Generate a Gated Burst Waveform**

In the gated burst mode, the output is enabled or disabled based on the internal gate signal or an external signal applied to the front-panel Trigger Input connector. While the gate signal is true or the front-panel Manual Trigger button is pushed in, the instrument outputs a continuous waveform.

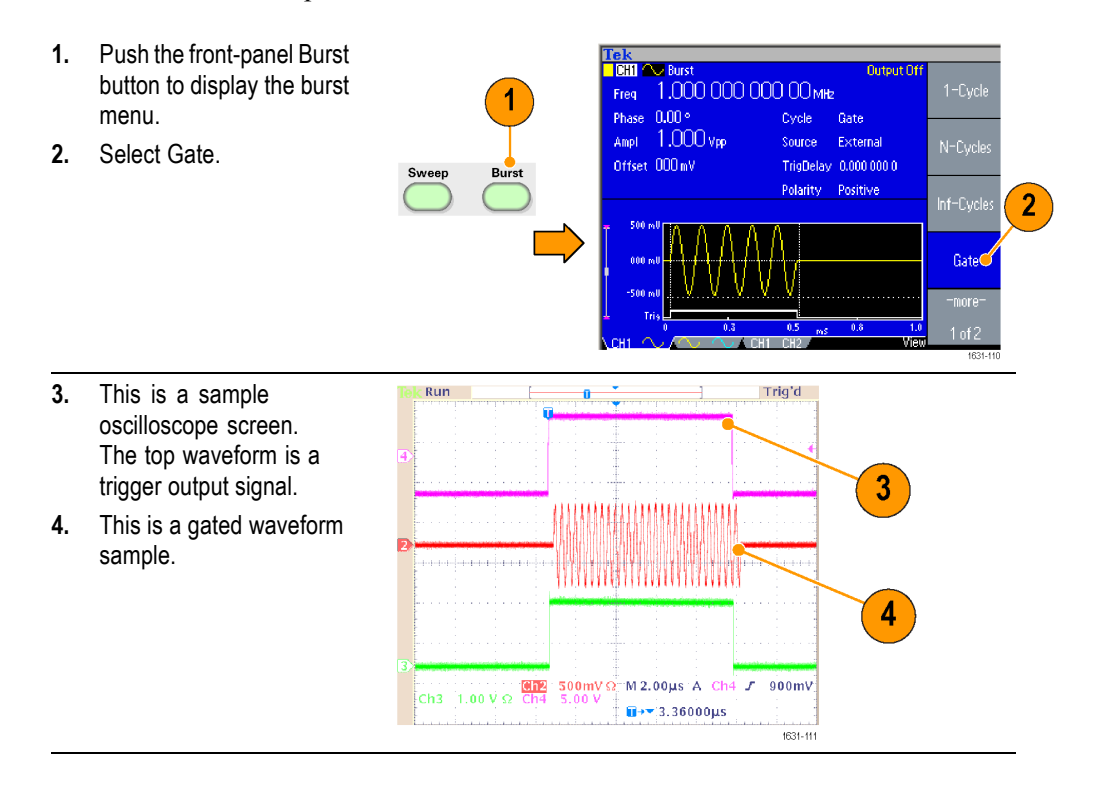

**Quick Tips** The instrument provides the following three trigger sources for Burst mode:

- Internal or external trigger signal
- $\blacksquare$ Manual trigger
- $\equiv$ Remote command
- П Once Gate is selected, burst count parameters are ignored.

#### **Sweep a Waveform**

The Sweep outputs a waveform with the output signal frequency varying linearly or logarithmically.

You can set the following parameters for Sweep:

- Ľ, Start frequency
- П Stop frequency
- Ē, Sweep time
- Return time  $\blacksquare$
- $\Box$ Center frequency
- Frequency span  $\Box$
- Ľ, Hold time

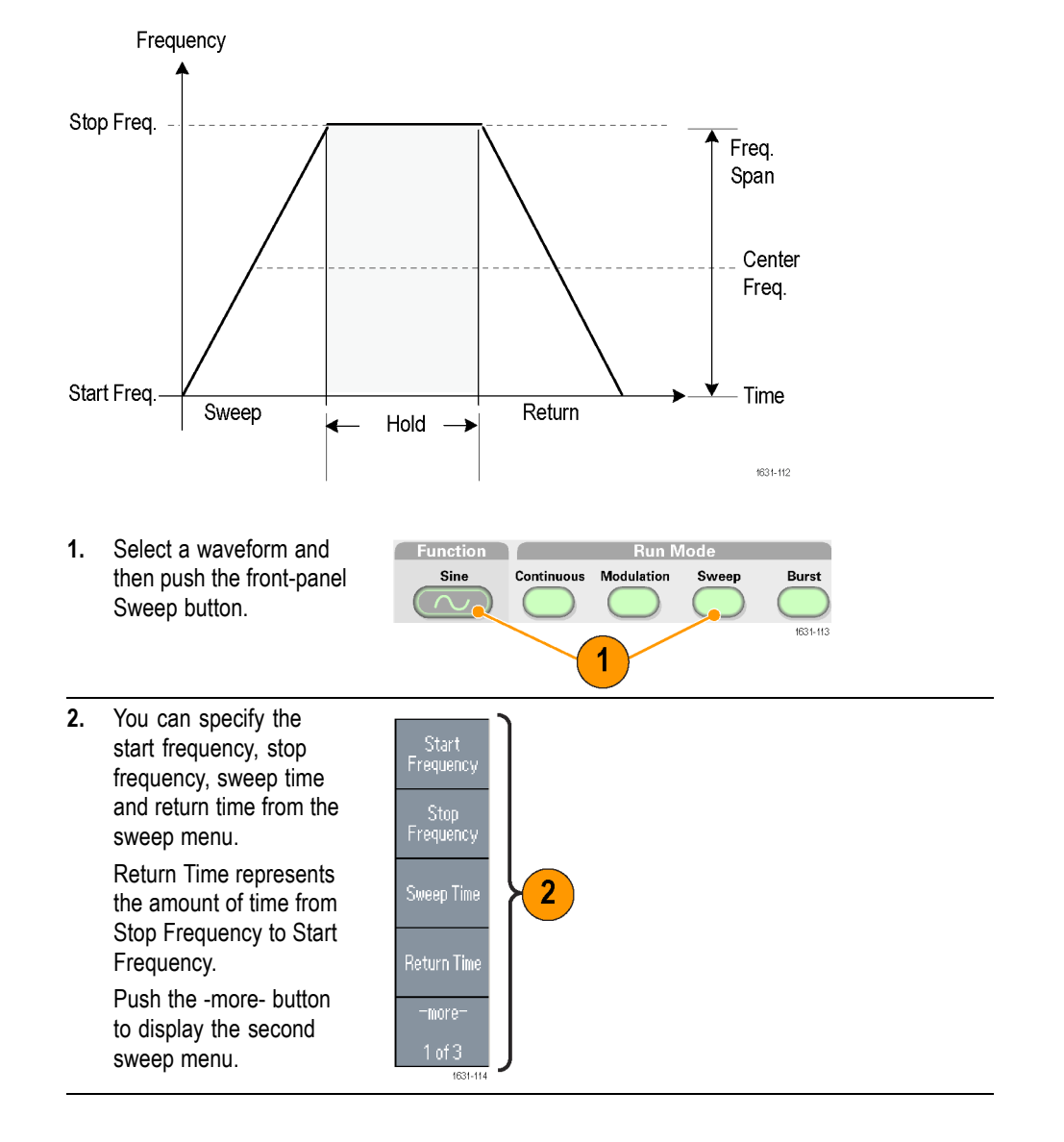

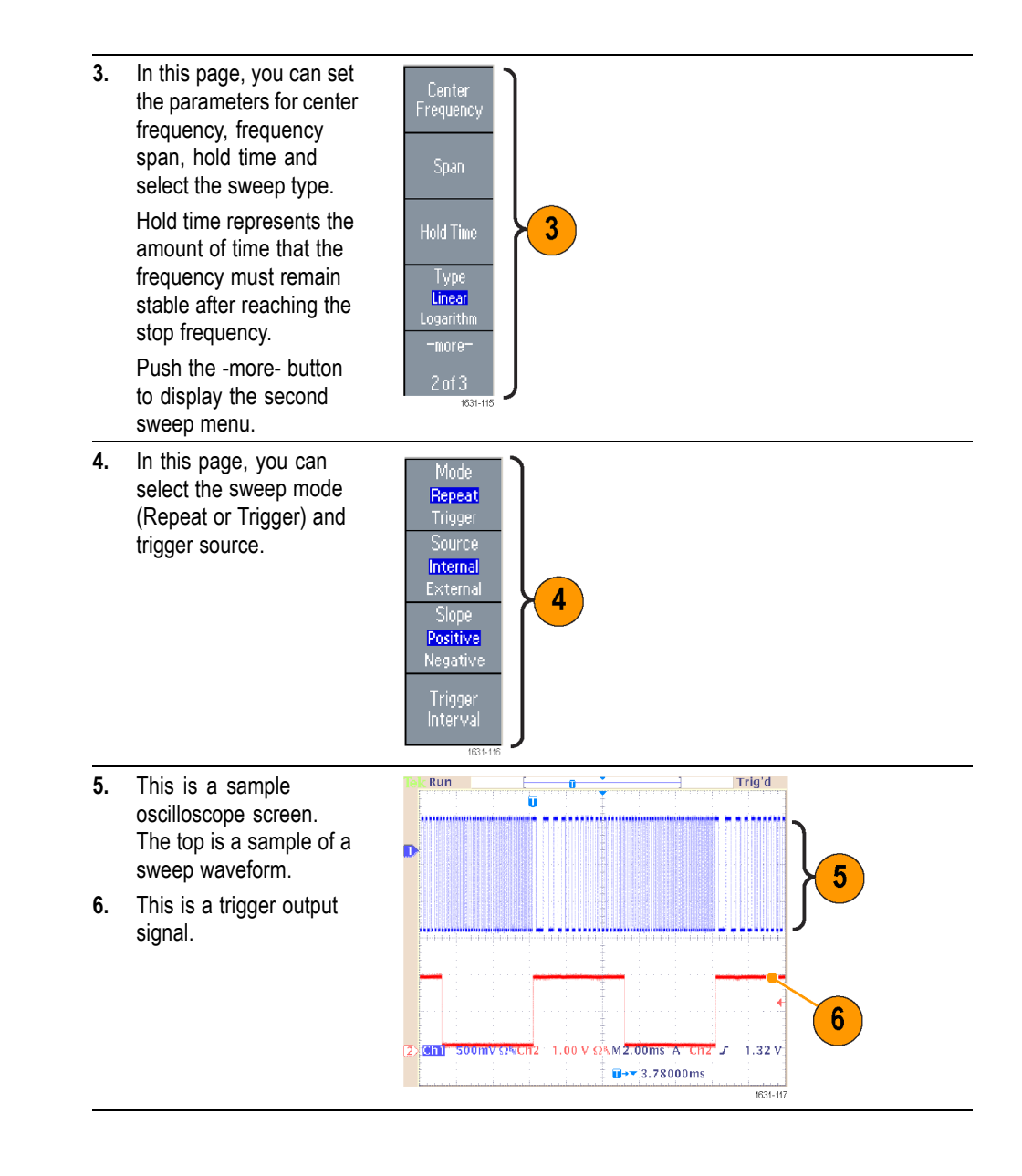

- **Quick Tips** For frequency sweep, you can select a sine, square, ramp, or arbitrary waveform. Pulse, DC, and Noise waveforms cannot be selected.
	- $\mathbb{R}^n$ Once the sweep is selected, the frequency is swept from the sweep start to the sweep stop frequencies.
	- $\blacksquare$  If a start frequency is lower than a stop frequency, the instrument sweeps from the low frequency to the high frequency.
- If a start frequency is higher than a stop frequency, the instrument sweeps  $\blacksquare$ from the high frequency to the low frequency.
- If you want to return to the Sweep menu after selecting other menus, push Ľ, the front-panel Sweep button again.

# <span id="page-71-0"></span>**Modulate a Waveform**

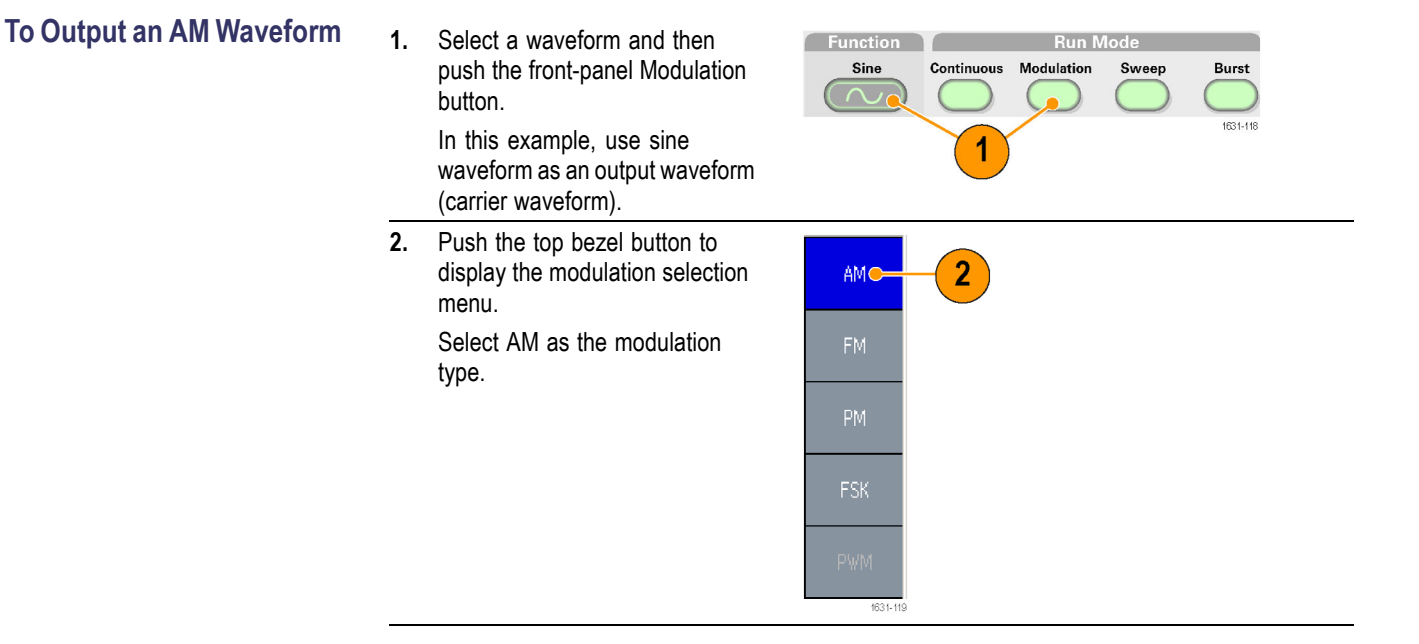
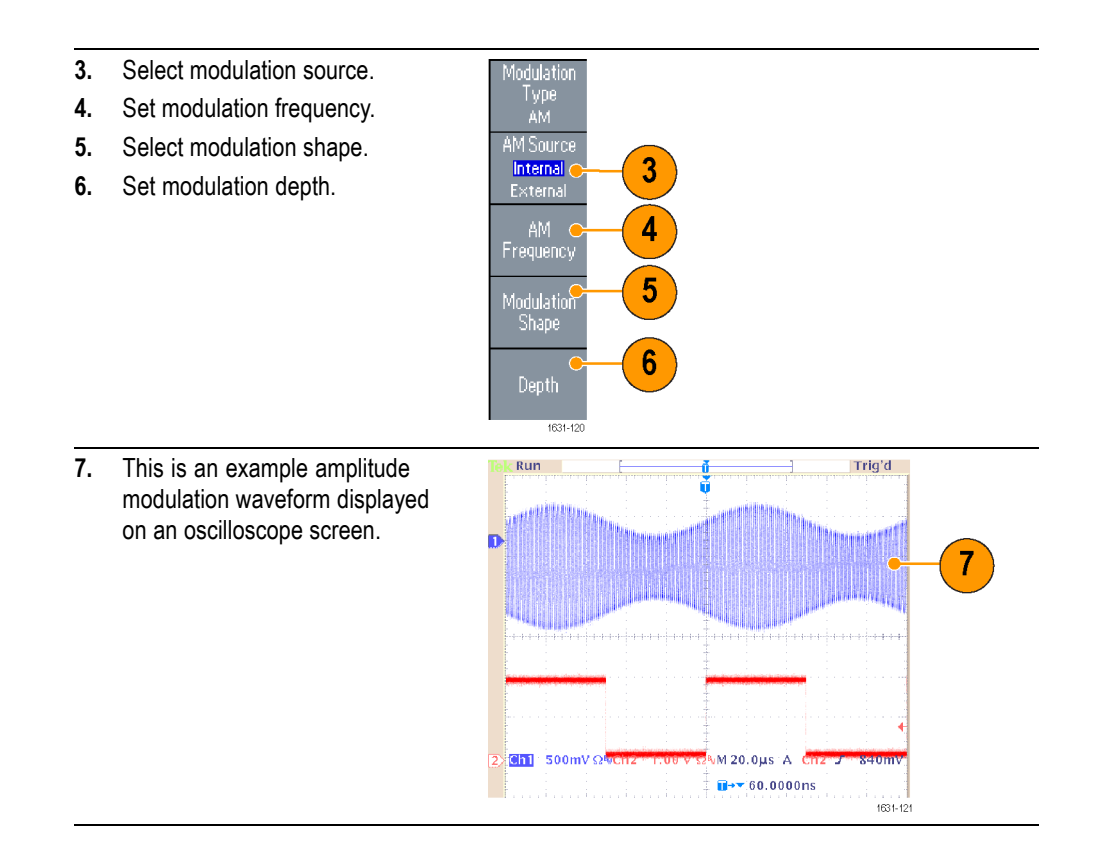

- **Quick Tips**  $\blacksquare$  You can output frequency modulation or phase modulation waveforms in the same way.
	- Ē, You cannot select Pulse, Noise, or DC as a carrier waveform.
	- Ē, You can select an internal or external signal as an AM source. If you select an external source and set the modulation depth to 120%, the output will be at the maximum amplitude when  $a \pm 1$  V<sub>p-p</sub> signal is applied to the rear panel EXT MODULATION INPUT connector.
	- Ē, You can select a modulation shape from the internal memory or USB memory.
	- The following equations show the output amplitude of AM, FM, and PM  $\mathcal{L}_{\mathcal{A}}$ modulation (in this example, sine waveform is used for carrier waveform and modulation waveform):

AM: Output(V<sub>p-p</sub>)=
$$
\frac{A}{2.2}
$$
 $(1 + \frac{M}{100} \sin (2\pi fmt)) \sin (2\pi fct)(1 + \frac{M}{100} \sin (2\pi fmt))$   
EM: Q<sub>1</sub>(d<sub>1</sub>)  $(1 + (2 + (2 + 10)^2 + (2 + 6)^2))$ 

FM: Output( $V_{p-p}$ )=A sin  $(2\pi (fc+D\sin(2\pi fmt))t)$ 

PM: Output(V<sub>p-p</sub>)=A sin  $(2\pi fct + 2\pi \frac{P}{360} \sin (2\pi fmt))$ 

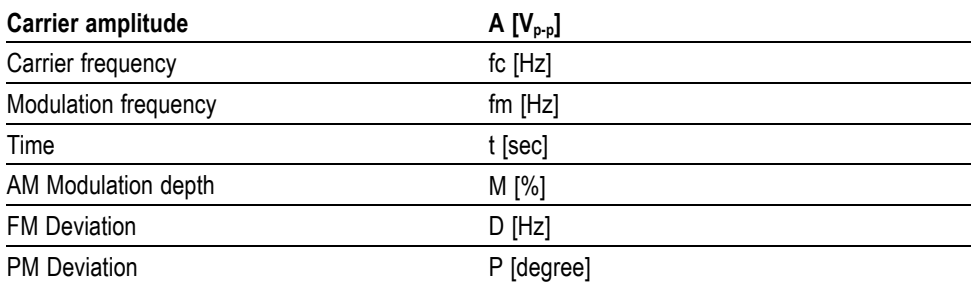

■ The following table shows relationship between modulation depth and maximum amplitude for AM modulation waveform (internal modulation source is selected):

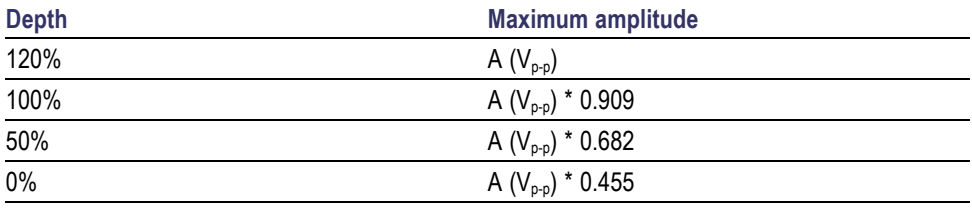

#### **To Output an FSK Waveform**

Frequency Shift Keying modulation is a modulation technique that shifts the output signal frequency between two frequencies: the carrier frequency and Hop frequency.

- **1.** Follow the steps described in the To Output an AM Waveform procedure to display the modulation type selection submenu. [\(See page 58,](#page-71-0) *[Modulate a Waveform](#page-71-0)*.) In this example, select FSK as the modulation type.
- $\frac{1}{10}$   $\frac{1}{10}$   $\frac{1}{10}$   $\frac{1}{10}$   $\frac{1}{10}$   $\frac{1}{10}$   $\frac{1}{10}$   $\frac{1}{10}$   $\frac{1}{10}$   $\frac{1}{10}$   $\frac{1}{10}$ Output Off Freq 1.000 000 000 00 MHz Source Internal Ampl 1.000 vpp FSK Rate 50.00 Hz Offset OnV Shape Square Hop Freq 1.000 000 MHz **FSK** 1
- **2.** The FSK parameter setting screen is displayed. Select Internal or External as FSK source.
- **3.** If you select Internal, you can set the FSK Rate.

If you select External, the FSK Rate is ignored.

**4.** Set Hop Frequency. Carrier waveform frequency shifts to the Hop frequency with the specified FSK rate, and then returns to the original frequency.

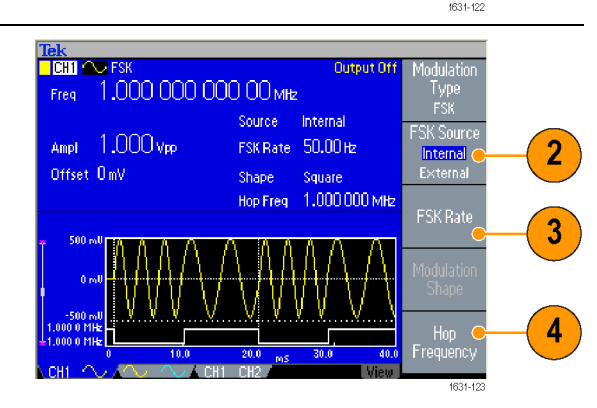

**Quick Tip** The AFG3000 series instruments generate a phase continuous FSK signal.

#### **To Output a PWM Waveform**

Follow these steps to output a PWM waveform.

**1.** Push the front-panel Pulse button, and then push the Pulse Parameter Menu bezel button to display the pulse parameter setting screen.

1 Pulse Pulse Parameter<br>Menu 元 Arb Frequency) More. .<br>Amplitude

- **2.** Push the front-panel Modulation button to display the PWM parameter setting screen. Select the PWM source.
- **3.** Set the PWM frequency.
- **4.** Select the Modulation Shape.
- **5.** Set the Deviation (pulse width deviation).

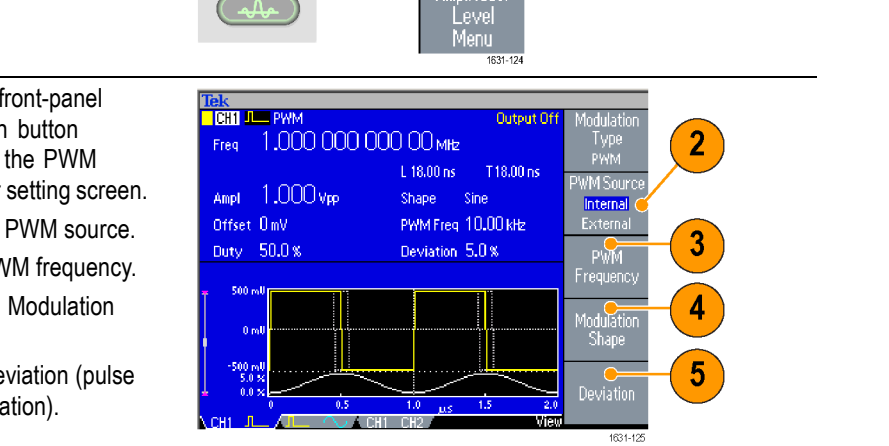

**Quick Tip** ■ See an application example of pulse-width modulation. [\(See page 94](#page-107-0), *[Motor](#page-107-0) [Speed Control by Pulse-Width Modulation](#page-107-0)*.)

#### <span id="page-76-0"></span>**Trigger Out**

The Trigger Output signal of the instrument is linked to run mode and function selected in CH1, if your instrument is a dual-channel model.

- **1.** Connect the front-panel Trigger Output connector and the external trigger input connector of the oscilloscopes. The Trigger Output connector provides the trigger signal for oscilloscopes.
- **2.** Continuous mode: The trigger output is a square waveform and the rising edge at the start of each waveform period.

When an output frequency is higher than 4.9 MHz, some restrictions are applied. See the Quick Tips below.

**3.** Sweep mode: When the Repeat or Trigger sweep mode and internal trigger source are selected, the trigger output is a square waveform and the rising edge at the start of each sweep.

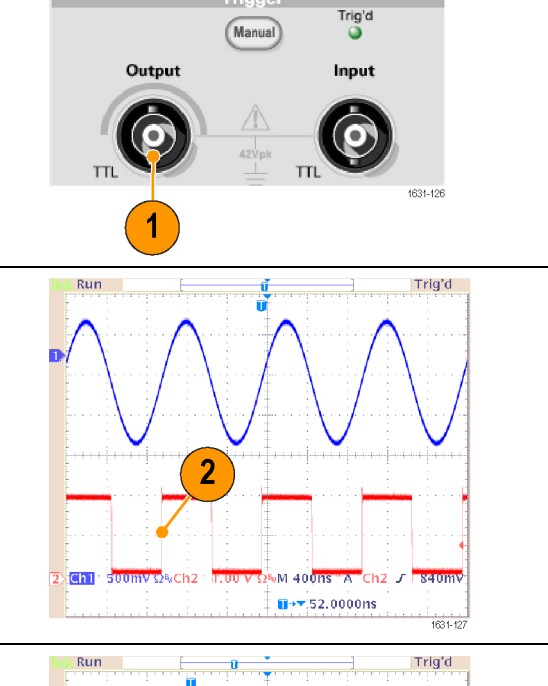

**Trigger** 

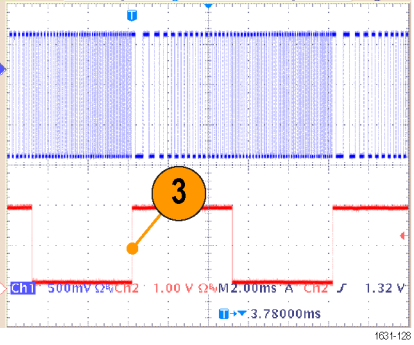

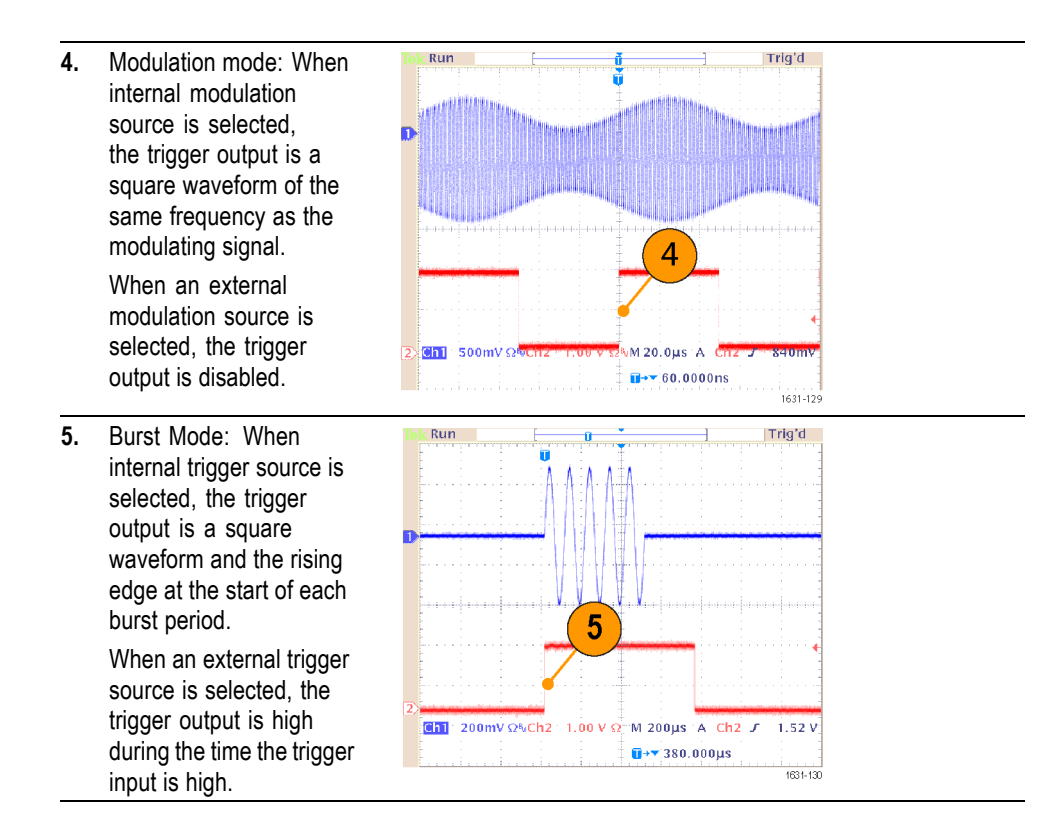

**Quick Tips ■** When a setting frequency of an output waveform is higher than 4.9 MHz, a divided frequency that is lower than 4.9 MHz is output from the Trigger Out. See the table below:

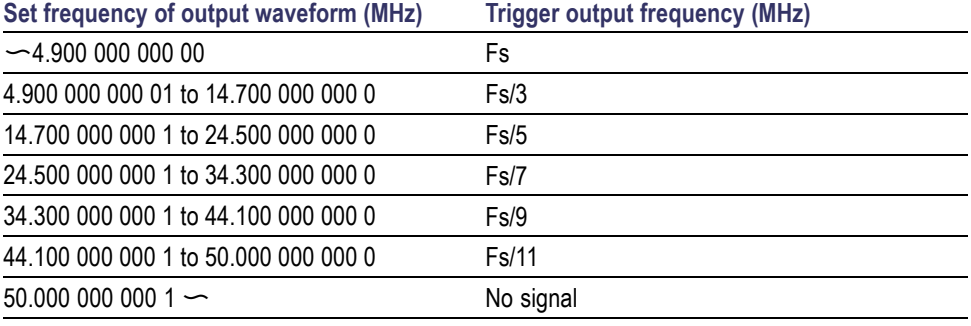

*NOTE. The Trigger Out signal cannot be output when the instrument outputs a continuous signal higher than 50 MHz.*

*NOTE. When the instrument outputs a modulation waveform, Trigger Output signal cannot be output if you select External as the modulation source.*

#### **Adjusting Parameters of Two Channel Signals (dual-channel models only)**

**Phase** The AFG3000 series uses phase continuous method to change frequency. When you change a frequency of a channel, it will affect the phase relationship between the two channels.

> For example, the instrument is generating a 5 MHz sine waveform for both CH1 and CH2 and the phase is adjusted between the two channels. If you change the CH2 frequency to 10 MHz and then return it to 5 MHz, the CH2 phase does not return to its initial condition. To adjust the phase relationship between the two channels, you need to stop signal generation and restart it. The instrument provides a function called " Align Phase" to adjust the phase relationship.

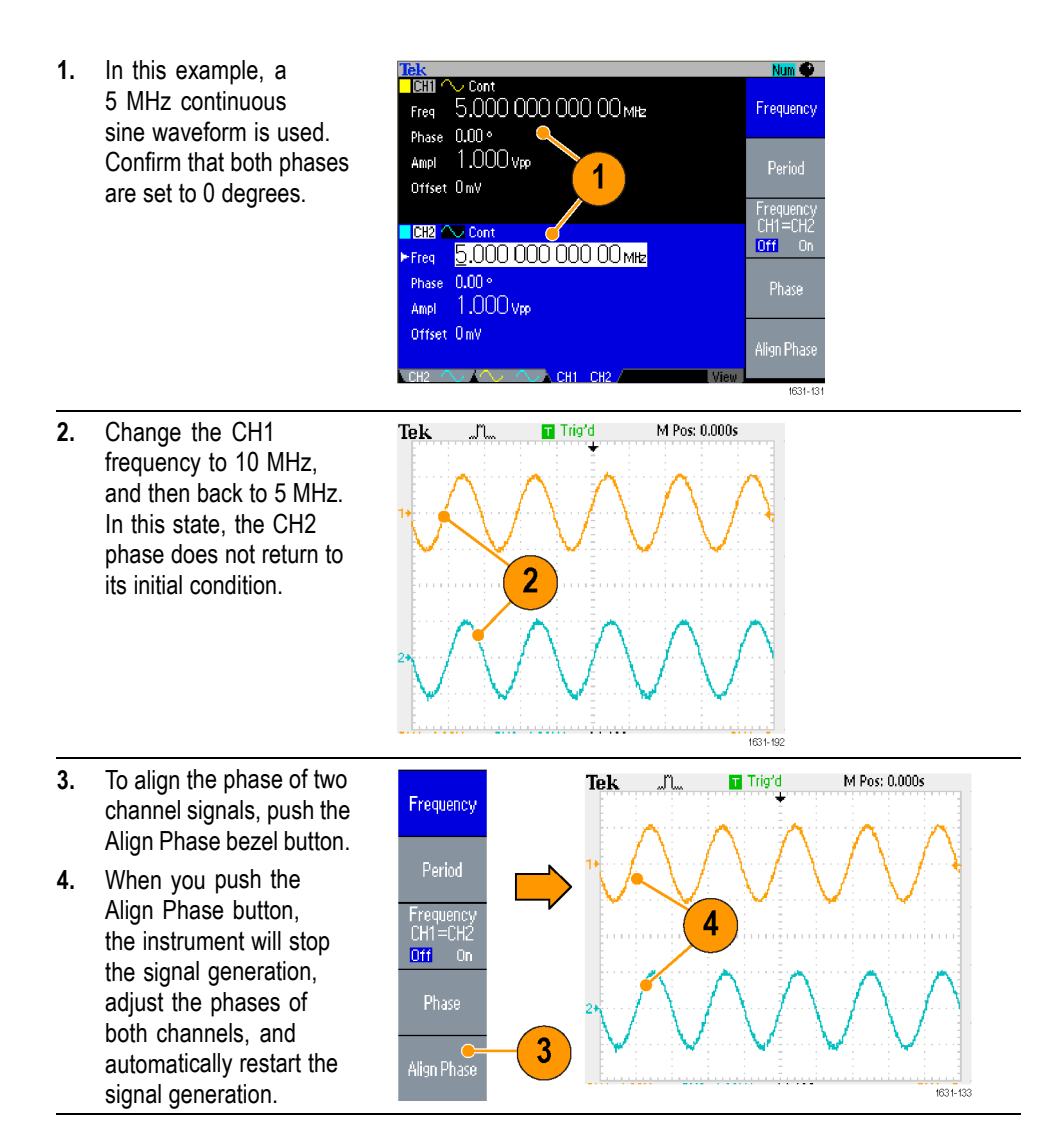

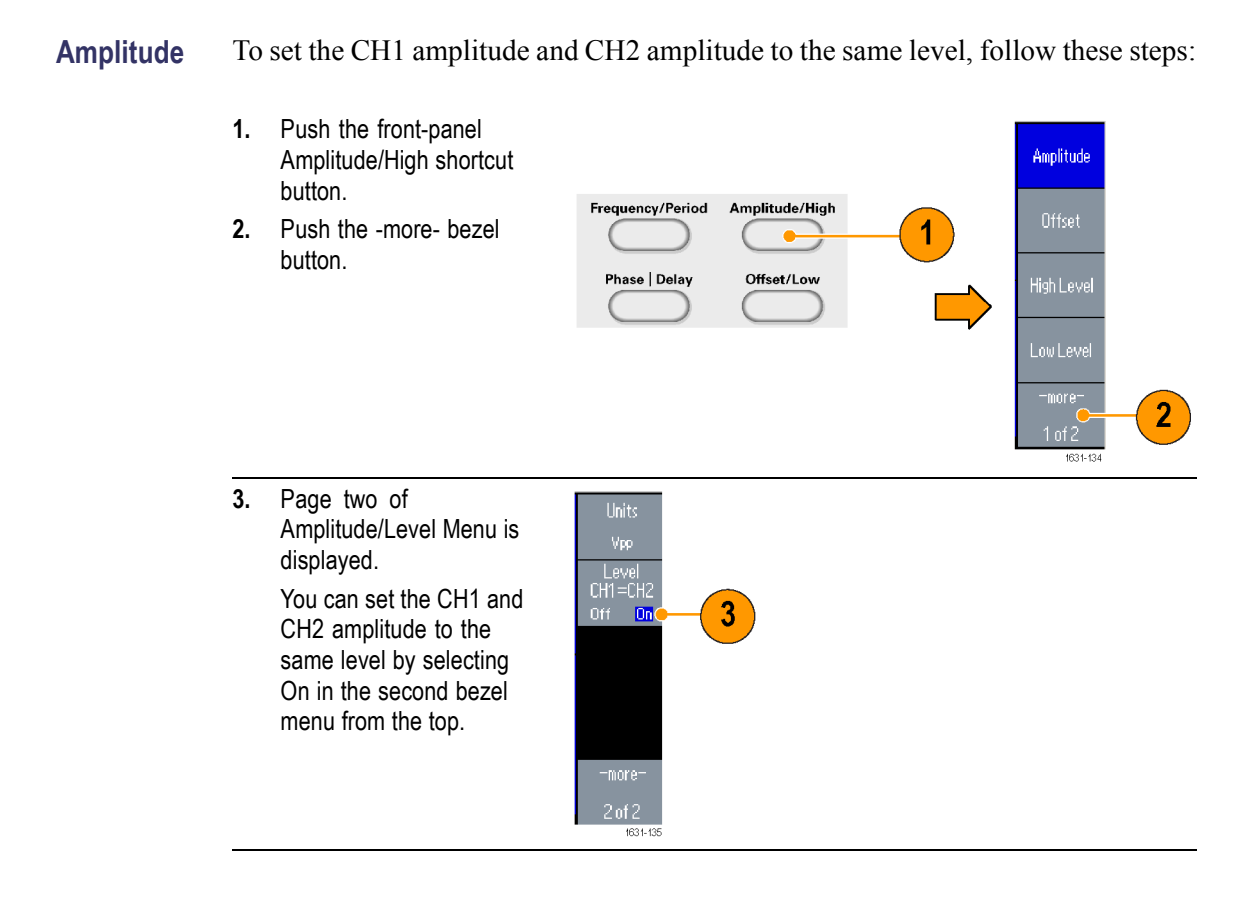

**Frequency (Period)** To set the CH1 frequency and CH2 frequency to the same value, follow these steps:

- **1.** Push the front-panel Frequency/Period shortcut button to display the Frequency/Period Parameter Menu.
- **2.** You can set the CH1 and CH2 frequency to the same value by selecting On in the third bezel menu from the top.

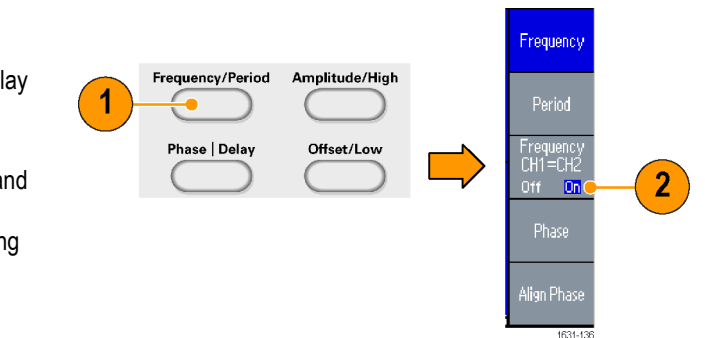

### <span id="page-81-0"></span>**Set up Load Impedance**

The output impedance of the AFG3000 series is 50  $\Omega$ . If you connect a load other than 50 Ω, the displayed Amplitude, Offset, and High/Low values are different from the output voltage. To make the displayed values same as output voltage, you need to set load impedance. To set the load impedance, use the Output menu.

- **1.** Push the front-panel Top quenc<sup>.</sup><br>eriod/ Load o  $\overline{2}$ Menu button, and then Impedance Phase Menu push the Output Menu Amplitude/ bezel button. The Output Invert Levei<br>Menu Menu is displayed.  $Off = 0n$ **2.** Push Load Impedance Run Mode<br>Menu Limit. to display the Load Impedance submenu.
- **3.** To adjust the load impedance, select Load.
- **4.** You can set the load impedance to any value from 1 Ω to 10 kΩ.
- **5.** When the load impedance is set to other than 50  $Ω$ , the set value is displayed in the output status.

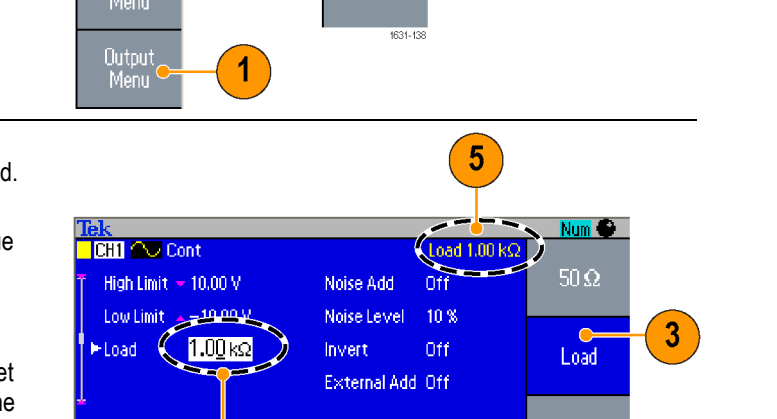

High Z

1631-139

**Quick Tips** The load impedance is applied to the amplitude, offset, and high/low level settings.

 $\overline{\phantom{a}}$  DH2  $\sim$  Cont

Ľ, When dBm is specified for output amplitude units, the amplitude units setting is automatically changed to Vpp if you select high impedance.

4

#### **Invert Waveform Polarity**

To invert a waveform polarity, use the Output menu. The following example shows how to get a differential signal using the invert function of dual channel model:

- **1.** Select the CH1 waveform.
- **2.** Push the front-panel Frequency/Period button.
- **3.** Push the Frequency bezel button to set the CH1 frequency.
- **4.** Select the third bezel button from the top to set the two channel frequencies to the same value.
- **5.** Push the front-panel Channel Select button to select CH2.
- **6.** Push the Output Menu > Invert bezel buttons to invert the CH2 waveform.

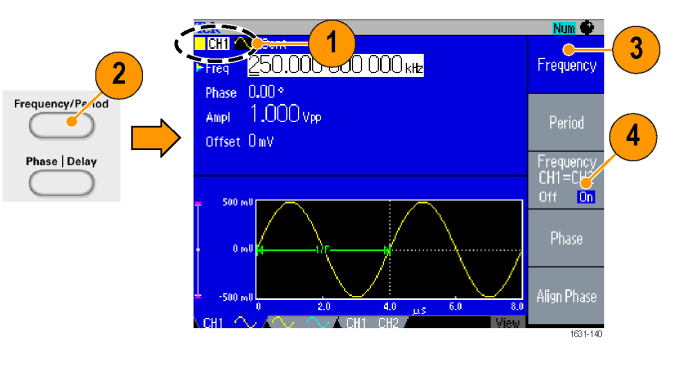

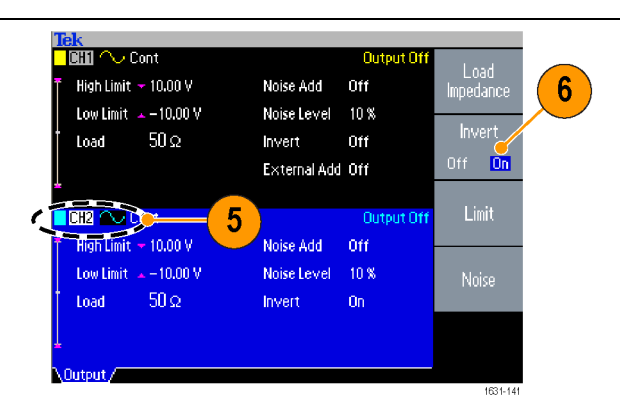

**7.** Push the front-panel CH1 Cont CH1 Output On button to enable the output. **8.** You can get a differential  $Ch1/Ch2$ signal. Outpu -500  $\boldsymbol{8}$ CH2<mark>i</mark>

## **Add Noise**

To add the internal noise signal to a waveform, use the Output menu.

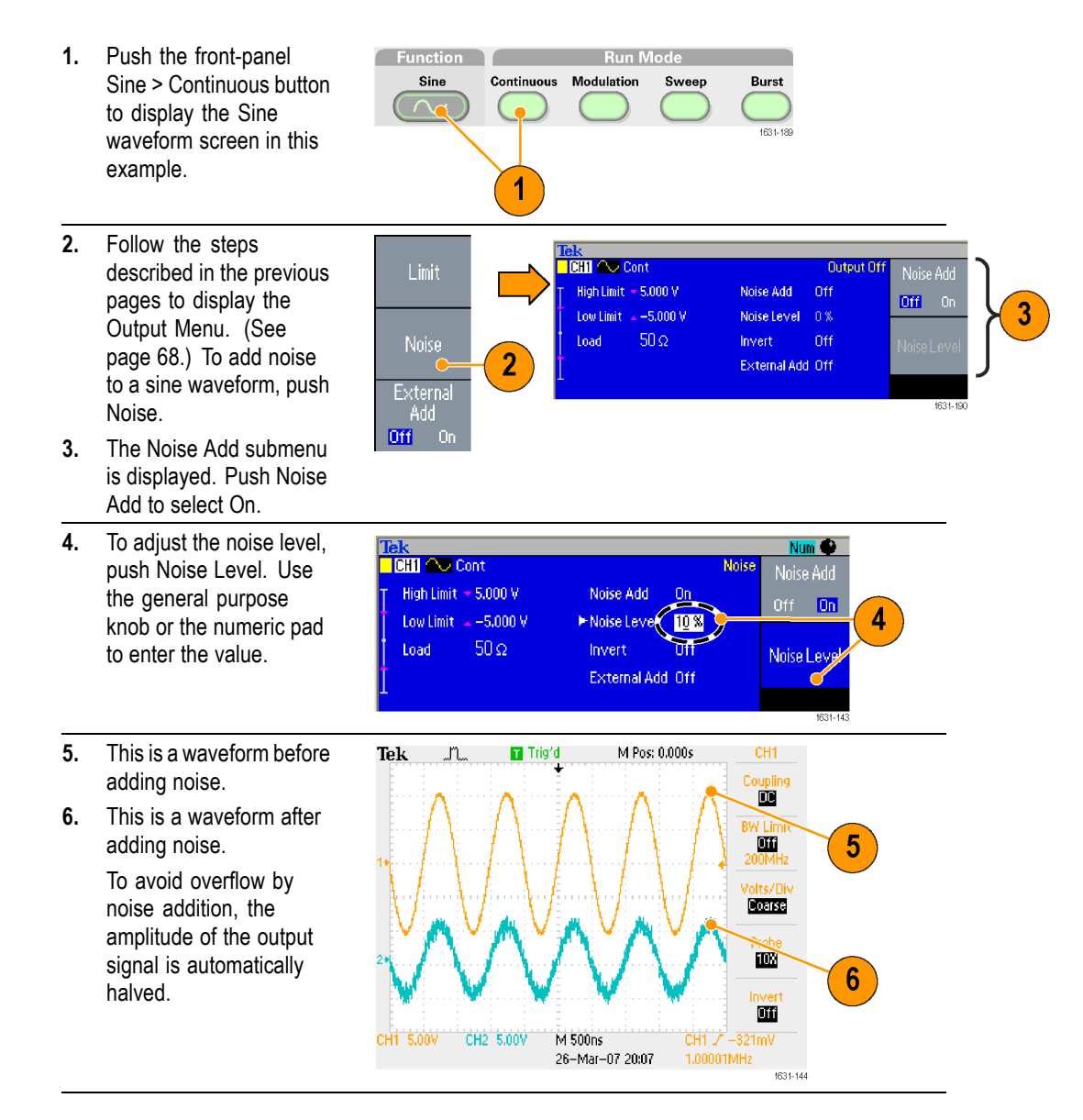

- **Quick Tips** An internal noise generator (digital) is used to add noise.
	- L. CH1 and CH2 noise signals are non-correlating.
	- The Output Status is changed from Output Off to Noise when you push the  $\mathbb{Z}$ front-panel Channel Output button to enable the output.

*NOTE. When you set Noise Add to On, the amplitude of output signal is reduced to 50%.*

## **Add Signal (AFG3100 and AFG3200 Series)**

The AFG3101 / 3101C / 3102 / 3102C and AFG3251 / 3251C / 3252 / 3252C rear panel ADD INPUT connector allows you to add an external signal to the CH1 output signal.

**1.** Connect an external signal source to the  $\blacksquare$  $\boxminus$ rear panel ADD INPUT 1 connector. ®⇔ **Extra**  $\circledast$   $\circledast$  $\mathbb{C}_{\mathbf{L}}$ ðå .<br>o B 咀咖 TIE. **2.** Push the front-panel Top Amplitude Menu button, and then <sub>ipinoo</sub><br>Level<br>Menu  $\mathsf{Limit}$ push the Output Menu bezel button. Run Mod<br>Menu Noise **3.** Push External Add to select On. External Output<br>Menu  $\overline{2}$  $3<sup>1</sup>$ Off. **Dn** 

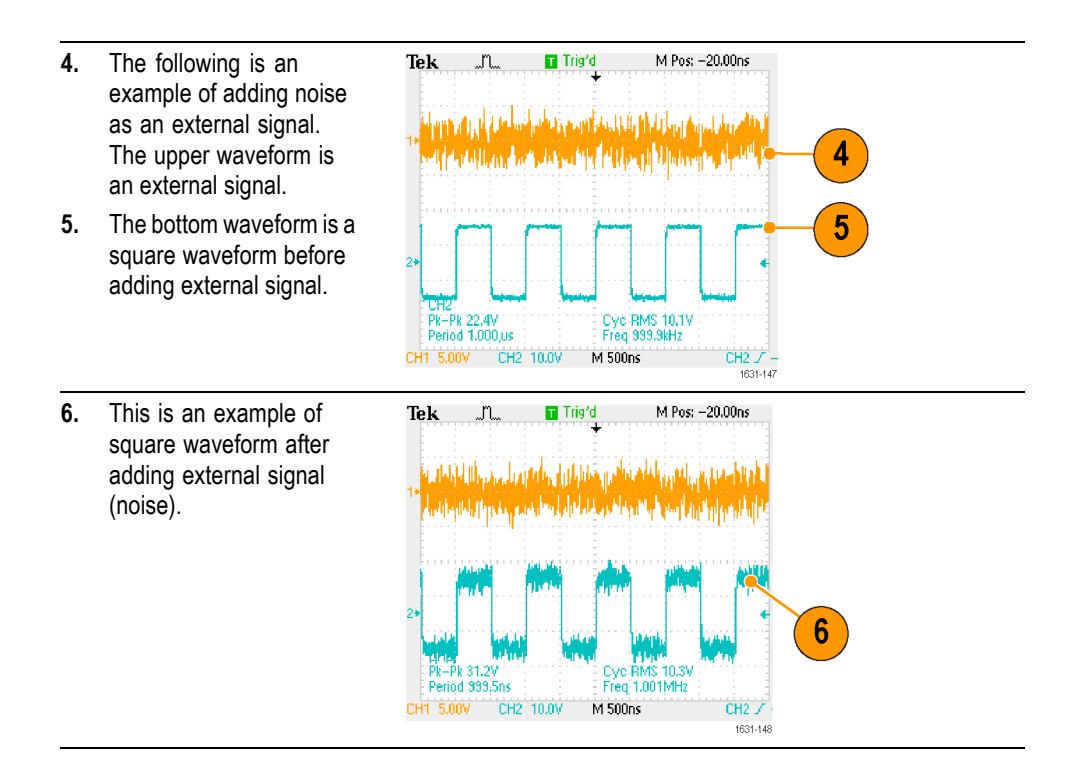

**Quick Tip The Output Status is changed from Output Off to Ext Add when you push the** front-panel CH1 Output button to enable the output.

### **Generating a Differential Signal**

A dual-channel instrument can be used to generate a differential signal by programming CH2 to output the complement of CH1. The CH2 settings can be configured conveniently by using the CH1 Complement function.

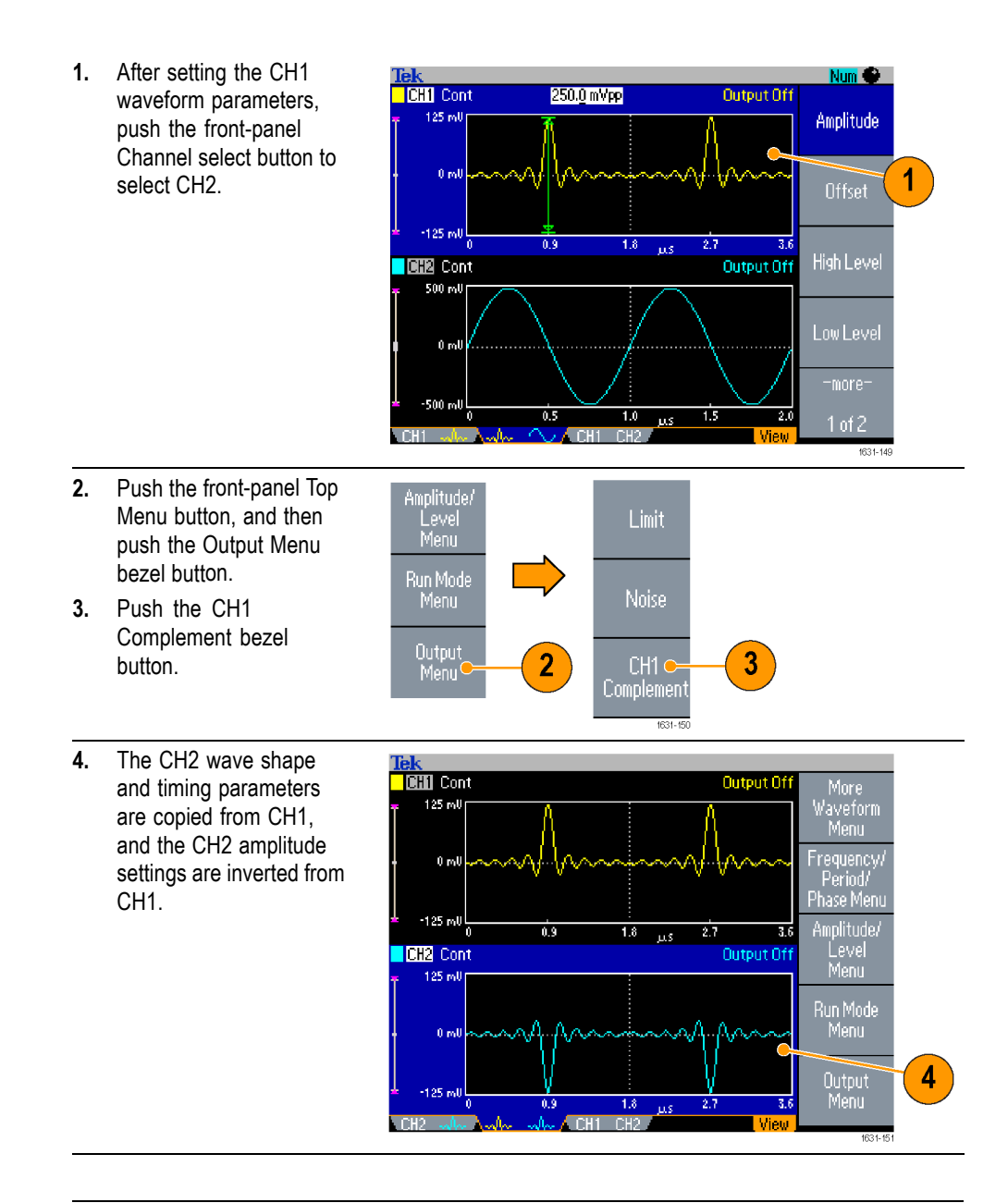

*NOTE. When CH1 is selected in the AFG310x or AFG325x series instrument, the instrument displays External Add Off/On in the Output menu.*

## <span id="page-87-0"></span>**External Reference Clock**

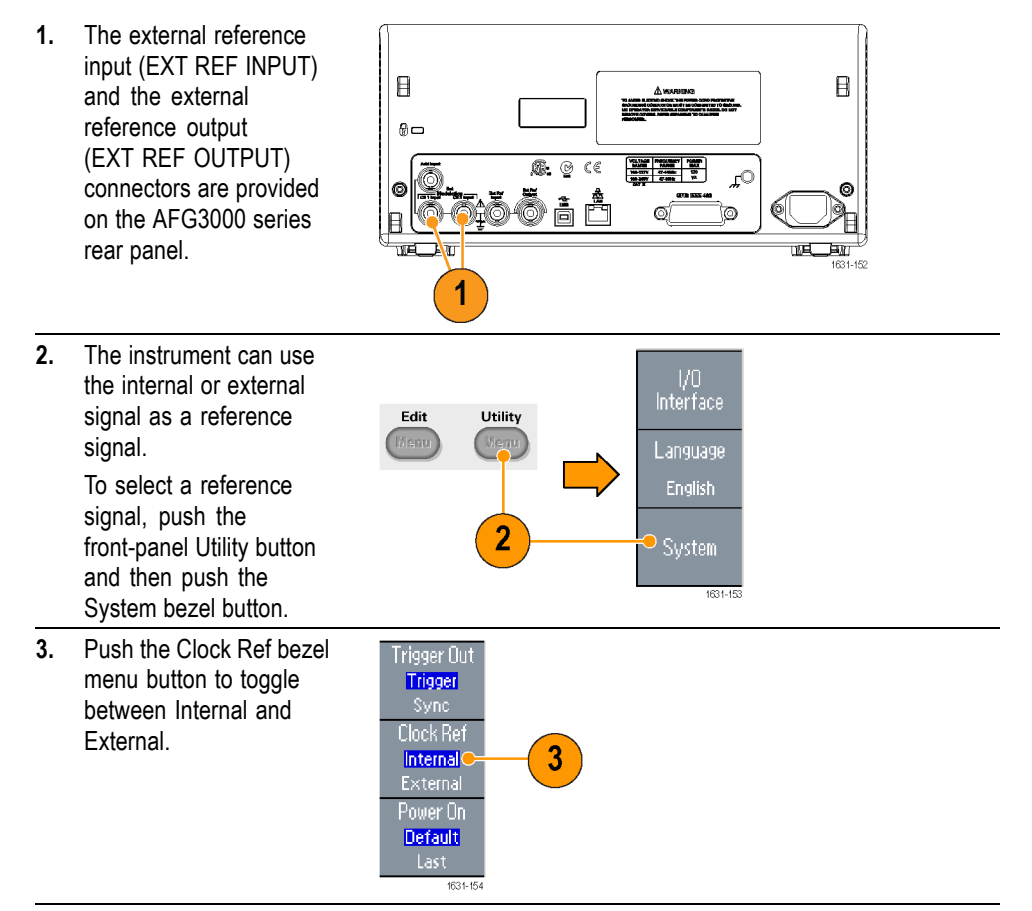

- **Quick Tips**  $\blacksquare$  The external reference Input and Output connectors are used for synchronizing multiple AFG3000 series instruments.
	- Ľ, The instrument can use the internal source or an external source as a reference signal. When the internal reference is activated, a 10 MHz reference signal is output on the rear panel EXT REF OUT connector. This output signal synchronizes other devices to the instrument.
	- When the external reference input is activated, the rear panel EXT REF  $\Box$ INPUT connector is used as the input for an external reference signal. The instrument is synchronized by this external reference signal.
	- $\Box$ The EXT REF OUTPUT connector is not provided on the AFG3021, AFG3022 AFG3051, or AFG3052.

#### **Synchronous Operation**

To synchronize multiple arbitrary function generators, use the Utility menu. Some documentation may also refer to the synchronous operation as master-slave operation.

**1.** Use a BNC cable to connect the front-panel Trigger Output of one EXT REF OUT - EXT REF IN (rear panel) instrument (master) to the Trigger Input of another Master Slave unit (slave).  $\mathbb{C}% ^{d}[z]$  $\frac{1}{2}$ °oo o o o **0000 KO RABA** The master unit sends a  $\Rightarrow$ trigger signal to the slave unit. **C**# - 0 16 - F **2.** Connect the rear panel EXT REF OUT (master) Trigger Output - Trigger Input and EXT REF IN (slave) with another BNC cable. 1631-155 The master clock and the slave clock are synchronized. **3.** Push the front-panel Trigger Out 1/0<br>Interface Utility button of the Edit Trigger<br><mark>Sync</mark> Utility 4 master unit to display the .<br>Language Clock Ref System menu. I<mark>nternal</mark><br>External English **4.** Sets the following: Power On System Default  $\overline{\phantom{a}}$ Trigger Out - Sync  $\overline{\phantom{a}}$ Clock Ref - Internal Status **5.** Set the slave instrument: Trigger Out<br><mark>- Trigger</mark> Display the System menu, and then push the Clock Ref Clock Ref bezel button to Internal<br>External 5 select External. Power On<br>Default<br>Last 1631-15

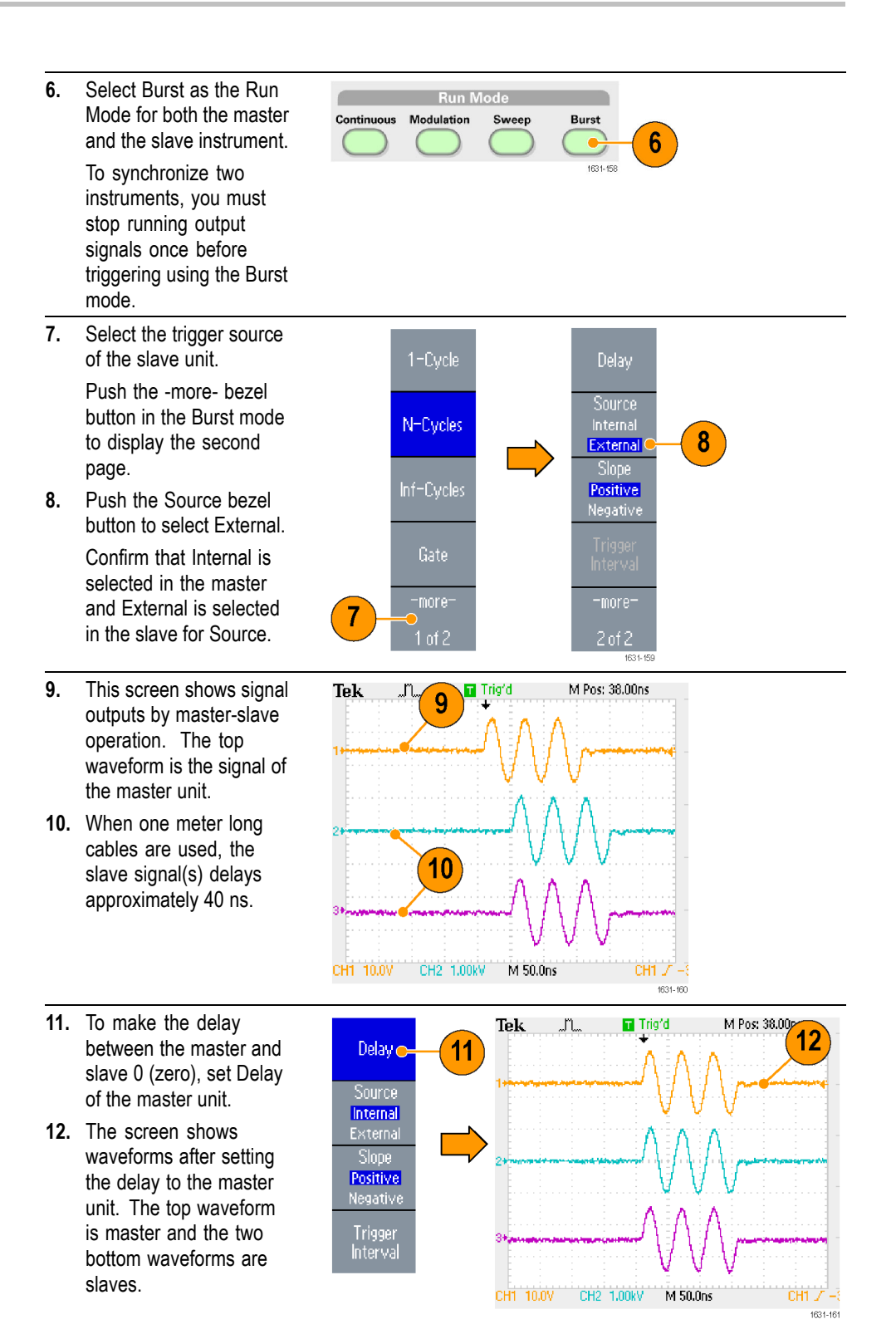

**Quick Tip**  $\blacksquare$  To output continuous waveforms by synchronous operation, select External as the trigger source for the master unit to stop signal generation. Select Inf-Cycles as the burst count for both master and slave units. Change the trigger source of the master unit to Internal to restart the signal generation.

#### **USB Memory**

A USB memory connector is provided with all the Tektronix AFG3000 Series Arbitrary Function Generators to allow you to perform the following tasks:

- Ľ, Save or recall user-defined waveforms to/from a USB memory
- г Save or recall setups to/from files on a USB memory
- п Update your instrument firmware
- H Save a screen image

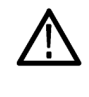

*CAUTION. When you attach a USB memory to the instrument, a caution message appears on the screen. Do not remove the USB memory until the message disappears.*

*If you remove the USB memory while this caution message is displayed, it may cause damage to the instrument.*

Read more about saving/recalling user-defined waveforms. [\(See page 47,](#page-60-0) *[Save/Recall Arbitrary Waveforms](#page-60-0)*.). Read more about saving/recalling instrument setups. [\(See page 80,](#page-93-0) *[Save/Recall Instrument Setup](#page-93-0)*.). Read more about updating your instrument. [\(See page 15,](#page-28-0) *[Update your instrument](#page-28-0) firmware*.)

- **Quick Tips**  $\blacksquare$  Use a USB memory with cross section smaller than 20 mm x 12 mm to connect to the AFG3000 series front panel USB connector. To connect a larger USB memory, use an extension cord.
	- The AFG3000 series instruments support a USB memory with a FAT12, FAT16, or FAT32 file system.

*NOTE. Emissions may exceed the specification limit if a USB cable is placed in the front-panel USB memory connector. Use only appropriate USB memory devices.*

## **Utility Menu**

Push the front-panel Utility button to display the Utility menu. The Utility menu provides access to utilities used by the instrument such as I/O interface, system related menus, diagnostics/calibration, and local language preferences.

- **1.** Push the front-panel Utility button to display the Utility menu.
- **2.** I/O interface. [\(See](#page-30-0) [page 17.\)](#page-30-0).
- **3.** Language selection. [\(See](#page-23-0) [page 10.\)](#page-23-0).
- **4.** For System related menus, see step (See page 78.) 6 and step 10.
- **5.** Push the Status bezel button to display the instrument status.

Push the System bezel button to display the System submenu.

- **6.** Trigger Out. [\(See](#page-76-0) [page 63.\)](#page-76-0).
- **7.** Reference Clock. [\(See](#page-87-0) [page 74.\)](#page-87-0).
- **8.** You can select the instrument power-on settings.
- **9.** Executing the Secure function will erase all data except Mac Address, calibration data, and the instrument serial number.
- **10.** Push the -more- button to display the second page. Push Contrast to adjust the screen contrast.
- **11.** Push Screen Saver to toggle the screen saver Off and On.
- **12.** Push Click Tone to toggle the click tone Off and On.
- **13.** Push Beeper to toggle the beep sound Off and On.

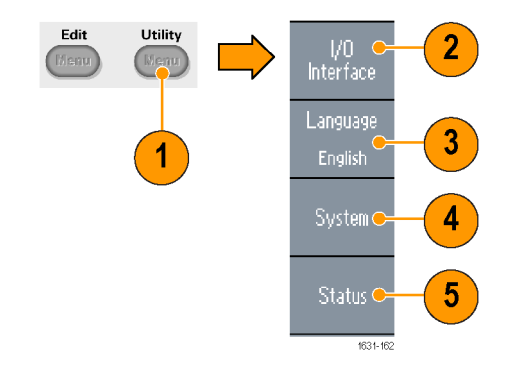

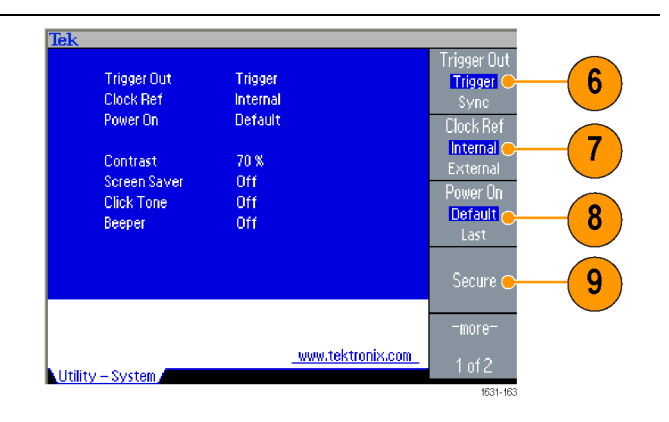

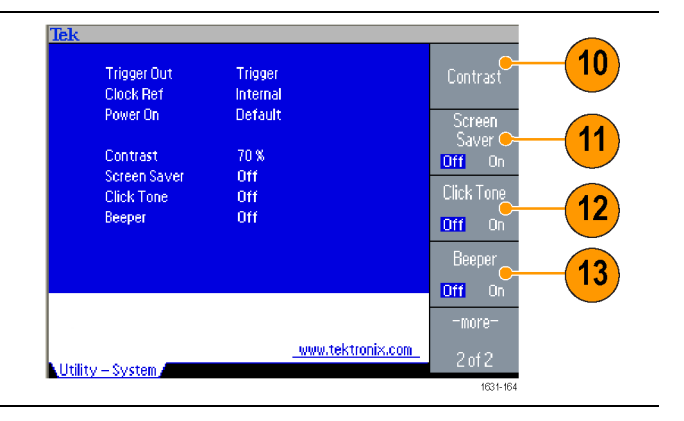

- **14.** Push the previous menu arrow button located beneath the bezel buttons to return to the previous menu. Push the -morebutton to display the second page.
- **15.** For Backup/Restore, see step 17.
- **16.** You can copy the waveform parameter of one channel to another channel.

**19.** Security Menu. [\(See](#page-94-0) [page 81](#page-94-0), *[Using the](#page-94-0)* [Security Menu](#page-94-0).)

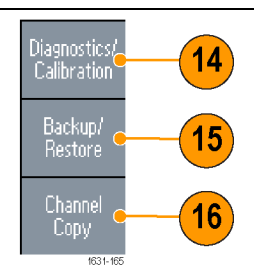

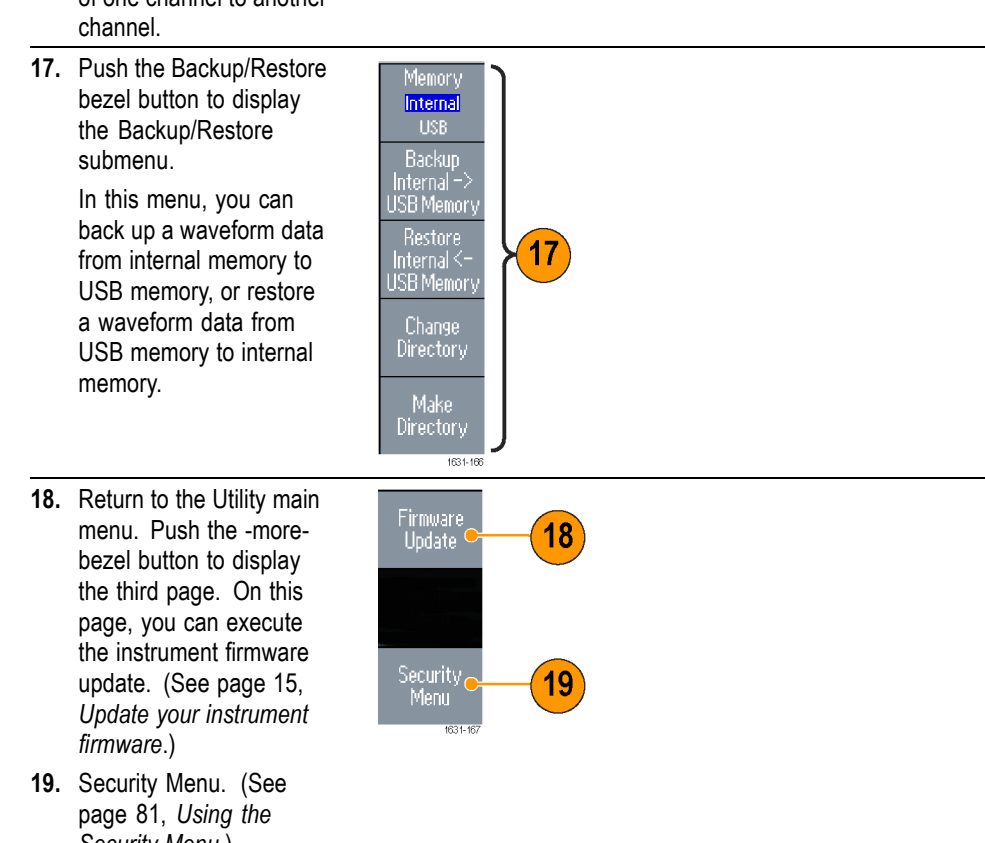

### <span id="page-93-0"></span>**Save/Recall Instrument Setup**

You can save setups of the instrument as files in the internal memory or in an external USB memory. You can recall the stored setups from a file in the internal memory or in a USB memory.

Recall

П

setup i setup)

 $\sim$  FM

setup4

**TEKAFCOOLTES** 

-<br>987.654000000kHz = 123.4mVpp 2.457 V<br>1.234500Hz = = 321.9mVpp 0 mV

 $\epsilon$ Fmnt $\epsilon$ 

Memor:

Interna

more

- **1.** Push the front-panel Save button to display the Save Menu.
- **2.** To specify a memory location, select Internal or USB. In this example, select USB. Use the general purpose knob to scroll files. Push Save to save a setting.
- **3.** You can save a setup as a new file if you specify USB. Push Save As.

bezel button.

- Internal<br><mark>USB</mark> **4.** You can enter a file name Save in this screen. Use the general purpose knob to select a character. Push Save As  $\mathbf{3}$ the Enter Character bezel button or the front-panel Change<br>Directory Enter key to enter the character. **5.** To recall a setup, push Memory the front-panel Recall Interna<br>USB Sav button. **6.** Select a memory location Recall 6 (Internal or USB), and 5 then push the Recall
- **Quick Tips**  $\blacksquare$  You can lock a setup file to avoid accidental overwrite. When a memory location is locked, a lock key icon will appear on the screen. To lock or unlock a setup file, push the Lock/Unlock bezel button.

Memory

- Ē. To erase a file, push the Erase bezel button.
- Output state is Off by default after reading a setup file. Ľ,
- L. If you save a setup to a USB memory, a file with the extension TFS is saved.

#### <span id="page-94-0"></span>**Saving a Screen Image**

You can save a screen image of the instrument to a USB memory. Do the following steps:

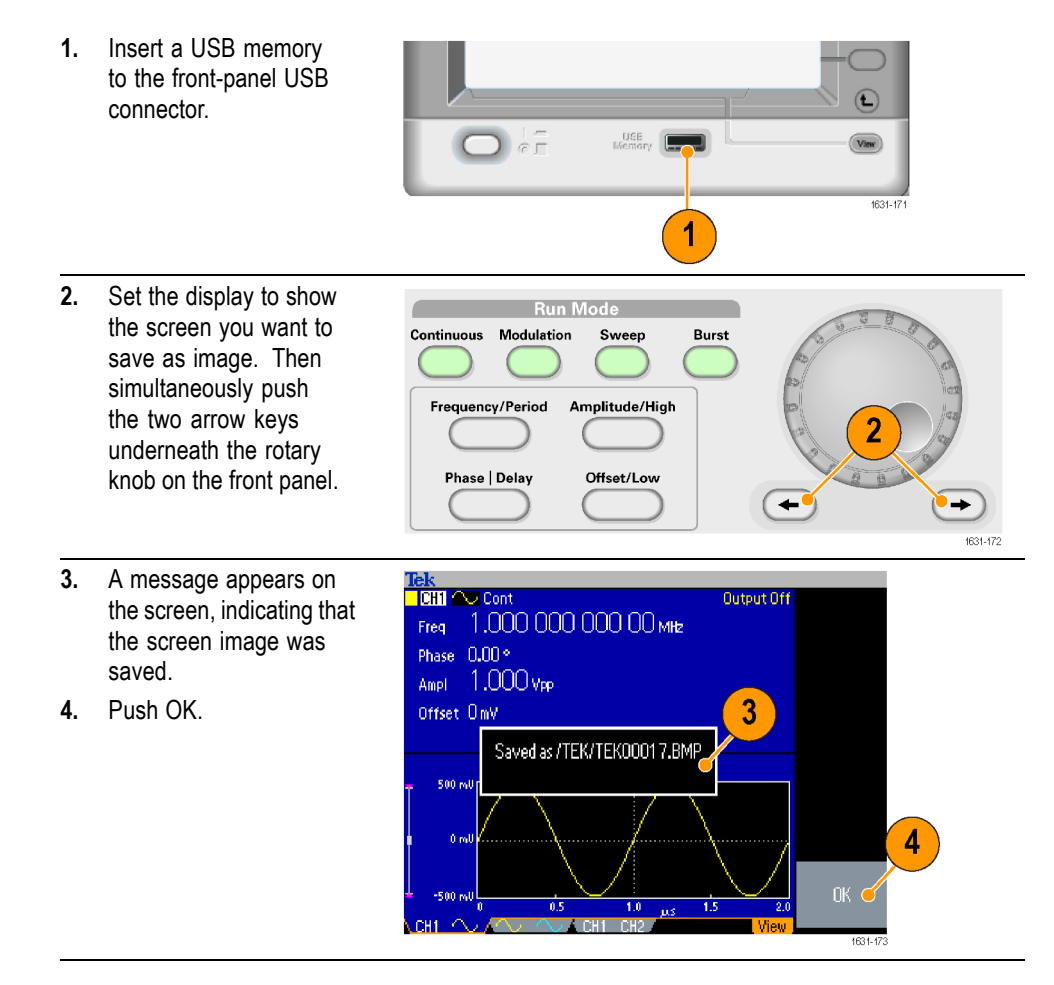

**Quick Tips**  $\blacksquare$  Image files are saved in a folder named "TEK" in the USB memory.

Image files are saved as .BMP format. The instrument gives all files created Ē, by the instrument the default name TEK00nnn.BMP, where the nnn are placeholders for an automatic number sequence from 000 to 999.

#### **Using the Security Menu**

Use the Security menu to limit access to the following menus:

- П Firmware update
- Service menu (Refer to the service manual for information about the service  $\overline{\phantom{a}}$ menu.)

**Access Protection** The access protection is set to Off by default. To turn the access protection on, do the following steps:

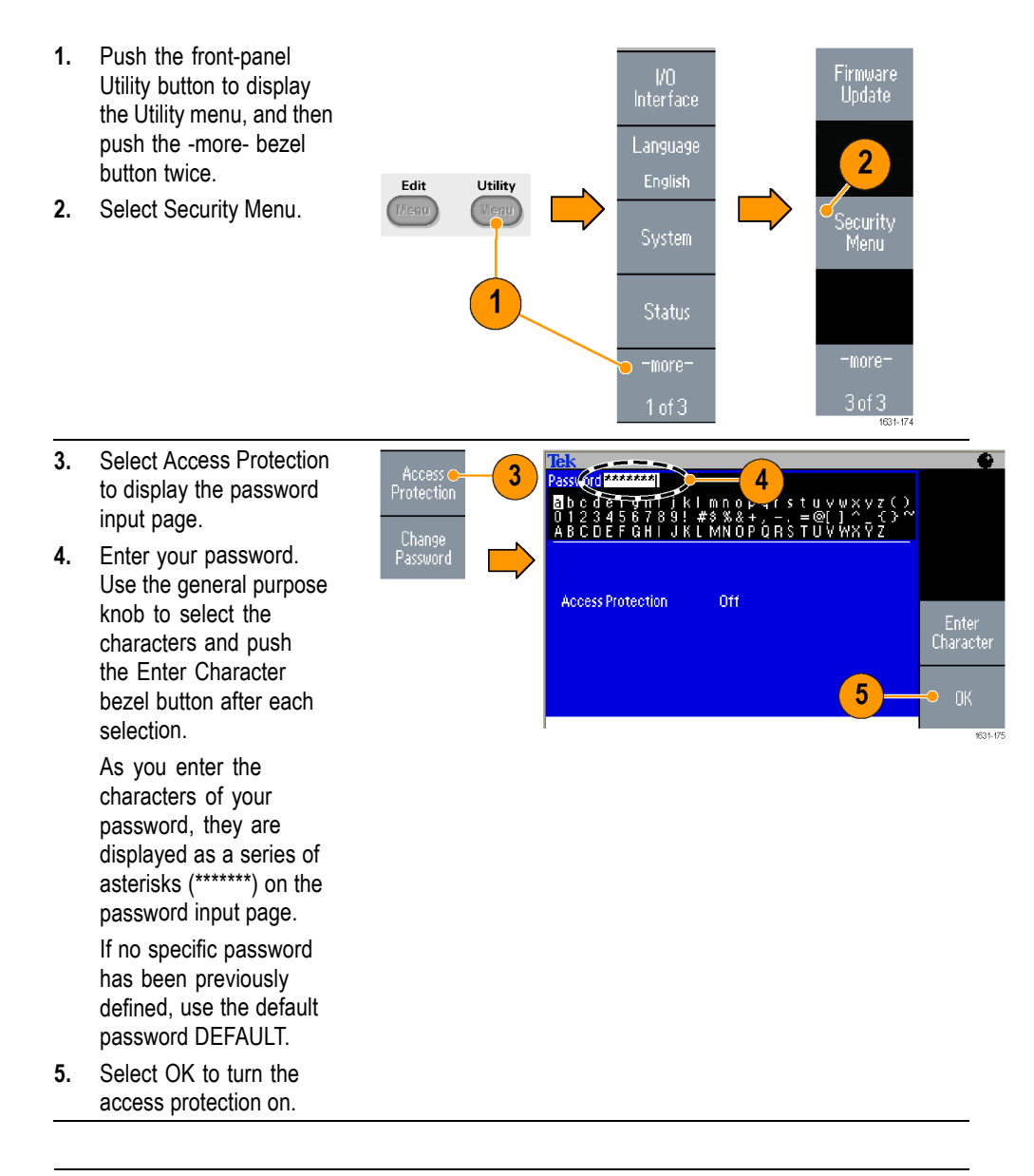

*NOTE. When Access Protection is on, the Change Password bezel button is disabled.*

#### **Changing the Password** Before the password is changed for the first time, the default password is DEFAULT. To change the password, do the following steps:

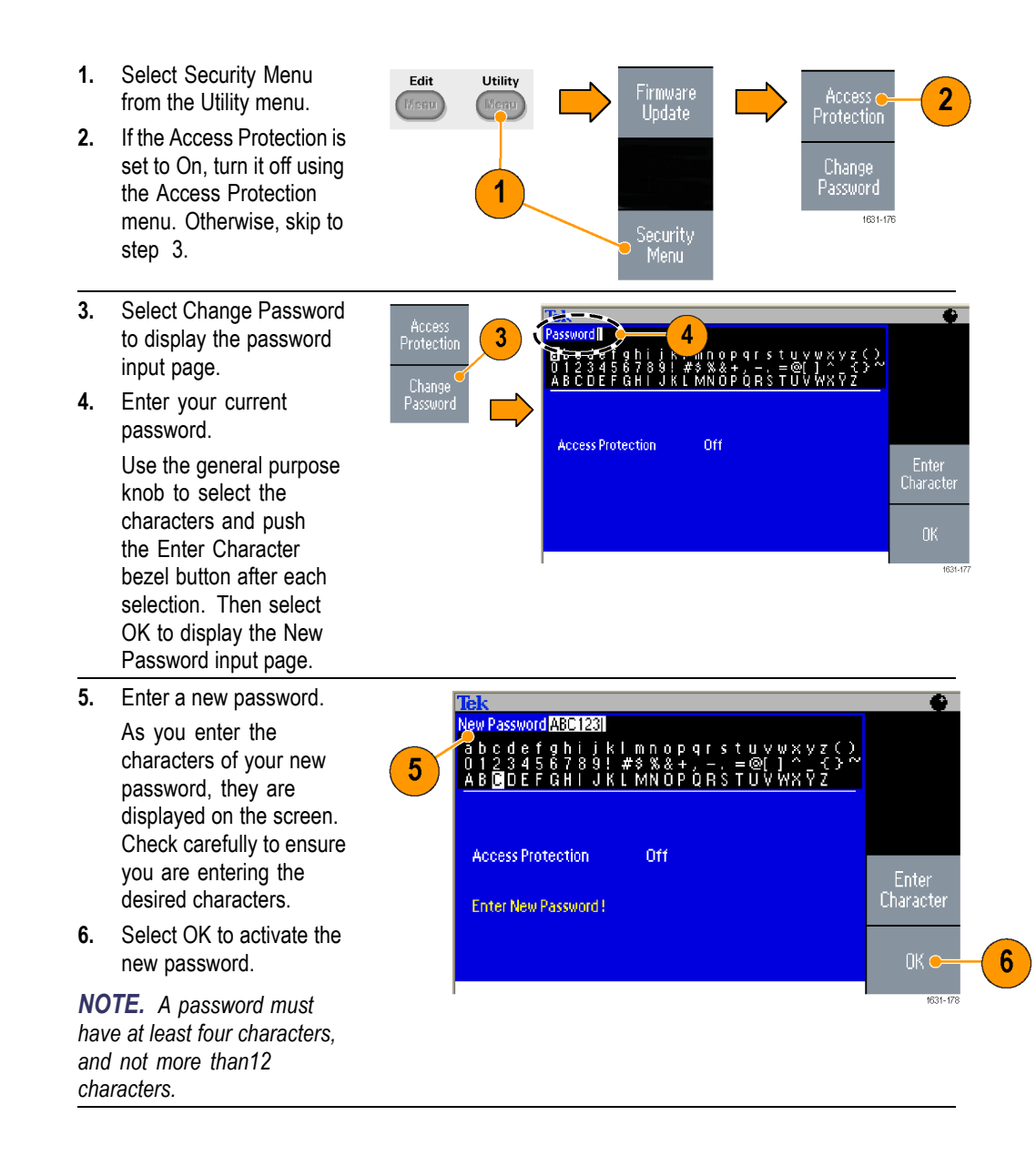

**Quick Tip** Use the front-panel general purpose knob to select a character when you enter a password, and then push the Enter Character bezel button. You can also use the front-panel numeric keypad and the Enter button.

> *NOTE. To activate or deactivate the access protection, you must enter the password you set. If you forget the password, you must return the instrument to Tektronix to reset the password.*

## **ArbExpress**

ArbExpress is a Windows-based software for creating and editing waveforms for Tektronix AWG and AFG instruments. With ArbExpress, you can quickly and conveniently create the desired waveforms and send them to the instrument.

The following table and list describe the system requirements and general features.

#### **System requirements**

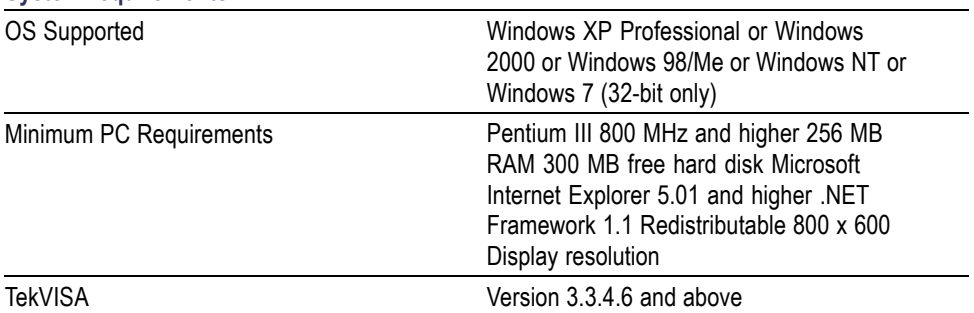

- Create waveforms from standard waveform templates F.
- Modify and transfer waveforms to perform DUT level tests Ē,
- $\overline{\phantom{a}}$ Directly import waveforms from Tektronix oscilloscopes
- Send waveforms to AWG/AFG instruments directly from ArbExpress or Ē, MATLAB
- Ľ, Math operations on waveforms

*NOTE. You can use ArbExpress to transfer waveform data to the instrument. When you transfer waveform data (. tfw file), any part of the waveform outside of allowed limits in the AFG3000 series will be automatically converted to be within the allowed range.*

The following pages contain the screen interface and basic operating procedures for using ArbExpress. For more information on ArbExpress, refer to the ArbExpress online help.

#### **Screen interface**

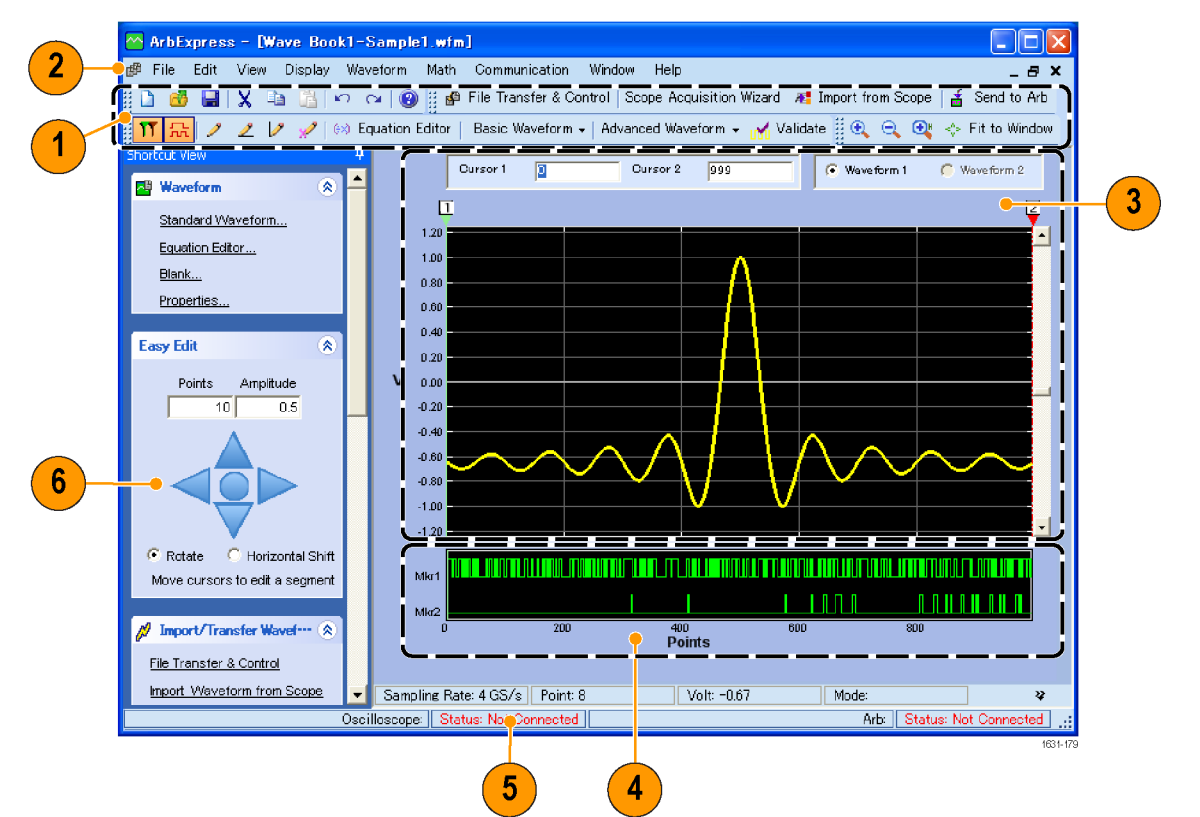

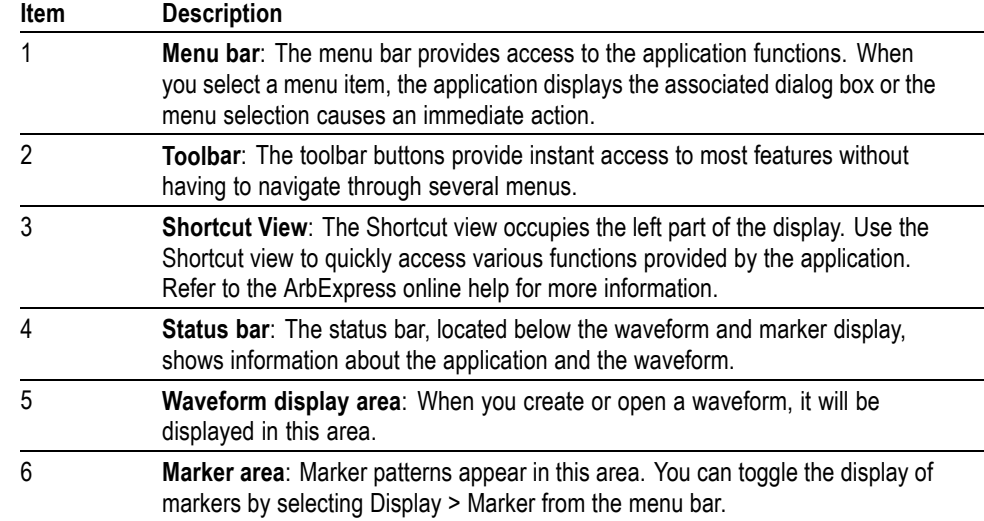

**Basic operations** The following steps explain basic waveform creation and other useful functions that are available with ArbExpress.

- **1.** To create a new waveform, use the File menu.
- **2.** Blank sheet opens a blank sheet in the window with 1024 points waveform length. You can change the number of points using Properties... from the Waveform menu.

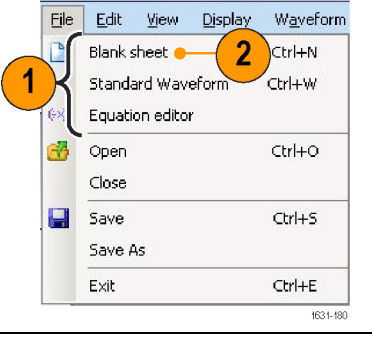

- **3.** Use the Standard Waveform dialog box to create any of the standard waveforms that are available. Use Settings to select a desired waveform and instrument type.
- **4.** Use Vertical to set the waveform vertical parameters.
- **5.** Use Horizontal to set the waveform horizontal parameters.
- **6.** Click Preview to view the waveform.
- **7.** You can also use the Equation Editor to create a waveform. The application provides a set of sample equations that you can directly use or modify.
- **8.** Use Command List to select the commands, functions, units, and operations.
- **9.** Use Preview to view the waveform after the equation is compiled.

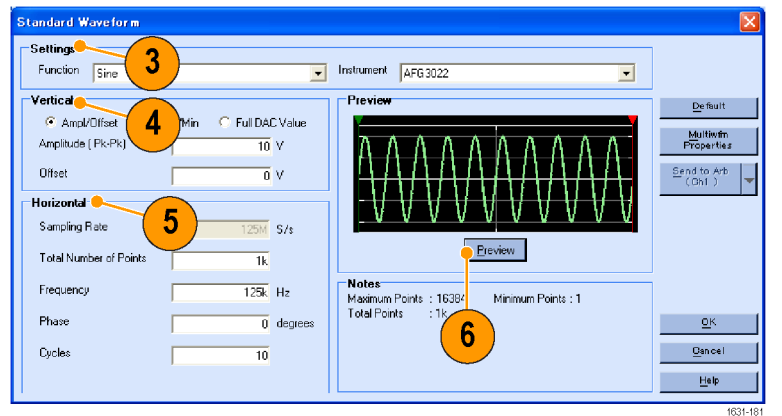

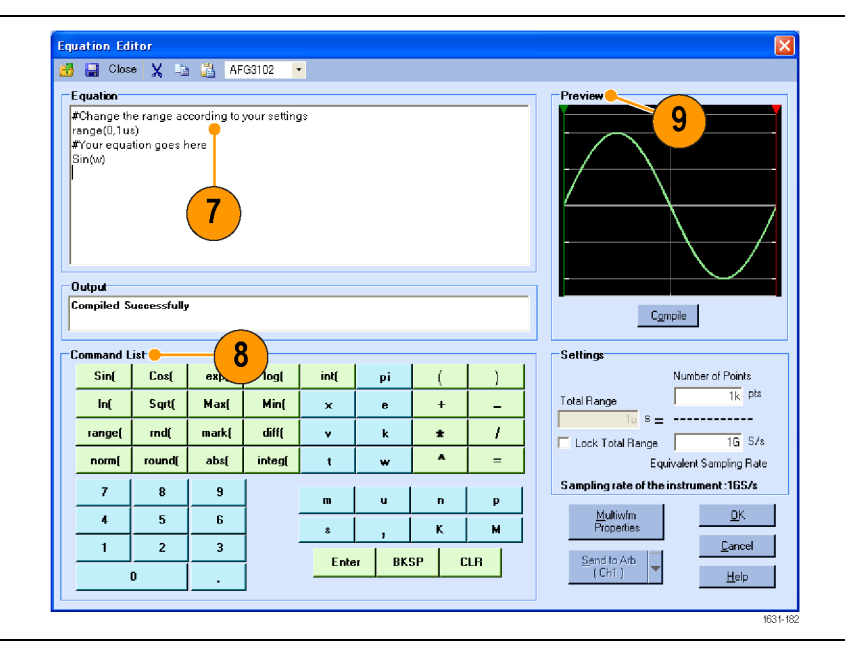

- **10.** You can also use a waveform math tool. From the Math menu, select Waveform Math... to display the Waveform Math dialog box.
- **11.** Select a math source from Waveform Library. Select Noise in this example.
- **12.** Calculation results are displayed in the Resultant Waveform pane. This is an example of adding noise to a square waveform.

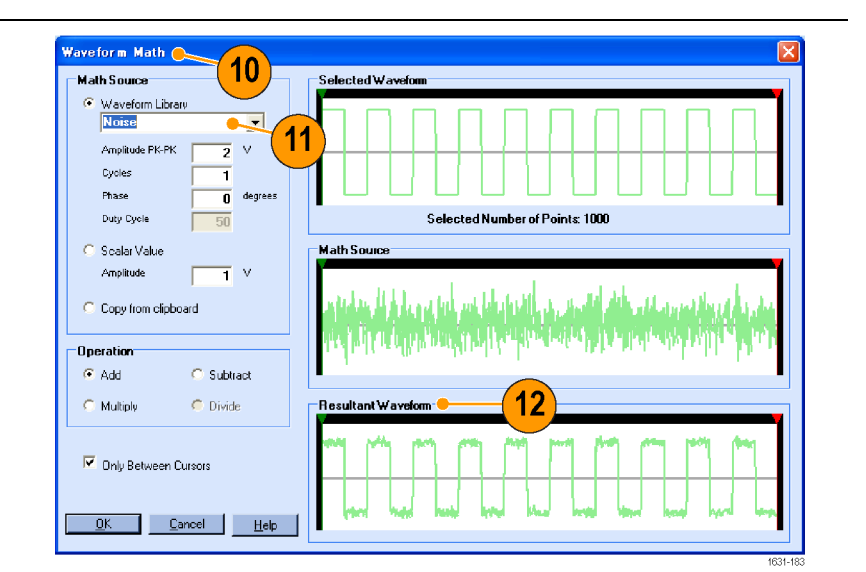

**13.** You can remotely control Tektronix AWG/AFG instruments using ArbExpress. From the Communication menu, select

AWG/AFG File Transfer & Control... to display the dialog box.

- **14.** Connected instruments are listed on the Arb List.
- **15.** The Instrument Control pane appears only when an instrument is connected, otherwise it is hidden.

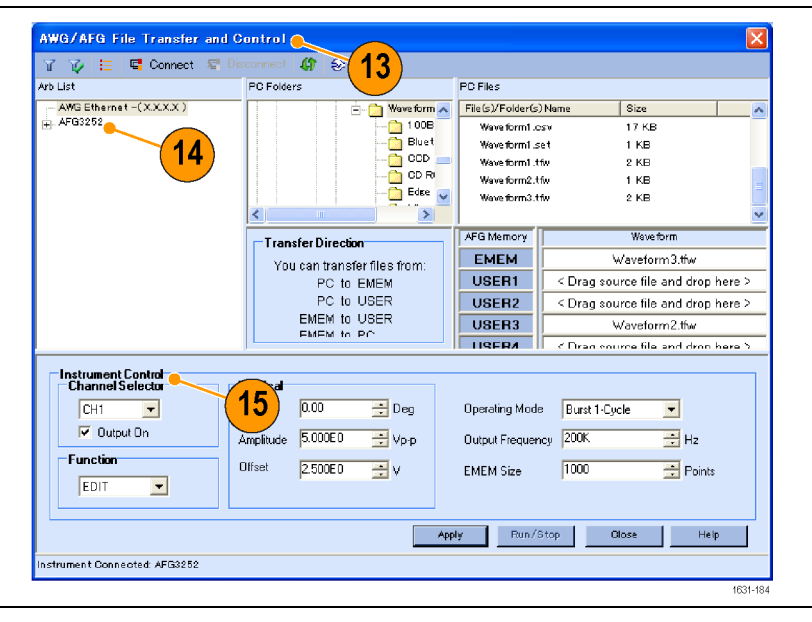

#### **Using CSV format waveform data**

ArbExpress allows you to convert a CSV (Comma Separated Value) format file, which is created by Microsoft Excel, to waveform data that is compatible with the instrument.

- **1.** Create a CSV file to use with ArbExpress.
- **2.** Enter point or time to this column.
- **3.** Enter data to this column.
	- When you open a CSV file, a dialog box may appear to confirm the CSV file format.

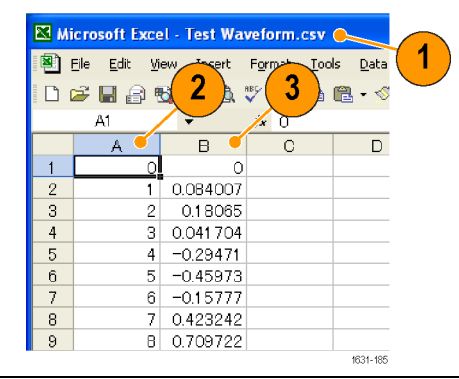

**4.** This is an example of ArbExpress waveform display area after recalling CSV data.

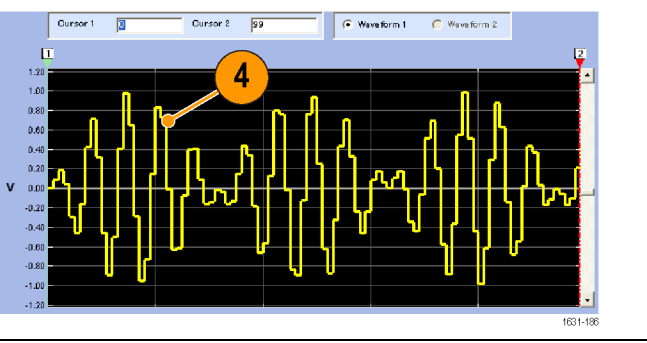

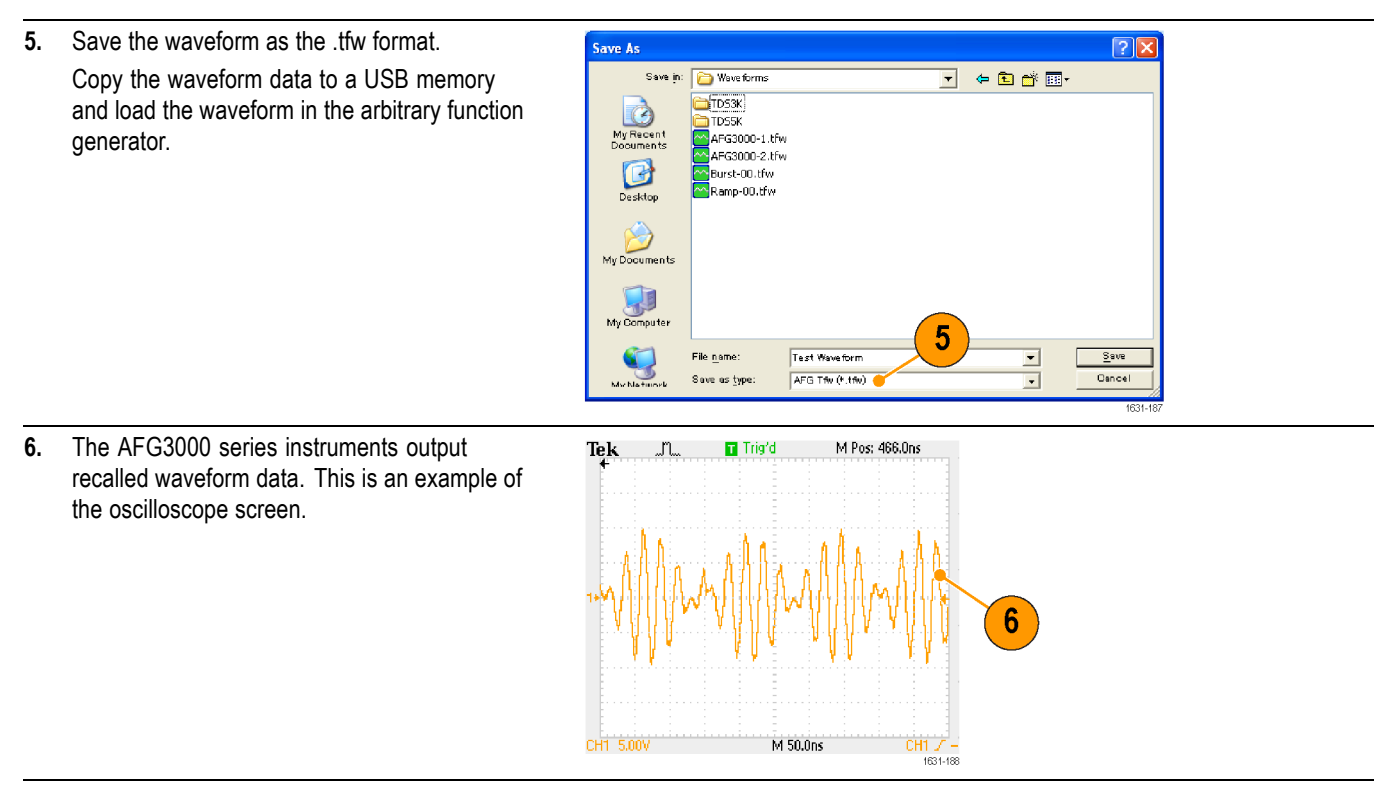

**1** Fs represents setting frequency of output waveform.

# **Application Examples**

This section contains a series of application examples. These simplified examples highlight the features of the instrument and give you ideas for using it to solve your own test problems.

## **Lissajous Patterns**

Use your AFG3000 series dual-channel model to create a Lissajous pattern and observe the waveforms with an oscilloscope.

- **1.** Connect the CH1 and CH2 Outputs of the dual-channel instrument and the CH1 and CH2 Inputs of an oscilloscope with BNC cables. Set the waveform parameters as follows:
	- $\mathcal{L}_{\mathcal{A}}$ Sine (Continuos)
	- $\Box$ Amplitude: 1 V
	- CH1 Frequency:  $\Box$ 400 kHz
	- CH2 Frequency: 500 kHz

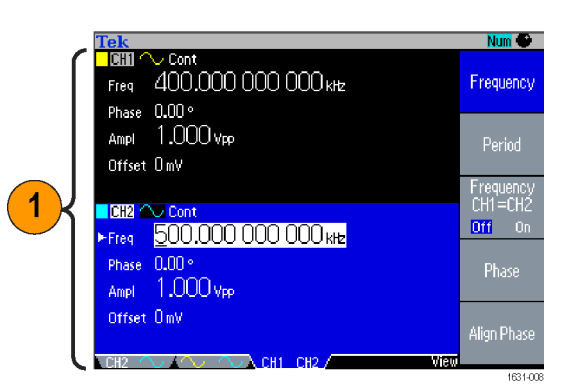

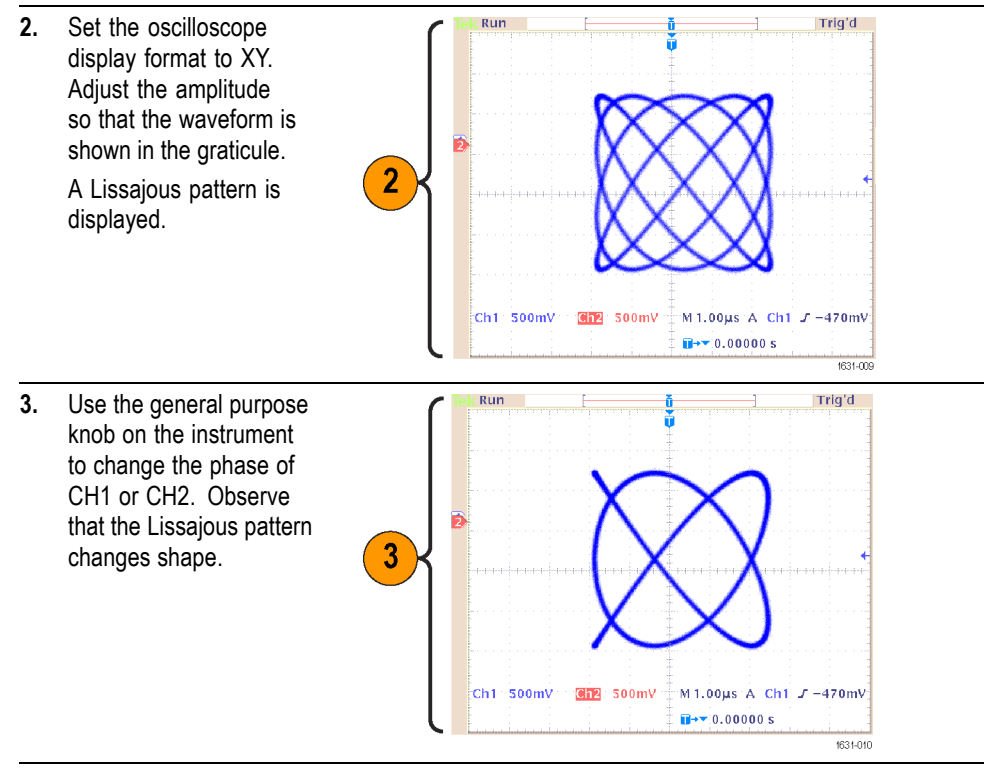

### **Measurement of Filter Characteristics**

Use the instrument sweep function to observe the frequency characteristics of the 50  $Ω$  filter.

- **1.** Connect the CH1 output of the instrument and an oscilloscope CH1 input with a BNC cable.
- **2.** Connect the Trigger Output of the instrument and the external trigger input connector of an oscilloscope. Set the oscilloscope input
- **3.** Select Sweep from Run Mode of the instrument and set the start frequency, stop frequency, and sweep time so that the waveform is shown in the graticule. You can measure the

frequency characteristics of the filter by sweep time and the oscilloscope time base.

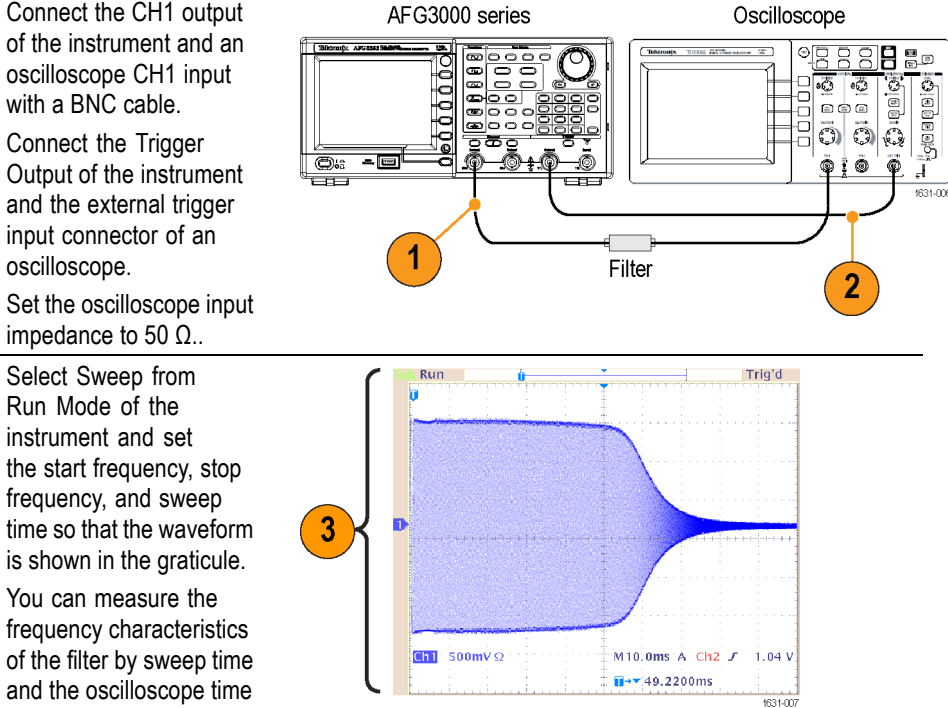

### <span id="page-107-0"></span>**Motor Speed Control by Pulse-Width Modulation**

Pulse-width modulation is used for controlling the speed of a DC motor or the luminance of an LED (Light Emitting Diode). Use the instrument PWM function to control the DC motor speed.

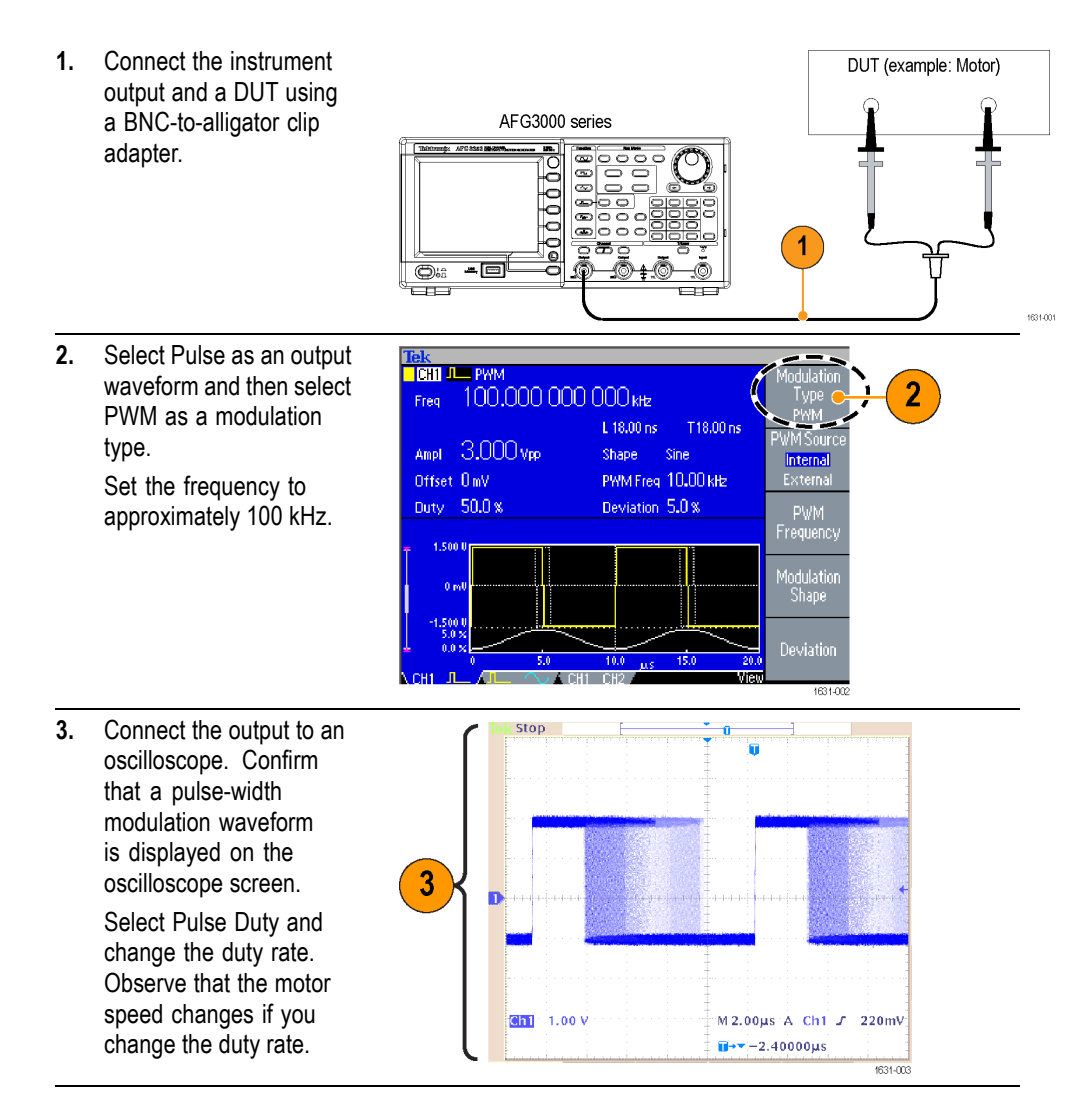
### <span id="page-108-0"></span>**Carrier Null (Frequency Modulation)**

Use the instrument and spectrum analyzer to observe a carrier waveform of frequency modulation.

Freq 1.000 000 000 00 MHz

<mark>Tek</mark><br><mark>I CHI (V</mark>FM <mark>I</mark>

Ampl 1,000 vpp Offset OmV

- **1.** Select Sine as an output waveform and then select FM as the modulation type.
- **2.** Set the waveform parameters as follows:
	- Carrier frequency: 1 MHz
	- **Modulation frequency:** 2 kHz
- **3.** Change Deviation.

Set the deviation to 4.8096 kHz. It makes the carrier waveform null. Confirm that the carrier null can be observed on the spectrum analyzer.

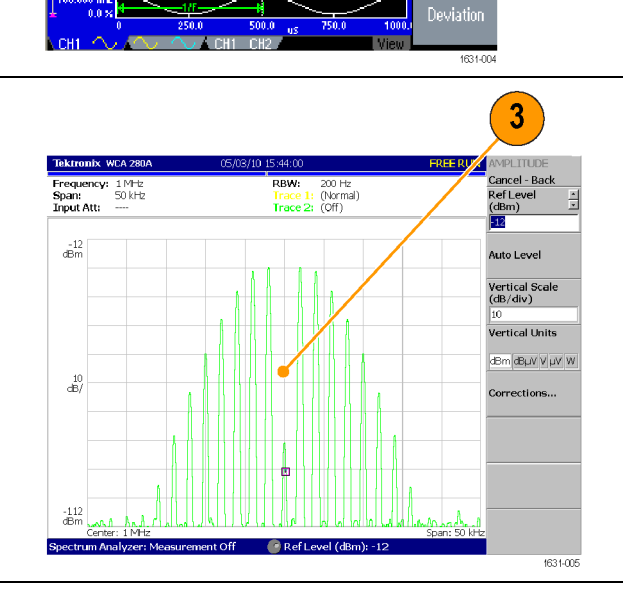

Source Internal FEMEred (2000 kHz)

Deviation 100,000 OkHz

**FM** Frequend

# **Index**

### **A**

[Access Protection, 82](#page-95-0) [Access Protection 67](#page-29-0) [Firmware update](#page-29-0), [16](#page-29-0) [Accessing Help, 44](#page-57-0) [ADD INPUT connector](#page-84-0) [Add signal, 71](#page-84-0) [Add input signal connector](#page-52-0) [Rear panel, 39](#page-52-0) [Add Noise, 70](#page-83-0) [Add signal](#page-82-0) [invert waveform](#page-82-0), [69](#page-82-0) [Add Signal](#page-84-0), [71](#page-84-0) [Adjusting parameters of two](#page-80-0) [channel signal](#page-80-0) [Amplitude](#page-80-0), [67](#page-80-0) [Align Phase](#page-78-0), [65](#page-78-0) [AM](#page-71-0) [modulate an output](#page-71-0) [waveform, 58](#page-71-0) [Amplitude](#page-80-0) [Frequency, 67](#page-80-0) [Amplitude, To change the](#page-49-0) [units, 36](#page-49-0) [Application examples](#page-108-0) [Frequency modulation, 95](#page-108-0) [Arb button \(front panel\)](#page-60-0) [Recalling arbitrary](#page-60-0) [waveforms](#page-60-0), [47](#page-60-0) ArbExpress, [viii,](#page-13-0) [84,](#page-97-0) [89](#page-102-0) [Basic operations](#page-99-0), [86](#page-99-0) [Saving arbitrary](#page-60-0) [waveform, 47](#page-60-0) [screen interface, 85](#page-98-0) [Arbitrary waveform data](#page-93-0) [Instrument setups](#page-93-0), [80](#page-93-0) [Arbitrary waveforms](#page-60-0) [Save and recall, 47](#page-60-0)

#### **B**

[Beeper](#page-91-0) [Utility menu](#page-91-0), [78](#page-91-0) [Bezel buttons](#page-37-0) [front panel, 24](#page-37-0) [Bezel menu](#page-38-0) [screen interface, 25](#page-38-0)

#### **C**

[Carrier null](#page-108-0) [Application examples, 95](#page-108-0) [Center frequency, Sweep](#page-69-0) [waveform, 56](#page-69-0) [CH 1 and CH 2 output connectors](#page-37-0) [front panel, 24](#page-37-0) [Change the password](#page-95-0) [Security menu](#page-95-0), [82](#page-95-0) [Channel selection, 37](#page-50-0) [Chassis ground screw](#page-52-0) [Rear panel, 39](#page-52-0) [Click tone](#page-91-0) [Utility menu, 78](#page-91-0) [Connect to a network](#page-30-0), [17](#page-30-0) CSV [file, ArbExpress](#page-101-0), [88](#page-101-0)

### **D**

[DC, Standard waveform, 32](#page-45-0) [Default button](#page-20-0), [7](#page-20-0) [Default setup, 29](#page-42-0) [Default, Power on settings](#page-20-0), [7](#page-20-0) Differential signal, [69,](#page-82-0) [72](#page-85-0) [Double pulse, 54](#page-67-0)

#### **E**

[Edit menu](#page-62-0), [49](#page-62-0) [Recalling waveform data, 49](#page-62-0) [Environmental requirements, 3](#page-16-0) [Equation Editor, ArbExpress](#page-99-0), [86](#page-99-0) [Equivalent output circuits](#page-34-0), [21](#page-34-0) [Erase](#page-61-0) [Arbitrary waveform data, 48](#page-61-0) [Erase setups and waveforms](#page-21-0), [8](#page-21-0) [Ethernet](#page-30-0), [17](#page-30-0) [Exponential Decay, Standard](#page-46-0) [waveform, 33](#page-46-0)

[Exponential Rise, Standard](#page-46-0) [waveform, 33](#page-46-0) [EXT MODULATION INPUT](#page-52-0) [connector](#page-52-0) [Rear panel](#page-52-0), [39](#page-52-0) [EXT REF INPUT connector](#page-52-0) [Rear panel](#page-52-0), [39](#page-52-0) [EXT REF OUTPUT connector](#page-52-0) [Rear panel](#page-52-0), [39](#page-52-0) [External reference clock, Rear](#page-87-0) [panel](#page-87-0), [74](#page-87-0)

### **F**

Firmware updates, [15,](#page-28-0) [81](#page-94-0) [Floating ground](#page-26-0), [13](#page-26-0) [Frequency](#page-80-0) [Period](#page-80-0), [67](#page-80-0) [Frequency modulation](#page-104-0) [Lissajous patterns, 91](#page-104-0) [Frequency span, Sweep](#page-69-0) [waveform, 56](#page-69-0) [Front panel](#page-37-0), [24](#page-37-0) [Front panel controls](#page-38-0) [how to lock or unlock](#page-38-0), [25](#page-38-0) [FSK](#page-74-0) [modify an output](#page-74-0) [waveform](#page-74-0), [61](#page-74-0) [Function buttons](#page-37-0) [front panel, 24](#page-37-0) [Fuse adapter, Protect output](#page-25-0) [circuits, 12](#page-25-0)

## **G**

[Gated waveform](#page-68-0) [how to generate](#page-68-0), [55](#page-68-0) [Gaussian, Standard waveform, 32](#page-45-0) [General features](#page-14-0), [1](#page-14-0) [Generate a burst waveform, 54](#page-67-0) [Generate a differential signal](#page-85-0), [72](#page-85-0) [Generate a pulse waveform](#page-58-0), [45](#page-58-0) [Generate an arbitrary](#page-61-0) [waveform, 48](#page-61-0) [Generate DC](#page-66-0), [53](#page-66-0)

[Generate Noise](#page-66-0), [53](#page-66-0) [GPIB, 19](#page-32-0) [GPIB connector](#page-52-0) [Rear panel](#page-52-0), [39](#page-52-0)

#### **H**

[Haversine, Standard](#page-46-0) [waveform](#page-46-0), [33](#page-46-0) [Help](#page-57-0), [44](#page-57-0) [Hold time, Sweep waveform](#page-69-0), [56](#page-69-0)

#### **I**

[Instrument power-on and](#page-19-0) [power-off](#page-19-0), [6](#page-19-0) [Instrument settings when](#page-20-0) [powered-on](#page-20-0), [7](#page-20-0) Invert [waveform polarity, 69](#page-82-0)

#### **K**

[Keypad](#page-37-0) [front panel](#page-37-0), [24](#page-37-0)

### **L**

[LAN connector](#page-52-0) [Rear panel](#page-52-0), [39](#page-52-0) [Language selection](#page-23-0), [10](#page-23-0) [Last, Power on settings, 7](#page-20-0) [LED](#page-37-0) [front panel](#page-37-0), [24](#page-37-0) [Level meter](#page-39-0) [screen interface](#page-39-0), [26](#page-39-0) [Lissajous patterns](#page-107-0) [Pulse-width modulation](#page-107-0), [94](#page-107-0) [Lissajous Patterns](#page-104-0) [Application examples](#page-104-0), [91](#page-104-0) Load impedance, [23](#page-36-0), [68](#page-81-0) [Lock front panel controls, 25](#page-38-0) [Lock/unlock](#page-61-0) [Arbitrary waveform data](#page-61-0), [48](#page-61-0) [Lorentz, Standard waveform, 33](#page-46-0)

#### **M**

[Main display area](#page-38-0) [screen interface](#page-38-0), [25](#page-38-0) [Master-slave operation, 75](#page-88-0) [Measurement of](#page-106-0) filter [characteristics](#page-106-0) [Application examples](#page-106-0), [93](#page-106-0) [Menu buttons](#page-37-0) [front panel](#page-37-0), [24](#page-37-0) [Message display area](#page-38-0) [screen interface](#page-38-0), [25](#page-38-0) [Modify an arbitrary waveform](#page-62-0), [49](#page-62-0) [Modulate a waveform](#page-71-0), [58](#page-71-0)

#### **N**

[Noise, Standard waveform, 32](#page-45-0) [Number of Points, Edit menu](#page-62-0), [49](#page-62-0) [Numeric keypad](#page-37-0) [front panel](#page-37-0), [24](#page-37-0)

#### **O**

[Operating requirements](#page-16-0), [3](#page-16-0) [Option buttons, 25](#page-38-0) [Output an AM waveform, 58](#page-71-0) [Output menu](#page-83-0) [To add Noise, 70](#page-83-0) [Output On/Off, 38](#page-51-0) [Output status](#page-84-0) [Noise](#page-84-0), [71](#page-84-0) [screen interface](#page-38-0), [25](#page-38-0) [Output window, 23](#page-36-0) [Overheat protection, 23](#page-36-0)

#### **P**

[Parameters](#page-48-0) [how to adjust, 35](#page-48-0) [Period](#page-78-0) [Phase](#page-78-0), [65](#page-78-0) [Phase | Delay shortcut button](#page-41-0), [28](#page-41-0) [Power button](#page-19-0), [6](#page-19-0) [Power consumption, 3](#page-16-0) [Power off, 6](#page-19-0) [Power on](#page-19-0), [6](#page-19-0) [Power supply requirements](#page-16-0), [3](#page-16-0) [Power switch](#page-38-0) [front panel](#page-38-0), [25](#page-38-0) [Previous menu button](#page-37-0) [front panel](#page-37-0), [24](#page-37-0) Programmer Manual, [vii](#page-12-0), [21,](#page-34-0) [29](#page-42-0)

[Protect output](#page-25-0) circuits, Fuse [adapter](#page-25-0), [12](#page-25-0) [Protect your DUT, 14](#page-27-0) [Pulse waveform](#page-58-0) [how to generate, 45](#page-58-0) [Pulse waveform formulas](#page-58-0), [45](#page-58-0) [Pulse-width modulation](#page-107-0) [Application examples](#page-107-0), [94](#page-107-0) [Sweep](#page-106-0), [93](#page-106-0) [PWM](#page-75-0) [modify an output](#page-75-0) [waveform, 62](#page-75-0)

### **R**

[Rear panel, 39](#page-52-0) [Recalling waveform data](#page-63-0) [Saving waveform data](#page-63-0), [50](#page-63-0) [Recommended accessories](#page-18-0), [5](#page-18-0) [Reference signal, Internal or](#page-87-0) [External](#page-87-0), [74](#page-87-0) [Remote control, ArbExpress](#page-100-0), [87](#page-100-0) [Restore default](#page-42-0), [29](#page-42-0) [Return time, Sweep waveform](#page-69-0), [56](#page-69-0) [Run Mode, 34](#page-47-0)

#### **S**

[Save a screen image, 81](#page-94-0) Save/Recall arbitrary waveform, [47,](#page-60-0) [80](#page-93-0) [Save/Recall instrument setup](#page-93-0), [80](#page-93-0) [Screen interface](#page-38-0), [25](#page-38-0) [System requirements, 84](#page-97-0) [Screen saver](#page-91-0) [Utility menu](#page-91-0), [78](#page-91-0) [Screen view formats, 26](#page-39-0) [Secure button](#page-21-0), [8](#page-21-0) [Secure function](#page-91-0) [Utility menu](#page-91-0), [78](#page-91-0) [Security menu](#page-94-0), [81](#page-94-0) [Security menu 67](#page-30-0) [Firmware update, 17](#page-30-0) [Security slot](#page-52-0) [Rear panel, 39](#page-52-0) [Select a local language](#page-23-0), [10](#page-23-0) [Select a waveform](#page-54-0), [41](#page-54-0) [Select run mode, 34](#page-47-0)

[Self calibration, 8](#page-21-0) [Self test](#page-21-0) [Utility menu](#page-21-0), [8](#page-21-0) [Set up load impedance, 68](#page-81-0) [Shortcut buttons](#page-37-0) [front panel, 24](#page-37-0) [functionality](#page-41-0), [28](#page-41-0) [Side-menu buttons](#page-38-0), [25](#page-38-0)  $Sin(x)/x$ , Standard waveform, [32](#page-45-0) [Soft keys, 25](#page-38-0) [Standard accessories, 4](#page-17-0) [Standard Waveform dialog box,](#page-99-0) [ArbExpress](#page-99-0), [86](#page-99-0) [Standard waveforms](#page-43-0), [30](#page-43-0) [Start frequency, Sweep](#page-68-0) [waveform, 55](#page-68-0) [Stop frequency, Sweep](#page-68-0) [waveform, 55](#page-68-0) Sweep [a waveform, 55](#page-68-0) [Sweep time, Sweep waveform, 55](#page-68-0) [Sweep waveform](#page-106-0) [Application examples, 93](#page-106-0) [Synchronous operation](#page-88-0), [75](#page-88-0) [Synchronous operation 60](#page-28-0) [Updating instrument](#page-28-0) [firmware, 15](#page-28-0)

#### **T**

[TFS](#page-93-0) file [Saving instrument setup, 80](#page-93-0) [To add Noise](#page-84-0) [To add signal, 71](#page-84-0) [To invert waveform 55](#page-27-0) [To protect your DUT, 14](#page-27-0) [To output a PWM waveform, 62](#page-75-0) [To output an FSK waveform](#page-74-0), [61](#page-74-0) [To protect your DUT](#page-81-0) [To set up load impedance, 68](#page-81-0) [To select a local language](#page-23-0), [10](#page-23-0) [Top menu button](#page-37-0) [front panel, 24](#page-37-0) [Trigger input connector](#page-37-0) [front panel, 24](#page-37-0) [Trigger out](#page-76-0), [63](#page-76-0) [Trigger output connector](#page-76-0), [63](#page-76-0) [front panel, 24](#page-37-0)

### **U**

[Unlock front panel controls, 25](#page-38-0) [USB connector](#page-38-0) [front panel, 25](#page-38-0) [Rear panel, 39](#page-52-0)

[USB interface](#page-30-0), [17](#page-30-0) [USB memory](#page-90-0), [77](#page-90-0) [USB memory 62](#page-28-0) [Firmware updates, 15](#page-28-0) [Utility menu, 78](#page-91-0) [Access protection](#page-95-0), [82](#page-95-0)

# **V**

[View button, 53](#page-66-0) [front panel, 24](#page-37-0) [functionality, 26](#page-39-0) [View tab](#page-38-0) [screen interface, 25](#page-38-0) [Voltage units, Conversion table of](#page-50-0) [Vp-p, Vrms, and dBm](#page-50-0), [37](#page-50-0)

### **W**

[Waveform Math dialog box,](#page-100-0) [ArbExpress](#page-100-0), [87](#page-100-0) [Waveform parameters](#page-48-0) [how to adjust](#page-48-0), [35](#page-48-0) [Waveforms](#page-43-0) [how to select](#page-43-0), [30](#page-43-0)